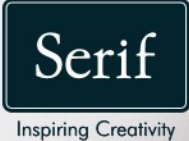

# PagePlus X9 Guide d'utilisation

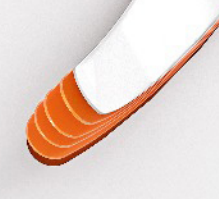

# **Table des matières**

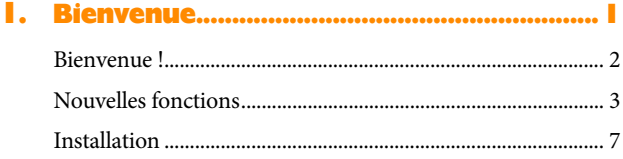

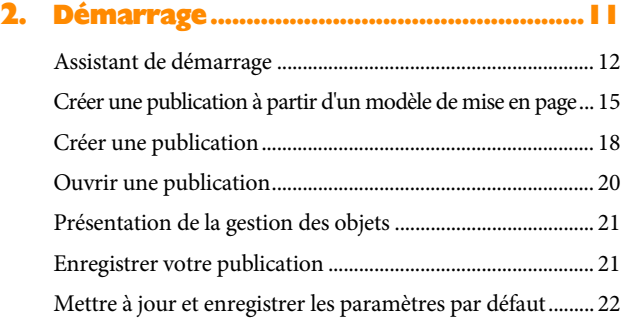

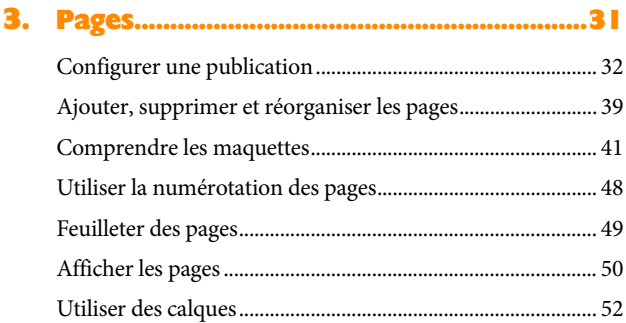

*Table des matières*

### **4. [Des compositions stimulant votre](#page-61-0)  créativité [.......................................................](#page-61-0) 57**

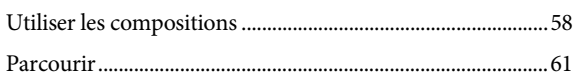

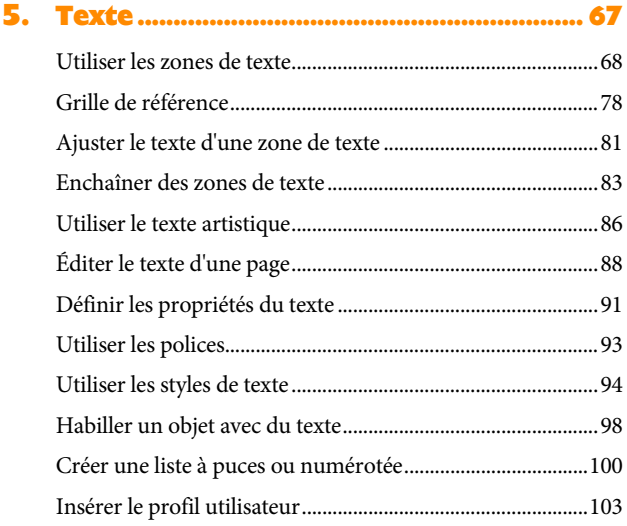

## **6. [Tableaux, diagrammes et](#page-111-0)  calendriers [..................................................107](#page-111-0)**

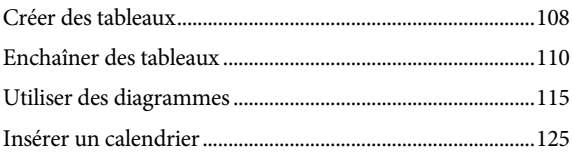

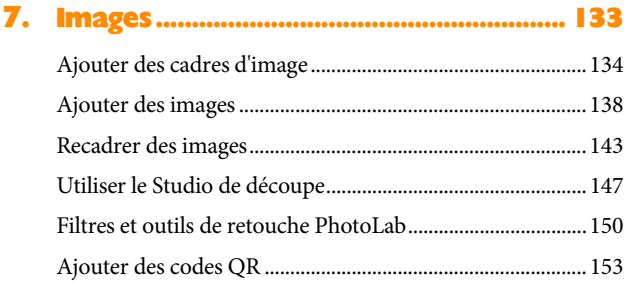

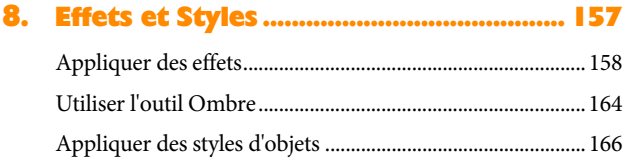

## **9. [Couleur, remplissages et transparence169](#page-173-0)**

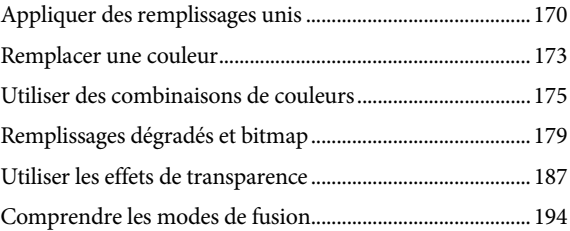

#### Table des matières

# 

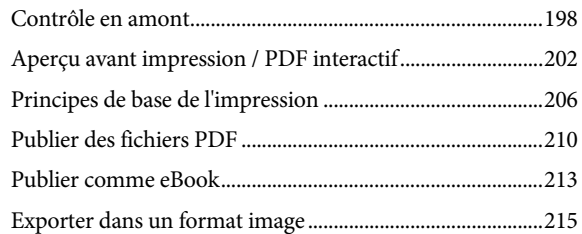

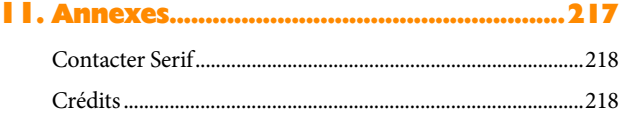

<span id="page-5-0"></span>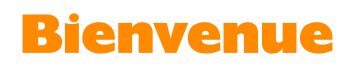

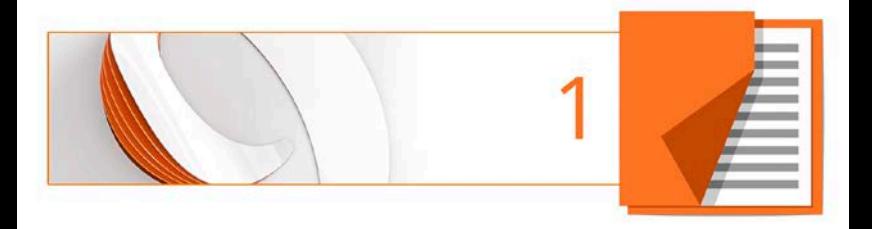

# <span id="page-6-0"></span>**Bienvenue !**

Bienvenue dans **PagePlus X9**, le logiciel de PAO de Serif maintes fois primé qui vous permet de créer, publier et partager des projets sous forme de documents imprimés accrocheurs, de PDF remarquables, de diaporamas PDF, de tableaux/diagrammes, d'eBooks modernes ou via une page Web.

PagePlus est fourni avec une impressionnante sélection de [modèles,](#page-18-0) d[e contenu créatif](#page-61-1) et d[e styles.](#page-170-1) Ainsi, une publication de qualité professionnelle est possible pour les utilisateurs expérimentés comme pour les débutants ! Vous pourrez également réutiliser un contenu existant en important des documents PDF et provenant d'un traitement de texte.

## **Mise à niveau ?**

Si vous avez effectué une mise à niveau à partir d'une version antérieure du produit, cette nouvelle édition de PagePlus inclut une multitude de **[nouvelles fonctionnalités](#page-7-1) intéressantes** grâce auxquelles PagePlus dame le pion à ses concurrents, pour un prix inférieur ! Nous espérons que vous apprécierez cette amélioration des performances.

# **Enregistrement**

N'oubliez pas d'enregistrer votre copie du logiciel à l'aide de l'**Assistant d'enregistrement**, dans le menu **Aide**. Vous serez ainsi informé(e) des nouveaux développements et des mises à jour à venir.

# <span id="page-7-1"></span><span id="page-7-0"></span>**Nouvelles fonctions**

#### • **[Publication PDF](#page-214-1) améliorée**

Maintenant compatible avec PDF/X-4 et PDF/X-5, qui prennent en charge la transparence, PagePlus se tient au fait des toutes dernières normes PDF.

#### • **Transfert de PDF intégré**

Tout PDF intégré dans votre publication conserve une fidélité absolue lors du transfert.

#### • **Création automatique de zones de texte**

Créez ou supprimez automatiquement des zones de texte à mesure que vous ajoutez ou éliminez du contenu texte sur la page de publication. Cette fonction de PagePlus est similaire au contrôle des zones de texte dans un logiciel de traitement de texte.

### • **[Codes QR](#page-157-1)** (voir p. [153\)](#page-157-0)

Les codes QR permettent l'accès à des informations en ligne depuis des scanners portables ou des smartphones. Scannez simplement le code sur une publication imprimée ou électronique pour afficher le **texte** ou les **adresses Web**, prendre contact par **e-mail**, **téléphone** ou **SMS**, ou même ajouter des **VCards** ou **VEvents** aux contacts ou au calendrier de votre appareil. Les champs de code QR peuvent également être inclus dans des **opérations de publipostage** !

## • **[Gestionnaire d'événements du calendrier](#page-129-1) plus performant** (voir p. [127\)](#page-131-0) Dans un calendrier d'événements mois par mois revisité, les événements sont désormais stockés dans des

fichiers iCalendar e peuvent être classés par **types d'événements**, p. ex., professionnel, personnel, monde. Chaque catégorie peut être activée ou désactivée pour chaque publication et dotée d'un code couleur pour faciliter l'identification. Tout fichier iCalendar peut être **importé** ; vous pouvez aussi **exporter** les événements de votre calendrier !

# **Ergonomie**

• **Contrôle amélioré des guides de règle** Pour une insertion précise, utilisez l'**onglet Transformer** pour positionner les guides. Pour un réglage plus rapide des guides, l'**outil Guide** propose des guides **sélectionnables** pour déplacer, dupliquer, copier/coller (sur un autre page), répartir ou supprimer plusieurs guides simultanément. Les guides de règle peuvent à présent être affichés indépendamment de la marge, de la ligne/colonne et de guides de fond perdu.

## • **Informations sur l'outil**

Pour vous aider à la conception, des valeurs s'affichent sur l'objet lorsque vous le redimensionnez ou le faites pivoter, modifiez une forme ou insérez une ligne ou colonne dans un tableau.

• **Maquettes améliorées** (voir p. [42\)](#page-46-0) Pour faciliter l'identification, vous pouvez nommer les maquettes. Pour gagner du temps, remplacez ou ajoutez des maquettes sur [plusieurs pages](#page-46-1) en une seule opération.

## **Importer et exporter**

#### • **[Importation](#page-142-1) e[t exportation](#page-219-1) WebP**

Ce format graphique assez récent est conçu pour une utilisation sur Internet, car il produit des fichiers plus compacts que le format PNG tout en prenant en charge une transparence sans perte.

## • **Ajouter des projets DrawPlus sans exportation graphique**

Intégrez des fichiers de projet DrawPlus X8 originaux sur votre page PagePlus. Incorporez-les ou associez-les à un lien (pour mettre à jour les modifications sans réimportation).

#### • **[Exportation](#page-219-1) EPS**

Prise en charge de l'exportation au format EPS, y compris les paramètres de compatibilité, les propriétés de couleur et la surimpression.

## **Texte**

## • **Copier les propriétés d'un texte avec l'outil Reproduire la mise en forme**

En plus de copier la mise en forme d'un objet, vous pouvez maintenant appliquer la mise en forme d'un texte sélectionné à un texte artistique ou à une zone de texte.

#### *6 Bienvenue*

• **Converter un[e zone de texte en tableau](#page-114-1)** (voir p. [110\)](#page-114-1) PagePlus peut détecter différents délimiteurs de texte (virgules, taquets de tabulation, etc.) dans les zones de texte et convertir facilement le texte délimité en tableau.

# **Vérifier votre travail**

• **Correction orthographique et césure multilingues améliorées**

Installez les dictionnaires **Hunspell** open source utilisés dans les programmes OpenOffice® et LibreOffice® pour corriger et vérifier la césure de textes en diverses langues.

# **Typographie pro**

• **Contrôle du crénage**

Crénage amélioré qui adopte la dernière technologie de contrôle du crénage GPOS.

• **Options d'espacement pour une pagination plus flexible**

Supprimez l'espacement entre les paragraphes de même style, éliminez la suppression de "Espace avant" au début d'une zone de texte/colonne, et combinez "Espace après" et 'Espace avant" entre des paragraphes adjacents.

# <span id="page-11-0"></span>**Installation**

La procédure d'installation de PagePlus est différente selon que vous disposez d'une version sur disque ou téléchargeable.

- Vous pouvez installer votre nouvelle version en plus des version précédentes et les utiliser indépendamment.
- Les versions 32 ou 64 bits de PagePlus X9 doivent être installées sur des ordinateurs correspondants.

# **Procédure d'installation (disque)**

- Insérez le disque acheté dans votre lecteur de disque.
	- Si le démarrage automatique du lecteur est activé, la procédure d'installation est lancée automatiquement. Suivez les instructions d'installation qui s'affichent à l'écran.

- ou -

• Si le démarrage automatique ne lance pas l'installation, parcourez le disque du programme et double-cliquez sur autorun.exe.

# **Procédure d'installation (téléchargement)**

Sur [serif.com,](http://www.serif.com/) une fois connecté à votre compte Serif, suivez les instructions qui apparaissent à l'écran pour procéder au téléchargement.

## **Configuration requise**

#### **Minimum :**

- PC\* Windows avec souris ou autre type de pointeur
- Systèmes d'exploitation : Windows® 10 (32 ou 64 bits) Windows® 8 (32 ou 64 bits) Windows® 7 (32 ou 64 bits) Windows® Vista (32 ou 64 bits) Microsoft Windows® XP SP3 (32 bits)
- ◭ 512 Mo de RAM (Windows® XP) 1 Go de RAM (Windows® Vista et Windows 7® et 8 32 bits) 2 Go de RAM (pour Windows® 7 et 8 64 bits)
- 564 Mo d'espace disque disponible

• Résolution d'écran 1024 x 768 (échelle de 100%) Résolution d'écran 1280 x 960 (échelle de 125 %) Résolution d'écran 1536 x 1152 (échelle de 150 %) Résolution d'écran 2048 x 1536 (échelle de 200 %)

\* Le processeur principal doit prendre en charge les instructions SSE2.

Des ressources disque et mémoire supplémentaires sont nécessaires pour modifier les publications complexes et/ou de grande taille.

#### **Recommandé**

Comme ci-dessus, mais :

- Technologie de processeur double cœur
- 1,8 Go d'espace disque disponible

### **Facultatif :**

- Imprimante compatible Windows
- Scanner et/ou appareil numérique compatible TWAIN
- NET 2.0 pour filtre d'importation de texte (Word 2007/2010 + OpenOffice) (installé par défaut)\*
- Compte et connexion Internet requis pour accéder aux ressources en ligne

\*\* Sous Windows 8 / 10, un espace disque supplémentaire de 1 Go est requis.

#### *Bienvenue*

<span id="page-15-0"></span>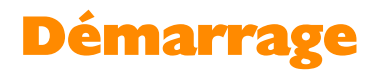

<span id="page-15-1"></span>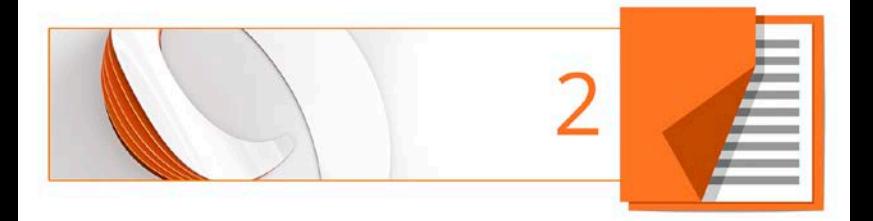

# <span id="page-16-0"></span>**Assistant de démarrage**

Après l'installation de PagePlus, le programme est prêt à être utilisé.

- Sous Windows Vista/7 : L'installation ajoute un élément **Serif PagePlus X9** dans le sous-menu **(Tous les) Programmes** du menu **Démarrer** de Windows. Utilisez le bouton **Démarrer** de Windows pour dérouler le menu, puis cliquez sur **Tous les programmes**, enfin sélectionnez **Serif PagePlus X9**.
- Pour Windows 8 : La routine d'installation ajoute l'élément **Serif PagePlus X9** sur le Bureau. Utilisez le bouton **Démarrer** de Windows pour faire apparaître le Bureau, puis cliquez sur l'icône PagePlus.

Au lancement, l'Assistant de démarrage s'affiche, offrant différentes fonctionnalités de PagePlus :

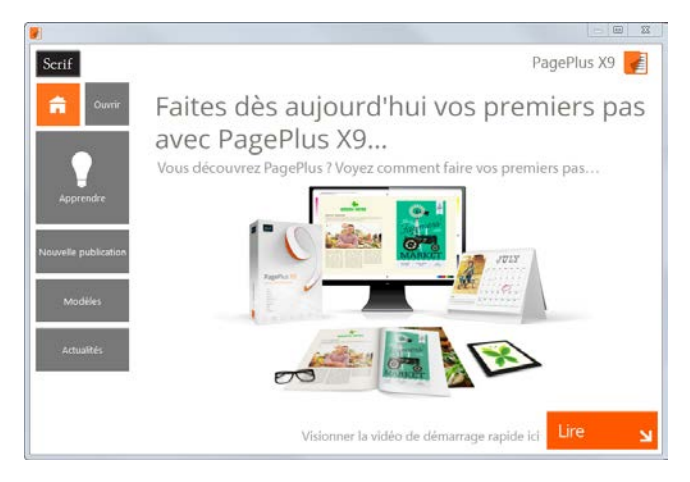

Les options peuvent être décrites de la manière suivante :

- La page d'accueil par défaut vous tient informé des promotions Serif et présente des articles (didacticiels, etc.). Vous pouvez aussi visionner la vidéo de présentation et de démarrage rapide de PagePlus.
- **Ouvrir** pour accéder aux publications PagePlus, aux fichiers PDF ou BookPlus ; propose également un historique des fichiers récents.
- **Apprendre** pour accéder aux didacticiels vidéo/papier en ligne, à l'aide, aux trucs et astuces, etc. — le tout via un flux que vous pouvez filtrer par type d'article. L'aide du produit et le manuel d'utilisation de PagePlus X9 sont également fournis.
- **Nouvelle publication** permet de créer une publication de toutes pièces, à partir d'une sélection de mises en page.
- **Modèles** permet de créer une publication à partir de l'un des nombreux modèles de mise en page.
- **Actualités** pour accéder à l'actualité des différents produits et de la société, à des articles et à des annonces de produits, grâce au flux d'actualités de Serif.

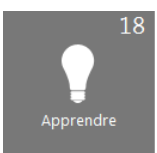

Chaque fois que vous utilisez l'Assistant de démarrage, les boutons Apprendre ou Actualités indiquent le nombre de nouveaux articles à consulter (le cas échéant). Ce nombre diminuera à mesure que vous lirez les articles dans le volet Apprendre ou Actualités.

Si de nouveaux articles sont disponibles, ils seront indiqués lors de votre prochaine ouverture de l'Assistant de démarrage.

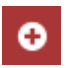

La miniature de tout nouvel article non lu sera accompagnée d'un indicateur "nouveau" dans le volet Apprendre ou Actualités.

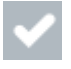

Si vous cliquez sur un nouvel article, l'indicateur "nouveau" est remplacé par un indicateur "lu".

<span id="page-18-0"></span>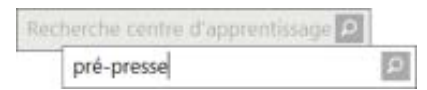

N'oubliez pas d'utiliser le champ de recherche par mot clé situé en haut à droite de l'Assistant de démarrage. Ce outil est incroyablement performant pour filtrer les noms de publications, les articles, les tailles de pages, les noms de mises en page thématiques ou les articles d'actualités.

# <span id="page-19-0"></span>**Créer une publication à partir d'un modèle de mise en page**

PagePlus vous propose une gamme complète de modèles de mise en page classés par catégories permettant d'accélérer le processus de création de toutes sortes de publications, qu'elles soient destinées à un usage bureautique ou à une impression commerciale !

Chaque modèle propose :

- **Un modèle complémentaire** : un modèle professionnel à fort impact.
- Des **Combinaisons** : choisissez une combinaison de couleurs pour définir une apparence particulière.

Deux types de modèles existent : les **mises en page thématiques**, dans lesquels vous choisissez vos images personnelles, ou les **modèles pros prédéfinis**, déjà dotés d'images.

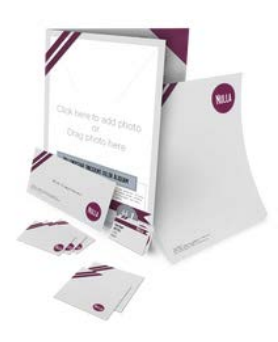

Les **Mises en page thématiques** proposent une sélection de thèmes (p. ex., Ruban) sur laquelle votre publication se base (brochures, cartes de visite, prospectus, formulaires, entêtes de lettres, lettres d'informations, ePublication, etc.); des images fictives remplacent les images réelles.

Ajoutez simplement vos images personnelles aux images fictives, éditez le texte, puis publiez.

Vous pouvez aussi choisir les mises en page sur lesquels vous souhaitez baser votre nouvelle publication.

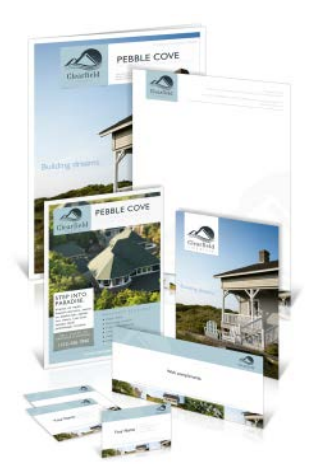

**Modèles pros prédéfinis** Classés par catégories, ces modèles contiennent des photos libres de droits que vous pouvez adopter pour créer rapidement votre publication. Il ne vous reste qu'à personnaliser le texte de l'image fictive, puis publier.

## **Pour créer une publication à partir d'un modèle :**

- 1. Ouvrez PagePlus ou sélectionnez **Assistant de démarrage** dans le menu **Fichier**.
- 2. Cliquez sur **Modèles**.
- 3. Dans le volet, sélectionnez une mise en page thématique ou un modèle pro dans la catégorie Packs de modèles pros. Effectuez une sélection dans l'arborescence du volet de gauche.

Vous pouvez aussi faire défiler cette même liste pour

choisir un type de publication, p. ex. Brochures, Cartes de vœux, ePublications, etc.

- 4. Parcourez les catégories et sous-catégories de la fenêtre principale à l'aide des boutons Développer et Réduire, puis cliquez sur la miniature sélectionnée.
- 5. Consultez les exemples de page, à droite. Pour les mises en page thématiques sur plusieurs pages (p.ex., les brochures), vous pouvez choisir les pages composant votre publication en activant les cases à cocher correspondantes. Pour les modèles, consultez simplement les pages à intégrer à votre publication.

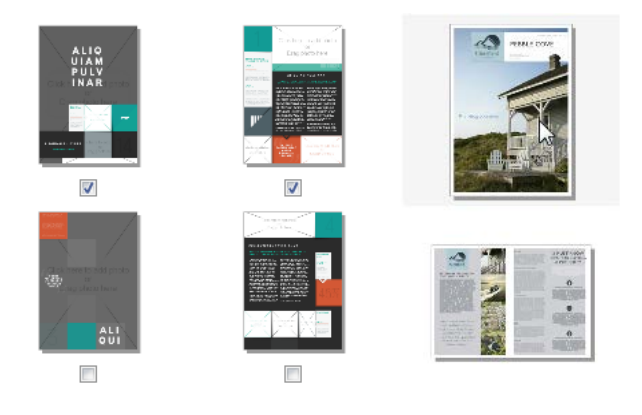

#### *Mises en page thématiques Modèles pros*

6. Sélectionnez une [combinaison de couleurs](#page-178-0) dans la liste déroulante située en haut de la boîte de dialogue. Les miniatures des pages sont mises à jour pour refléter l'apparence de la nouvelle page.

7. Cliquez sur **OK**. Les pages sont ajoutées à votre nouvelle publication.

# <span id="page-22-0"></span>**Créer une publication**

Bien que le[s modèles de mise en page](#page-18-0) facilitent vos choix de conception, vous pouvez tout aussi facilement créer une publication à partir de zéro.

Les tailles de page sont disponibles pour un éventail de publications, parmi lesquelles des cartes de visite, des étiquettes et des posters, avec prise en charge des mises en page de publication pliées et des ePublications.

### **Pour créer une publication (via l'Assistant de démarrage) :**

1. Ouvrez PagePlus pour afficher [l'Assistant de démarrage.](#page-15-1) - ou -

Sélectionnez **Assistant de démarrage** dans le menu **Fichier** (lorsque vous avez déjà commencé à travailler).

- 2. Sélectionnez **Nouvelle publication**.
- 3. Dans le volet principal, parcourez les catégories de documents (cliquez sur l'icône pour réduire des catégories si besoin).
- 4. Cliquez sur une miniature pour créer votre publication vierge.

#### **Pour créer une publication en utilisant le type de page par défaut :**

**Lors de votre session de PagePlus, cliquez** sur **Nouvelle publication** dans la barre d'outils **Standard**.

#### **Pour créer une publication personnalisée :**

- 1. Dans le volet Nouvelle publication de l'Assistant de démarrage, cliquez sur **Publication personnalisée**.
- 2. Dans la boîte de dialogue Mise en page de la publication, sélectionnez un type de publication, une taille et une orientation.
- 3. Cliquez sur **OK**.
- Le choix d'une sortie dans le menu Fichier/Mise en page de la publication permettra à PagePlus de représenter avec plus de précision l'apparence qu'aura votre publication une fois publiée ou imprimée. Choisissez l'un des deux types de sortie Impression / PDF et eBook / Web, de préférence avant de commencer à créer du contenu. Vous pouvez aussi sélectionner un mode colorimétrique (RVB ou CMJN) adapté à un affichage sur écran ou à une sortie papier, respectivement.

# <span id="page-24-0"></span>**Ouvrir une publication**

Vous pouvez ouvrir une publication PagePlus à partir de [l'Assistant de démarrage,](#page-15-1) de la barre d'outils **Standard** ou du menu **Fichier**.

Il est également possible d'ouvrir des fichiers PDF comme nouvelles publications, ou d'importer des fichiers PDFet des fichiers PagePlus existants dans des publications ouvertes. (Voir l'aide de PagePlus pour plus d'informations sur ces options d'importation.)

#### **Pour ouvrir une publication existante (via l'Assistant de démarrage) :**

1. Ouvrez PagePlus pour afficher [l'Assistant de démarrage](#page-15-1) initial.

- ou -

Sélectionnez **Assistant de démarrage** dans le menu **Fichier** (lorsque vous avez déjà commencé à travailler).

- 2. Sélectionnez **Ouvrir**.
- 3. Plusieurs options sont possibles :
	- i. Pour les publications ouvertes récemment, sélectionnez une miniature dans le volet principal.
	- ii. La publication s'ouvre dans l'espace de travail.

- ou -

- <span id="page-25-0"></span>i. Pour d'autres publications PagePlus, des fichiers PDF ou BookPlus, faites une sélection dans le volet Parcourir mon ordinateur.
- ii. Dans la boîte de dialogue, recherchez et sélectionnez votre fichier, puis cliquez sur **Ouvrir**.

#### **Pour ouvrir une publication existante (sans l'Assistant de démarrage) :**

• Cliquez sur le bouton **Ouvrir** dans la barre d'outils **Standard**.

# <span id="page-25-1"></span>**Enregistrer votre publication**

#### **Pour enregistrer votre travail :**

- 1. Cliquez sur le bouton **Enregistrer** dans la barre d'outils **Standard**.
- 2. Pour l'enregistrer sous un autre nom, exécutez la commande **Fichier**/**Enregistrer sous**.
- Le nom des publications non enregistrées est suivi d'un astérisque dans la barre de titre de PagePlus, dans la barre d'outils Publications ou dans le menu Fenêtre.

# <span id="page-26-0"></span>**Mettre à jour et enregistrer les paramètres par défaut**

Les **propriétés par défaut des objets** sont les paramètres de propriétés sauvegardés que PagePlus applique aux nouveaux objets :

- **lignes** et **formes** (couleur de contour et de remplissage, ombre, motif, transparence, etc.)
- **zones** (marges, colonnes, etc.)
- **texte** (police, taille, couleur, alignement, etc.). Les valeurs par défaut sont enregistrées séparément selon qu'il s'agisse du texte d'une **forme**, d'une **zone** ou d'un **tableau**, ou d'un texte artistique.

Vous pouvez facilement modifier ces valeurs pour tout type d'objet, grâce à la commande **Mettre à jour l'objet par défaut** de la boîte de dialogue **Palette de styles de texte**.

Vous pouvez toutefois changer facilement les paramètres par défaut de tout type d'objet. Les paramètres par défaut sont toujours **locaux**, c'est-à-dire que leurs modifications s'appliquent à la publication active et sont automatiquement enregistrées avec elle. Toutefois, vous pouvez aussi utiliser la commande **Enregistrer les paramètres par défaut** du menu Outils pour enregistrer les paramètres actuels comme paramètres **globaux**, qui s'appliqueront par la suite à toutes les nouvelles publications.

#### **Pour définir les remplissages locaux par défaut pour un type d'objet particulier :**

- 1. Créez un exemple d'objet simple et réglez ses propriétés selon votre gré ou utilisez un objet existant comportant les propriétés souhaitées. Pour les images, vous pouvez utiliser une ligne, une forme ou un rectangle car leurs paramètres par défaut sont identiques.
- 2. Sélectionnez l'objet servant de base aux nouveaux paramètres par défaut, puis exécutez la commande **Format**/**Mettre à jour l'objet par défaut**.

Ou, pour les couleurs de ligne et de remplissage, y compris les styles de ligne :

- 3. Lorsque aucun objet n'est sélectionné, sélectionnez les couleurs de ligne et/ou de remplissage sous l'onglet Couleur ou Échantillons. Utilisez l'onglet Ligne pour définir une épaisseur et un style de ligne par défaut, ainsi qu'une forme d'angle.
- 4. Dessinez votre objet sur la page, qui adoptera automatiquement les nouveaux styles et couleurs définis par défaut.

#### *24 Démarrage*

#### **Pour afficher et modifier les propriétés du texte par défaut :**

- 1. Dans le menu **Format**, sélectionnez **Palette de styles de texte**.
- 2. Double-cliquez sur **Texte par défaut**, puis sélectionnez une option (p. ex., Texte artistique) dans la liste de types de texte qui s'affiche alors.
- 3. Cliquez sur **Modifier** pour afficher les paramètres actuels du type de texte sélectionné.
- 4. Utilisez le bouton Style de texte pour modifier les caractères, les paragraphes ou d'autres propriétés.

### **Pour enregistrer tous les paramètres par défaut actifs comme paramètres globaux :**

- 1. Dans le menu **Outils**, sélectionnez **Enregistrer les paramètres par défaut**.
- 2. Dans la boîte de dialogue, cochez des options pour mettre à jour globalement des valeurs par défaut spécifiques :
	- Paramètres par défaut des documents et des objets enregistre les paramètres actuels des documents (taille de page, orientation) et des objets (paramètres de la barre d'outils contextuelle).
	- Styles de texte enregistre les styles de texte actuels dans la palette des styles de texte.

• Styles d'objets - enregistrer les styles personnalisés de l'onglet Styles.

Cliquez sur **Enregistrer** pour confirmer que toutes les nouvelles publications devront utiliser les paramètres par défaut de l'objet sélectionné.

# **Présentation de la gestion des objets**

## **Aligner (Barre d'outils Organiser et Onglet Aligner)**

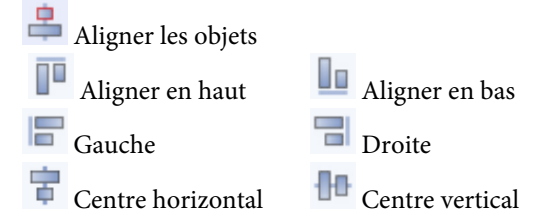

• Cliquez sur un ou plusieurs objets, puis sélectionnez le bouton approprié.

### **Combiner (Menu Outils puis Menu Organiser)**

Convertir en/Courbes puis Combiner les courbes

• Sélectionnez deux objets ou davantage et cliquez sur les commandes pour créer un objet composite.

## **Copie (Barre d'outils Standard)**

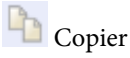

• Cliquez sur le bouton pour placer l'objet dans le Pressepapiers tout en laissant l'objet à son emplacement d'origine.

## **Recadrer (Barre d'outils Attributs)**

- $\overline{\mathbf{A}}$  Outil Recadrage carré
- Cliquez sur un ou plusieurs objets, puis sélectionnez le bouton.

## **Découpage (Barre d'outils Standard)**

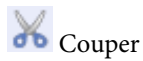

• Cliquez sur le bouton pour supprimer des objets et les placer dans le Presse-papiers.

# **Supprimer (Touche Suppr.)**

• Supprime un objet sans le placer dans le Presse-papiers.

## **Repartir (Onglet Aligner)**

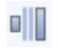

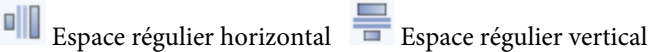

• Sélectionnez des objets, puis cliquez sur l'un des boutons en précisant éventuellement une valeur d'**espacement**.

### **Dupliquer**

• Sélectionnez l'objet et appuyez sur la touche **Ctrl**, puis faites glisser le pointeur.

## **Symétrie (horizontalement) (Menu** Organiser)

Symétrie (horizontale)

• Sélectionnez un ou plusieurs objets et cliquez sur le bouton.

## **Renversement (verticalement) (Menu** Organiser)

Symétrie (verticale)

• Sélectionnez un ou plusieurs objets et cliquez sur le bouton.

## **Grouper (Sous des objets sélectionnés)**

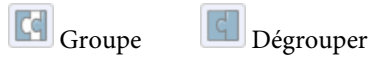

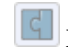

• Sélectionnez un ou plusieurs objets et cliquez sur le bouton.

### **Joindre (Barre d'outils** Organiser)

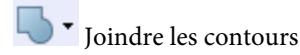

### **Verrouiller/Déverrouiller**

Menu **Organiser**/Verrouiller l'objet Menu **Organiser**/Déverrouiller l'objet

## **Déplacement (Barre d'outils** verticale)

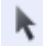

Outil Pointeur

• Faites glisser l'objet sélectionné vers sa nouvelle position à l'aide du bouton Déplacer associé (ou du cadre de sélection).

## **Pile d'objets (Barre d'outils Organiser)**

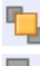

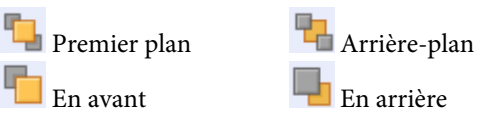

• Cliquez sur le bouton pour faire monter l'objet au sommet de la pile ou le faire descendre en bas ; vous pouvez aussi utiliser En avant ou En arrière pour faire monter ou descendre l'objet d'un niveau dans la pile.

# **Collage (Barre d'outils Standard**)

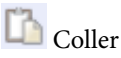

Cliquez sur le bouton pour coller les objets depuis le Pressepapiers sur la page.

# **Insérer (Barre d'outils contextuelle)**

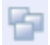

Insertion multiple, Positionner par

• Options pour insérer plusieurs occurrences d'un objet et contrôler son positionnement.

### **Selection (Barre d'outils verticale**)

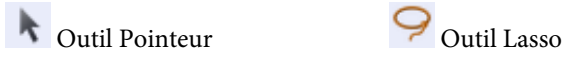

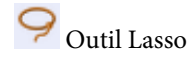

• Cliquez une fois sur l'objet. Pour l'outil Lasso, faites glisser le pointeur autour du contour de l'objet pour le sélectionner.

## **Duplication (Menu** Édition)

• Créez une grille ou une ligne depuis la boîte de dialogue.

### **Redimensionnement (Barre d'outils** verticale)

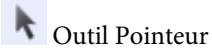

• Déplacez une poignée d'angle pour conserver les proportions, appuyez sur la touche **Maj** tout en faisant glisser la poignée pour redimensionner sans contraintes. Déplacez une poignée latérale pour étirer ou compresser les objets.

### **Rotation (Barre d'outils** verticale)

# Outil Pointeur

• Faites glisser une poignée d'angle dans le sens horaire ou antihoraire (utilisez la touche **Maj** pour une rotation par pas de 15°). Changez de centre de rotation en faisant glisser le centre de rotation de l'objet  $\triangle$ .

## **Rotation (Barre d'outils** Organiser)

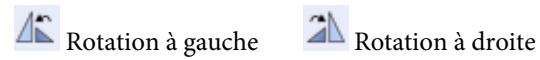

• Sélectionnez l'objet et cliquez sur le bouton pour une rotation par pas de 90° vers la gauche ou la droite.

<span id="page-35-0"></span>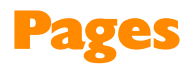

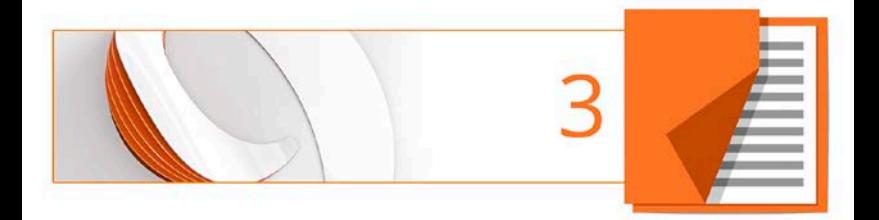
# **Configurer une publication**

Les paramètres de **taille**, d'**orientation de page** et de **sortie** de la publication sont essentiels pour votre mise en page et sont définis lors de sa création, soit par un [modèle de mise](#page-18-0)  [en page,](#page-18-0) soit en tant que [nouvelle publication.](#page-22-0) Configurer correctement la taille et la sortie de votre publication dès le départ réduit le risque de rencontrer des problèmes au moment de la mise en ligne et de l'impression.

### **Pour modifier la taille et l'orientation de la publication active :**

- 1. Sélectionnez **Mise en page de votre publication** dans la barre d'outils contextuelle.
- 2. Assurez-vous que l'option de menu **Papier** est sélectionnée. L'autre option, **Marges**, vous permet de définir comme aides à la conception une marge non imprimable, ainsi que des guides de ligne, de colonne et de fond perdu.
- 3. Pour une **publication normale/brochure**, vous pouvez sélectionner un format prédéfini, une taille de papier provenant d'une imprimante, ou saisir des valeurs personnalisées de **largeur** et de **hauteur** de page, ainsi que l'orientation (Portrait ou Paysage). Pour les brochures uniquement, sélectionnez un type dans la liste déroulante **Brochure**, choisissez la page de départ (gauche/droite) et indiquez si vous souhaitez des **Doubles pages** (y compris des **maquettes doubles**). PagePlus procède automatiquement à l'**imposition**.
- 4. Pour les autres publications, sélectionnez parmi les options : **Petites publications** (cartes de visite par exemple), **Grandes publications** (bannières ou posters) ou **Publications pliées** (cartes).
	- Pour les petites publications, cochez Papier et sélectionnez dans la liste une option prédéfinie. Pour créer des étiquettes, activez le bouton radio et sélectionnez le code d'un modèle Avery correspondant à vos étiquettes.
	- Pour les grandes publications et les publications pliées, sélectionnez l'option prédéfinie dans la liste (utilisez l'aperçu).
- 5. Cliquez sur **OK** pour accepter les nouvelles dimensions. Les paramètres mis à jour seront appliqués à la publication active.

Veillez à spécifier un[e sortie](#page-38-0) adaptée à votre publication.

Une fois votre publication mise en page, vous pouvez éventuellement inclure des éléments de page récurrents sur toutes les pages en créant des [maquettes](#page-45-0) (p. [41\)](#page-45-1).

## <span id="page-38-0"></span>**Sortie**

Définir la sortie de votre publication détermine la façon dont le texte est composé et rendu. Il est donc conseillé de le faire dès le début de votre projet.

- $\blacktriangle\vert$ Si vous changez la sortie une fois la mise en page terminée, vous risquez de modifier l'aspect de votre publication et d'affecter le déplacement du texte. Vous devrez éventuellement ajuster les tailles et les mises en page des zones de texte.
- 1. Dans la boîte de dialogue **Mise en page de la publication**, cliquez sur l'option de menu **Sortie**.
- 2. Réglez la **destination** sur "Impression / PDF" ou "eBook / Web".

PagePlus compose du texte pour une sortie Impression / PDF. Vous devez changer ce paramètre pour une publication numérique sous forme de page eBook / Web, ou pour une impression double et une publication numérique.

3. Définissez le **mode colorimétrique principal** sur **RVB** ou **CMJN**.

Cela permet d'indiquer si la publication utilise un système colorimétrique approprié à une consultation sur écran (**RVB**) ou à une impression (**CMJN**) avec des encres d'impression professionnelles.

- Si un avertissement de contrôle en amont signale une sortie de document incorrecte, la correction proposée rectifiera automatiquement la sortie dans cette boîte de dialogue en fonction de la sortie de publication.
- Pour un travail de qualité professionnelle, vous pouvez activer la gestion des couleurs. La boîte de dialogue Gestion des couleurs permet également de définir le mode colorimétrique principal de la publication.

### <span id="page-39-0"></span>**Orientations de page uniformes et mixtes**

Si vous changez d'avis sur l'orientation de page choisie lors de la mise en page, vous pouvez à tout moment la modifier uniformément pour votre publication.

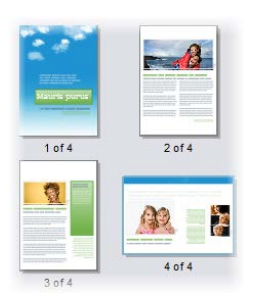

### **Pour appliquer l'orientation Paysage à toutes les pages de publication en mode Portrait (et vice versa) :**

• Dans la barre d'outils contextuelle, cliquez sur la flèche bas du bouton **Orientation de la publication**, puis sélectionnez **Publication Paysage** (ou **Publication Portrait**) dans le menu déroulant.

### **Pour appliquer l'orientation Paysage à une page en mode Portrait (et vice versa) :**

- 1. Sous l'onglet Pages, double-cliquez sur une page pour la sélectionner.
- 2. Cliquez sur **Modifier l'orientation de la page** pour basculer entre une orientation Portrait et Paysage.

 $-$  011  $-$ 

Dans la barre d'outils contextuelle, cliquez sur la flèche bas du bouton **Orientation de la page**, puis sélectionnez **Page Paysage** (ou **Page Portrait**) dans le menu déroulant.

Vous pouvez répéter la procédure pour toute autre page sélectionnée.

## **Couleurs de liens hypertextes**

Vous pouvez définir globalement la couleur des liens hypertextes, la couleur de la page, la couleur d'arrière-plan, ainsi que votre image d'arrière-plan. Indiquez si les pages ont des propriétés d'arrière-plan individuelles ou choisissez d'adopter des paramètres de publication. (Voir Définir les propriétés de la page dans l'aide de PagePlus.)

Par défaut, les publications basées sur un modèle ou créées de toutes pièces utilisent des combinaisons de couleurs pour les liens hypertextes et sur la page. Ces couleurs appartiennent à la combinaison actuelle de la publication,

mais vous pouvez à tout moment appliquer une autre combinaison ou modifier individuellement les couleurs. Voir [Utiliser des combinaisons de couleurs](#page-178-0) p. [175.](#page-179-0)

### **Pour définir la couleur des liens hypertexte, la couleur de la page et la couleur d'arrière-plan :**

- 1. Choisissez **Couleurs** dans la boîte de dialogue **Mise en page de la publication**.
- 2. Cliquez sur la flèche pointée vers le bas pour sélectionner la couleur de lien hypertexte, de page ou d'arrière-plan que vous souhaitez modifier.
- 3. Sélectionnez une couleur différente dans le menu déroulant, où figurent des couleurs de combinaison numérotées, accompagnées d'autres couleurs. Sélectionnez **Plus de couleurs** pour faire éventuellement votre choix dans un **Sélecteur de couleur**.
- 4. Cliquez sur **OK**.

### **Pour supprimer le style souligné du texte d'un lien hypertexte :**

- 1. Dans la boîte de dialogue **Mise en page de la publication**, cliquez sur l'option de menu **Couleurs**.
- 2. Décochez **Souligné** en regard de la couleur du lien hypertexte concerné.

#### *38 Pages*

### **Pour définir une image d'arrière-plan :**

- 1. Choisissez **Couleurs** dans la boîte de dialogue **Mise en page de la publication**, puis cliquez sur **Image d'arrière-plan**.
- 2. Dans la boîte de dialogue **Arrière-plan**, cocher Utiliser une image d'arrière-plan et choisir une image :
- 3. Cliquez sur **OK**.
	- Les couleurs ou images d'arrière-plan ne sont pas appliquées aux pages lors de leur création. Pour appliquer ces paramètres de publication, effectuez un clic droit sur la page, sélectionnez Propriétés de la page et cochez Utiliser les paramètres de la publication. (Voir Définir les propriétés de la page dans l'aide de PagePlus.)
- $\boldsymbol{\Omega}$ Décochez Utiliser une image d'arrière-plan pour désactiver l'image d'arrière-plan après utilisation (tout en conservant les paramètres de l'image d'origine).
- <span id="page-42-0"></span>₦ Si vous utilisez une image d'arrière-plan dotée de zones transparentes, la couleur d'arrière-plan est toujours active et apparaît en transparence ; sinon, l'image vient recouvrir la couleur d'arrière-plan.

# <span id="page-43-0"></span>**Ajouter, supprimer et réorganiser les pages**

Utilisez l'onglet **Pages** pour ajouter ou supprimer des pages courantes ou des [maquettes,](#page-45-0) pou[r associer des maquettes](#page-46-0) à des pages standard et pour réorganiser rapidement les pages standard par glisser-déplacer. Vous pouvez également modifie[r l'orientation des pages.](#page-39-0)

### **Pour ajouter une page :**

- 1. Sous l'onglet **Pages**, cliquez une fois pour sélectionner une page dans la fenêtre **Pages**. La miniature sélectionnée en surbrillance est indépendante de la page actuellement affichée. Pour travailler sur une page en particulier, double-cliquez sur sa miniature.
- 2. Cliquez sur **Ajouter** pour ajouter une page (ou une maquette) *devant* celle sélectionnée dans la fenêtre. - ou -

Pour ajouter une nouvelle page *à la fin* de la publication, désélectionnez toutes les pages en cliquant sur la zone en gris de la fenêtre inférieure, puis sélectionnez le bouton **Ajouter**.

### **Pour ajouter des maquettes :**

La procédure ci-dessus s'applique également aux [maquettes,](#page-45-0) mais vous devez d'abord cliquer sur **Maquettes** pour ouvrir la fenêtre correspondante.

#### *40 Pages*

### **Pour supprimer une page/une maquette :**

- 1. Sous l'onglet **Pages**, sélectionnez la page (ou la maquette) à supprimer dans la fenêtre appropriée en cliquant sur sa miniature.
- 2. Cliquez sur  $\Box$  **Supprimer la page/maquette.**

### **Pour réorganiser les pages :**

• Dans la fenêtre inférieure **Pages** de l'onglet du même nom, déplacez une miniature de page sur une autre à l'intérieur de la séquence. La page est ajoutée après la miniature de page survolée.

## **Ajouter des pages de modèle**

Utilisez l'Explorateur de compositions de l'onglet Compositions si vous souhaitez utiliser des pages de modèle supplémentaires dans votre publication. Voi[r Parcourir](#page-65-0) p. [61.](#page-65-1)

Vous pouvez glisser-déposer une page pour remplacer la page actuelle (ou l'ajouter avant ou après celle-ci).

Les pages actuellement utilisées peuvent être conservées en vue d'une utilisation ultérieure. Pour cela, cliquez sur Ajouter dans la catégorie Pages de l'onglet Compositions. Voir Stocker des modèles dans l'aide de PagePlus.

# <span id="page-45-1"></span><span id="page-45-0"></span>**Comprendre les maquettes**

Les **Maquettes** sont un moyen flexible de stocker des éléments d'arrière-plan que vous souhaitez voir apparaître sur plusieurs pages, par exemple un logo, un arrière-plan, un en-tête, un pied de page ou une bordure.

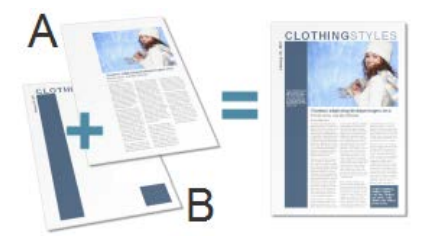

(**A**) Page, (**B**) Maquette

Le point essentiel est qu'une maquette particulière est généralement **partagée** par plusieurs pages, comme illustré ci-dessous. En plaçant un élément de conception sur une maquette et en affectant plusieurs pages à cette maquette, vous vous assurez que toutes les pages incorporent cet élément. Bien sûr, chaque page individuelle peut disposer de ses propres éléments de "premier plan".

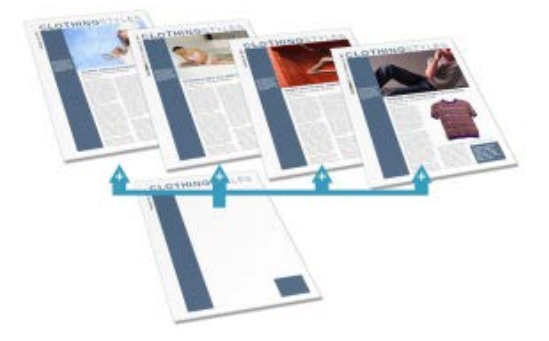

<span id="page-46-0"></span>Les maquettes sont disponibles dans chaque publication, mais une publication simple ne nécessite pas nécessairement l'utilisation de maquettes, ou peut n'en nécessiter qu'une seule. Les doubles pages et les maquettes multiples sont très utiles pour les documents plus volumineux et complexes.

Si vous utilisez un modèle, vous constaterez parfois qu'une ou plusieurs maquettes sont intégrées au dessin.

Grâce à l'onglet **Pages** ou au **Gestionnaire de maquettes**, vous pouvez ajouter ou supprimer rapidement des maquettes. Vous pouvez, par exemple, définir des maquettes différentes pour les pages "titre" ou "titre de chapitre".

# **Affecter des maquettes**

Si vous utilisez une seule maquette, elle est affectée par défaut à toute page créée. Toutefois, si vous disposez de plusieurs maquettes, vous pouvez remplacer la maquette d'une page par une autre, ou ajouter des maquettes à une page. Cela ne se limite pas à une seule page, vous pouvez aussi travailler sur une sélection de pages, les pages paires ou impaires, ou même toutes les pages.

Vous devrez préalablement créer une maquette supplémentaire. Voi[r Ajouter, supprimer et réorganiser des](#page-42-0)  [pages](#page-42-0) p. [39.](#page-43-0)

#### **Pour remplacer la maquette d'une page :**

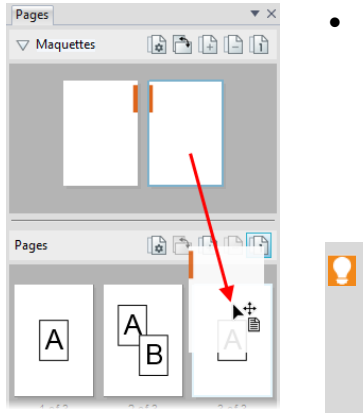

- À partir de la fenêtre Maquettes de l'onglet Pages, faites glisser une maquette sur une page standard cible de la fenêtre inférieure.
- Cliquez sur **1** Noms des maquettes pour indiquer les maquettes utilisées sur la sélection de pages. Cette maquette est représentée par une lettre à la page : A, B, C, etc.

### **Pour remplacer la maquette de plusieurs pages :**

- 1. Sous l'onglet Pages, sélectionnez des pages dans la fenêtre du bas en appuyant sur **Maj** ou **Ctrl**, pour des pages adjacentes ou non adjacentes, respectivement.
- 2. Effectuez un clic droit sur une page sélectionnée, puis choisissez **Supprimer une maquette**.
- 3. Effectuez à nouveau un clic droit sur une page sélectionnée, puis choisissez **Ajouter une maquette**.
- 4. Sélectionnez la maquette de substitution dans la boîte de dialogue.
- 5. Cliquez sur **OK**.

## **Affecter plusieurs maquettes**

Vous pouvez affecter des maquettes supplémentaires à votre page pour une mise en page plus sophistiquée.

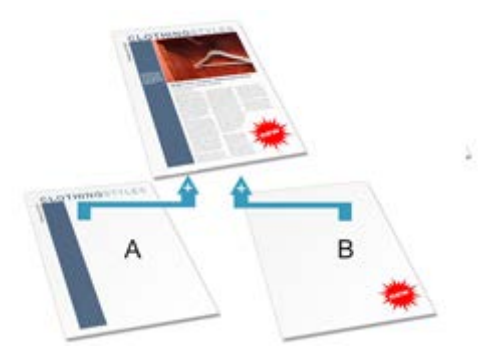

Dans l'exemple ci-dessus, les maquettes A et B contribuent toutes deux à la mise en page (illustré en haut).

Vous devrez préalablement créer une maquette supplémentaire. Voi[r Ajouter, supprimer et réorganiser des](#page-42-0)  [pages](#page-42-0) p. [39.](#page-43-0)

### **Pour ajouter une maquette supplémentaire à une page individuelle :**

• Sous l'onglet **Pages**, maintenez la touche **Ctrl** enfoncée et faites glisser la miniature d'une maquette de la fenêtre Maquette sur la miniature d'une page de votre choix dans la fenêtre Pages. Une maquette doit déjà être affectée à la page choisie.

### **Pour ajouter une maquette supplémentaire à une sélection de pages :**

- 1. Sous l'onglet Pages , sélectionnez des pages dans la fenêtre du bas en appuyant sur **Maj** ou **Ctrl**, pour des pages adjacentes ou non adjacentes, respectivement.
- 2. Effectuez à nouveau un clic droit sur une page sélectionnée, puis choisissez **Ajouter une maquette**.
- 3. Sélectionnez la maquette supplémentaire dans la boîte de dialogue.
- 4. Cliquez sur **OK**.

## **Pages doubles et maquettes doubles**

Si vous utilisez des [publications normales/brochures](#page-35-0) comportant plusieurs pages, vous pouvez affecter différentes maquettes aux pages de gauche et de droite de votre publication (également appelées double page) si nécessaire ; les maquettes sont affectées pour chaque page, et non pas pour chaque double page. Par exemple (voir ci-dessous), une page gauche de corps de texte peut utiliser l'élément de gauche d'une maquette (**A**), alors que la page droite correspondant à un titre de chapitre peut utiliser le côté droit d'une autre maquette (**B**).

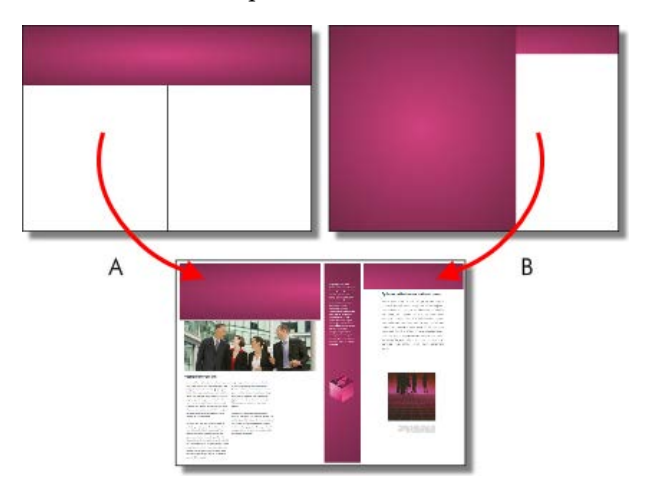

### **Modifier les objets de la maquette**

Si vous modifiez des pages utilisant des maquettes, les objets de ces maquettes contribueront à la conception de votre page. Ces objets peuvent facilement et rapidement être modifiés sur la page à l'aide d'une barre de commande située sous chaque objet sélectionné.

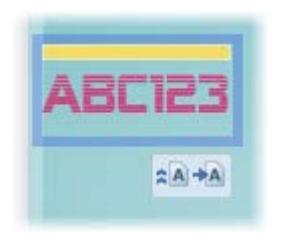

- Cliquez sur **Modifier sur la maquette** pour accéder à la maquette et y modifier l'objet.
- Cliquez sur **Convertir la maquette** pour déconnecter l'objet de la maquette et permettre sa modification sur la page de publication.

# **Utiliser la numérotation des pages**

Les champs de numéro de page affichent automatiquement le numéro de la page active. Ces champs sont généralement ajoutés automatiquement sur la [maquette](#page-45-0) de telle sorte qu'ils apparaissent sur chaque page avec l'Assistant En-têtes et pieds de pages (menu **Insertion**), mais vous pouvez insérer un numéro de page à tout emplacement de votre texte.

Vous pouvez modifier le style des numéros de page, créer des formats de numéros de page mixtes, définir des numéros de page de départ et contrôler la continuation des nombres d'un chapitre et d'une section de publication à l'autre (le tout dans le menu **Format des numéros de page** du menu **Format**).

### **Pour insérer un champ de numéro de page :**

- 1. Passez à la maquette (si vous le souhaitez) en cliquant sur **Afficher les maquettes** dans la barre d'état.
- 2. Après avoir sélectionné l'outil **Texte artistique** (dans la barre d'outils **verticale**), cliquez pour placer un point d'insertion où sera inséré le numéro de page.
- 3. Dans le menu **Insertion**, sélectionnez **Information**/**Numéro de page**.

Vous pouvez également spécifier le **premier numéro de page** de la séquence (qui apparaîtra sur la première page de la publication). Par exemple, le deuxième chapitre d'une publication volumineuse peut se trouver dans un fichier séparé et commencer à la page 33.

### **Pour définir le numéro de la première page :**

- 1. Décochez **Poursuivre à partir du chapitre précédent**. PagePlus garde l'option active de façon à conserver la continuation si votre publication doit faire partie d'un livre.
- 2. Entrez un autre **numéro de première page**.

Pour les publications simples, le même format de page sera probablement utilisé (p. ex., chiffres arabes partout). Toutefois, pour des publications plus complexes, différents formats peuvent être utilisés pour différentes sélections de pages, chaque sélection appartenant à sa propre **section de publication**. Voir l'aide de PagePlus.

# **Feuilleter des pages**

### **Pour passer d'une page à l'autre :**

• Sous l'onglet **Pages**, double-cliquez sur la miniature de la page ou maquette à afficher.

**Pour passer de la page active à sa maquette :**

• Dans la **barre d'état**, cliquez sur le bouton **Maquettes**.

# **Afficher les pages**

L'espace de travail de PagePlus consiste en une page ou une zone de dessin et une table de montage.

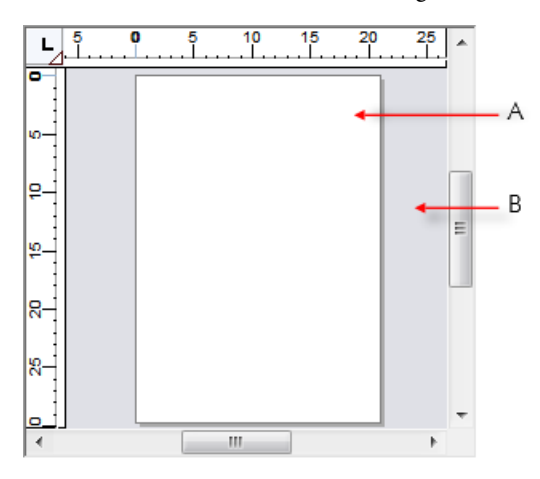

Dans PagePlus, la **page** (**A**) est la zone dans laquelle vous pouvez ajouter et positionner votre texte, les formes et les images que vous souhaitez imprimer. La **table de montage** (**B**) est celle sur laquelle vous conservez généralement du texte, des formes ou des images en cours de préparation ou en attente de positionnement sur la zone de la page.

### **Pour déplacer ou copier un objet d'une page à l'autre à l'aide de la table de montage :**

- 1. Faites glisser l'objet à partir de la page source sur la table de montage (maintenez la touche **Ctrl** enfoncée pour copier).
- 2. Utilisez les boutons de navigation dans les pages de la barre d'état pour atteindre une page spécifique.
- 3. Faites glisser l'objet (maintenez la touche **Ctrl** enfoncée pour copier) de la table de montage sur la nouvelle page.
- **En mode Multipage, vous pouvez simplement faire glisser la** copie d'une page à une autre.

PagePlus vous permet de voir facilement sur quoi vous travaillez, d'une vue élargie de plusieurs pages à une vue rapprochée sur une petite zone. Ainsi, vous pouvez utiliser les **barres de défilement** situées en bas à droite de la fenêtre principale pour déplacer la page et la table de montage par rapport à la fenêtre principale. Si vous utilisez une **souris à molette**, vous pouvez faire défiler l'écran verticalement en faisant tourner la molette ou horizontalement en la faisant tourner tout en maintenant la touche **Maj** enfoncée.

## **Agrandir des pages**

La barre d'outils **Barre d'état** propose des options d'agrandissement :

L'option **Zoom page active** pour zoomer sur un objet sélectionné, ou sur la page si aucun objet n'est sélectionné.

L'outil **Zoom** réalise un zoom avant sur une zone définie par un rectangle de sélection.

L'**outil Panoramique** vous permet de déplacer la zone de la page à l'aide de la souris.

L'option **Zoom actif** permet d'afficher ou de modifier le niveau d'agrandissement. Pour le modifier, effectuez une sélection dans un menu déroulant ou saisissez directement un pourcentage personnalisé.

Les outils **Zoom avant** et **Zoom arrière** permettent d'inspecter et/ou de modifier la page à différents niveaux de détail. Vous pouvez aussi utiliser la glissière Zoom pour modifier le facteur de zoom.

Dans la barre d'outils **Barre d'état**, la liste déroulante **Options d'affichage** vous propose des options d'affichage/d'ajustement de page.

# **Utiliser des calques**

Lorsque vous créez une publication de toutes pièces ou à partir d'un modèle, les pages que vous créez se composent initialement de deux **calques** ; un pour la page (Calque 1) et un pour la [maquette](#page-45-0) associée (voir p. [41\)](#page-45-1). Les calques s'affichent dans une pile hiérarchique sous l'onglet **Calques**.

Un calque peut suffire à regrouper tous les éléments d'une composition particulière, mais vous pouvez créer des calques supplémentaires selon vos besoins. Toutefois, l'utilisation de plusieurs calques est utile lorsque vous travaillez sur un dessin complexe pour lequel il est judicieux de séparer les divers objets. Vous pouvez ainsi travailler sur un seul calque à la fois sans risque de modifier les éléments d'un autre calque.

Une fonctionnalité pratique de l'onglet Calques est que vous pouvez voir les objets en dessous du calque sur lequel ils ont été créés. Lorsque vous développez le calque en cliquant sur  $\mathbb H$  , ces objets s'affichent ; un clic permet de les sélectionner sur la page.

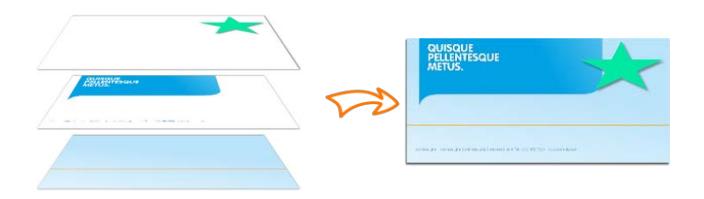

*Calque maître, Calque 1 et Calque 2 de bas en haut.*

*Les calques cumulatifs tel qu'illustrés sur la page.*

Pour créer un objet sur un calque particulier, vous devez sélectionner ce calque.

### **Pour sélectionner un calque :**

• Cliquez sur le nom d'un calque. L'entrée du calque est alors surlignée en bleu foncé.

### **Pour afficher les calques d'une maquette :**

• Double-cliquez sur l'entrée d'une maquette. L'onglet Calques affiche alors les calques de la maquette. La maquette apparaît dans l'espace de travail.

Pour plus d'informations sur les maquettes et l'affectation de pages, reportez-vous à la rubrique [Comprendre les](#page-45-0)  [maquettes](#page-45-0) p. [41.](#page-45-1)

# **Ajouter, supprimer et réorganiser les calques**

Lorsque la page est créée, il est facile d'y ajouter des calques, d'en supprimer ou d'en fusionner selon vos besoins. Si vous déplacez un calque, les objets contenus seront placés devant ou derrière ceux des autres calques.

### **Pour ajouter un nouveau calque à la page courante ou à la maquette :**

- 1. Sous l'onglet Calques, cliquez sur **Ajouter un calque**.
- 2. Vous êtes alors invité à nommer le calque et à définir ses [propriétés.](#page-59-0) Lorsque vous avez terminé, cliquez sur **OK**.

Le nouveau calque est inséré au-dessus du calque sélectionné. Si aucun calque n'est sélectionné, le nouveau calque est placé en haut de la pile.

#### **Pour supprimer un calque :**

• Sous l'onglet Calques, sélectionnez le nom du calque et cliquez sur le bouton **Supprimer les calques sélectionnés**.

Vous pouvez également déplacer calques avecles objets associés. (Pour plus d'informations, reportez-vous à l'aide de PagePlus.)

### <span id="page-59-0"></span>**Noms et propriétés des calques**

L'onglet Calques vous permet de renommer les calques et de définir diverses propriétés pour un ou plusieurs calques.

#### **Pour renommer le calque :**

- 1. Sous l'onglet Calques, sélectionnez d'abord le calque, puis cliquez sur son nom.
- 2. Au niveau du point d'insertion, saisissez un nouveau nom, puis appuyez sur Entrée ou cliquez à l'extérieur de l'onglet.

#### **Pour définir les propriétés des calques :**

• Cliquez sur l'onglet Calques.

Sélectionnez les paramètres du calque choisi.

- *56 Pages*
- Cliquez sur l'icône **Rendre invisible** pour masquer le calque et les objets qu'il contient ; cliquez à nouveau pour afficher le calque.
- Cliquez sur l'icône **Non imprimable** pour exclure le calque de l'impression ; cliquez une nouvelle fois pour inclure le calque.
- Cliquez sur l'icône **Verrouiller** pour empêcher la sélection/modification des objets du calque ; désactivezle pour autoriser la modification.

Il n'est pas possible de sélectionner des objets sur un calque verrouillé ou masqué.

Double-cliquez sur un calque ou cliquez sur **Propriétés du calque** pour modifier la couleur des poignées de sélection et appliquer les paramètres de la boîte de dialogue à tous les calques portant le même nom. Voir Onglet Calques dans l'aide de PagePlus.

# **Des compositions stimulant votre créativité**

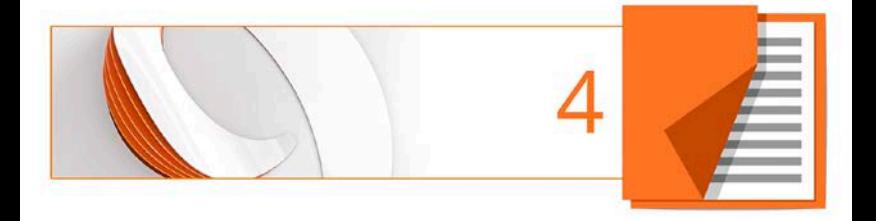

# **Utiliser les compositions**

Une **composition** est un terme générique désignant tout objet ou élément de page pouvant être ajouté à votre page pour améliorer son apparence, augmenter son efficacité, ou personnaliser sa mise en page. Ces compositions peuvent être des graphiques, des logos, de[s images,](#page-142-0) de[s cadres](#page-137-0)  [d'image](#page-137-0) et des arrière-plans (comme illustré ci-dessous), ainsi qu'un contenu de page plus complexe ou des pages entières.

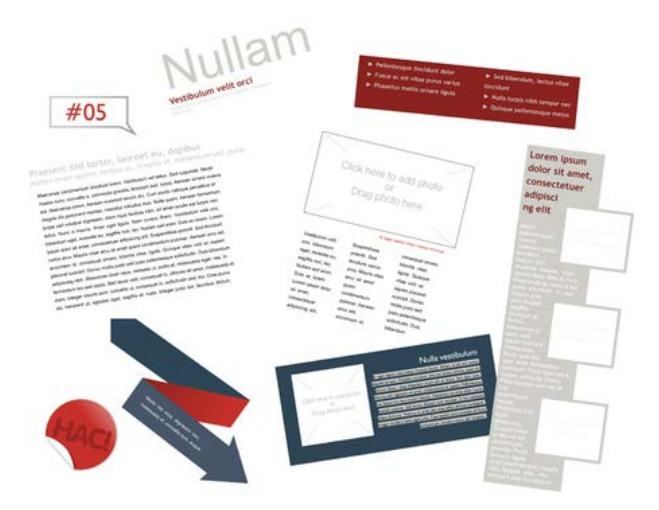

Pour l'utilisation de compositions, PagePlus propose l'**onglet Compositions**, assisté d'u[n Explorateur de](#page-65-0)  [compositions](#page-65-0) (p. [61\)](#page-65-1) et d'un Gestionnaire de compositions. Le premier vous permet de parcourir vos compositions, le second de créer et de gérer les packs de compositions personnalisés.

Des modèles de [mise en page thématique](#page-18-0) sont accompagnés de leurs propres compositions intégrées, adaptées à votre publication. Lorsque vous utilisez une mise en page thématique, l'onglet Compositions contient automatiquement les compositions associées !

### **Utiliser l'onglet Compositions**

L'onglet Compositions est un outil performant qui héberge exclusivement les compositions parcourues, prêtes à être ajoutées à votre page de publication.

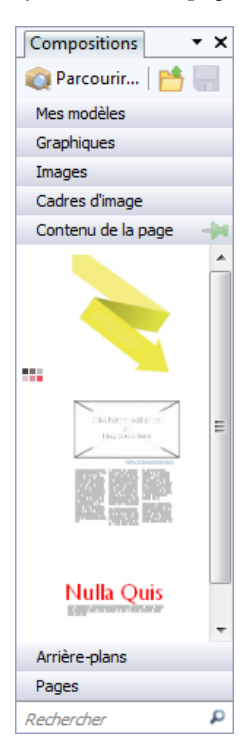

Les compositions peuvent être classées dans les catégories suivantes :

- **Mes modèles** : Stocke les compositions personnalisées extraites de la page.
- **Graphiques** : Stocke les cliparts professionnels des packs de compositions.
- **Images** : Stocke les images importées à partir de votre disque dur (ou d'un pack de compositions, s'il contient des images).
- **Cadres d'image** : Stocke les cadres d'image des packs de compositions.
- **Contenu de la page** : Stocke le contenu de la page (constitué à partir des divers objets de la page) des packs de compositions.
- **Arrière-plans** : Stocke les arrière-plans des packs de compositions.
- **Pages** : Stocke les pages complètes et prêtes à l'emploi des packs de compositions.

L'onglet vous permet aussi de créer des modèles personnalisés à réutiliser globalement ou seulement dans votre publication. Vous pourrez :

- Stocker vos modèles personnels dans la catégorie Mes modèles de l'onglet, pour une utilisation globale.
- Stocker vos modèles personnels dans une catégorie d'un autre onglet, pour une utilisation dans la publication active.
- Créer de[s cadres d'image](#page-137-0) personnalisés à partir de formes dessinées.
- Créer des arrière-plans de page personnalisés à partir d'images ou d'objets de page avec remplissage.
- Créer un contenu de page personnalisé (combinaisons de compositions).

Bien qu'initialement vide, l'onglet peut être rempli avec les compositions que vous choisirez à l'aide de l'Explorateur de compositions.

### <span id="page-65-0"></span>**L'Explorateur de compositions**

L'Explorateur de compositions vous permet de parcourir les catégories de compositions et les packs de compositions (fichiers de pack), et de rechercher des compositions (par balise). Une fois affichée, la composition peut être sélectionnée afin d'être incluse sous l'onglet Compositions. Pour plus d'informations, reportez-vous à la rubrique [Explorer](#page-65-0) (ci-dessous).

### **Le Gestionnaire de compositions**

Le **Gestionnaire de compositions** vous permet de créer vos propres packs de compositions à partir des compositions d'autres packs, et/ou en important des images, des graphiques ou des arrière-plans. Vous pouvez baliser des compositions puis enregistrer ou exporter votre pack de compositions personnalisé. Voir Créer des packs de compositions personnalisés dans l'aide de PagePlus.

# <span id="page-65-1"></span>**Parcourir**

L'**Explorateur de compositions** offre une large gamme de modèles professionnels prêts à l'emploi que vous pouvez directement appliquer à votre publication. Ces modèles sont fournis avec PagePlus dans des packs de compositions répartis par catégorie. Vous pouvez parcourir ces packs et afficher un aperçu de leur contenu avant d'ajouter les compositions à votre espace de travail.

Vous pouvez parcourir les compositions de deux façons : par catégorie ou par pack de compositions. Vous pouvez aussi utiliser les commandes de recherche situées dans la partie supérieure droite de la boîte de dialogue pour restreindre votre recherche ou trouver une composition spécifique.

### <span id="page-66-0"></span>**Pour parcourir des compositions (par catégorie) :**

- 1. Sous l'onglet Compositions, sélectionnez **Parcourir**.
- 2. Dans l'**Explorateur de compositions**, sélectionnez une composition dans la section **Catégories**. Les packs de compositions installés apparaîtront dans le volet principal, sous leur nom de fichier, p. ex. Arctique.
- 3. Faites défiler les packs de compositions pour explorer les compositions incluses dans chaque pack.

### <span id="page-66-1"></span>**Pour parcourir des compositions (par pack de compositions) :**

- 1. Sous l'onglet Compositions, sélectionnez **Parcourir**.
- 2. Dans l'**Explorateur de compositions**, à gauche de la boîte de dialogue, sélectionnez un nom de pack de compositions dans la section **Fichiers de pack**, p. ex. Arrière-plans. Le pack de compositions apparaîtra dans le volet principal.
- 3. Dans le volet principal, les compositions sont classées en fonction du nom du pack auquel elles appartiennent, p. ex. Amusant. Faites défiler les catégories pour explorer les compositions incluses dans chaque pack. Pour faciliter la navigation, vous pouvez développer et réduire les packs de compositions afin de masquer ou afficher les compositions.
- 4. (Facultatif) Pour restreindre votre recherche[, filtrez](#page-67-0) les compositions en saisissant un nom de composition dans le champ **Rechercher** situé dans la partie supérieure droite du volet principal.

### <span id="page-67-0"></span>**Rechercher des compositions**

L'outil de recherche filtre les compositions en fonction des balises prédéfinies et personnalisées appliquées à tous les packs de compositions affichés dans l'**Explorateur de compositions**.

### **Pour appliquer un filtre de recherche :**

• Pour une recherche de balise simple, entrez le mot ou la lettre recherchée dans le champ de saisie **Rechercher**, situé en haut à droite de la boîte de dialogue. Cela est particulièrement utile pour récupérer des compositions avec les balises personnalisées associées.

### **Filtrer des compositions**

Avec le filtrage, vous pouvez restreindre le nombre de compositions affichées.

- Pour un **filtrage par catégorie** et/ou **par fichier de pack**, sélectionnez une catégorie ou un fichier de pack (**Ctrl**-clic pour une sélection multiple). Vous pouvez aussi rechercher des combinaisons de catégories et de fichiers de pack. Par exemple, si vous sélectionnez la catégorie Cadres d'image puis une Mise en page thématique, vous obtenez uniquement les cadres d'image de la mise en page thématique en question.
- Pour un **filtrage par balise intelligente**, sélectionnez un nom de balise dans la section **Balises intelligentes**. Les balises intelligentes permettent de filtrer les compositions de façon logique, par thème, à l'aide d'une structure de balises hiérarchique et alphabétique. Par exemple, si vous sélectionnez la balise "Aliments et boissons", vous accéderez à toutes les compositions auxquelles cette balise est associée ; pour afficher uniquement les compositions concernant les aliments, sélectionnez "Aliments", sous la balise "Aliments et boissons".
- Pour un **filtrage à une seule balise**, sélectionnez un nom de balise dans la section **Balises** de l'Explorateur de compositions (Vous devrez parfois faire défiler le volet de gauche). Maintenez la touche **Ctrl** enfoncée et cliquez pour sélectionner manuellement plusieurs balises.

## **Ajouter des compositions à l'onglet Compositions**

### **Pour ajouter une composition spécifique :**

Sélectionnez la [catégorie](#page-66-0) ou le [fichier de pack](#page-66-1) dans l'Explorateur de compositions, puis cliquez simplement sur la composition. La case à cocher de la miniature est activée.

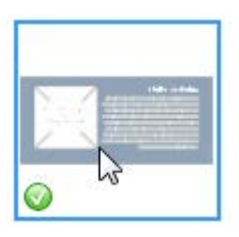

### **Pour ajouter toutes les compositions :**

Cliquez sur **Ajouter tout** dans l'angle supérieur droit de la galerie de miniatures de chaque pack de compositions. La case à cocher de toutes les miniatures sera activée.

Avec ces deux méthodes, les compositions sont mises à votre disposition sous l'onglet Compositions après fermeture de l'Explorateur de compositions.

Toute composition stockée sous l'onglet Compositions (mais non ajoutée à la page) sera mise à votre disposition à la prochaine ouverture de votre publication. Vous pouvez rendre des compositions accessibles en permanence en les

épinglant (<sup>1</sup>et <sup>1</sup>et) dans la catégorie d'onglets correspondante. Vous pouvez aussi appliquer globalement des modèles personnalisés en faisant glisser des objets de page dans la catégorie Mes modèles de l'onglet.

### **Ajouter des compositions à votre page**

### **Pour ajouter des compositions à la page :**

• Cliquez sur la miniature d'une composition dans la catégorie de votre choix, puis faites-la glisser sur la page.

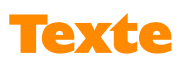

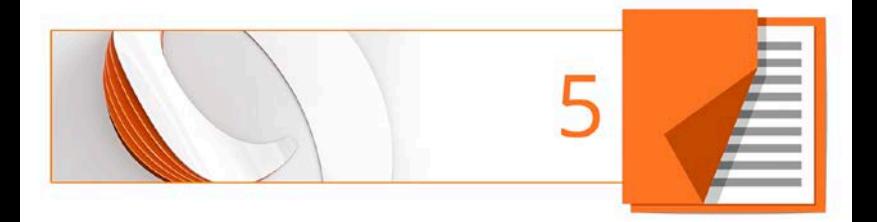
## **Utiliser les zones de texte**

Le texte dans PagePlus vient généralement se placer dans des **zones de texte** pouvant contenir des mots simples, des paragraphes autonomes, des articles de plusieurs pages ou du texte de chapitre.

Vous pouvez également utiliser d[u texte artistique](#page-90-0) (voir p. [86\)](#page-90-1) pour le texte autonome comportant des effets spéciaux ou d[u texte de tableau](#page-111-0) (voir p. [108\)](#page-112-0) pour l'affichage sous forme de lignes et de colonnes.

## **Qu'est-ce qu'une zone de texte ?**

Une zone de texte est un conteneur (comme une mini page) dans lequel est stocké le texte principal de votre publication ; dans PagePlus, le texte intégré à une zone de texte est appelé **article**.

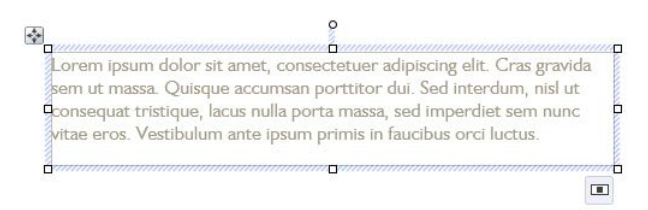

La zone de texte peut être dimensionnée et positionnée avant ou après l'ajout du corps de texte. Lorsque vous déplacez une zone de texte, le texte de son article se déplace avec elle. Lorsque vous redimensionnez une zone de texte, le texte de l'article s'adapte aux nouvelles dimensions.

La possibilité d'enchaîner le texte dans des zones associées, sur la même page ou sur des pages différentes, constitue probablement la fonction la plus importante des zones de texte. Voir [Associer des zones de texte](#page-87-0) et Déplacer du texte dans des zones de texte pp. [83](#page-87-1) e[t 81.](#page-85-0)

Pour l'heure, nous allons nous concentrer sur la zone de texte en tant qu'objet, et sur le texte contenu dans une zone de texte unique.

### **Créer des zones de texte**

Comme avec tout autre objet, vous ajoutez les zones de texte et les positionner sur la page, avant de leur ajouter un contenu texte.

#### **Pour créer une zone de texte :**

- 1. Sélectionnez **Zone de texte standard** de la barre d'outils **verticale**.
- 2. Cliquez sur la page ou sur la table de montage pour créer une zone de texte à une taille par défaut. - ou -

Tracez une zone de texte de la dimension souhaitée.

#### **Pour supprimer une zone de texte :**

• Sélectionnez la zone de texte — cliquez sur l'un de ses côtés jusqu'à ce qu'une bordure unie apparaisse — et appuyez sur la touche **Suppr**.

Vous pouvez sélectionner, déplacer et redimensionner des zones de texte comme tout autre objet (voir l'aide de PagePlus pour plus de détails). Lorsque vous sélectionnez le cadre de sélection d'une zone de texte, indiqué par une contour unie, vous pouvez gérer les propriétés de la zone de texte ; si vous cliquez dans une zone de texte, un point d'insertion clignotant est inséré dans le texte (le rectangle de sélection est hachuré pour indiquer que le mode d'édition est actif). Dans ce mode, il vous est possible de modifier le texte. (Pour plus d'informations, voir [Éditer le texte d'une](#page-92-0)  [page](#page-92-0) p. [88.\)](#page-92-1)

### **Placer du texte dans une zone de texte**

Vous pouvez placer du texte dans une zone de texte par l'une des méthodes suivantes :

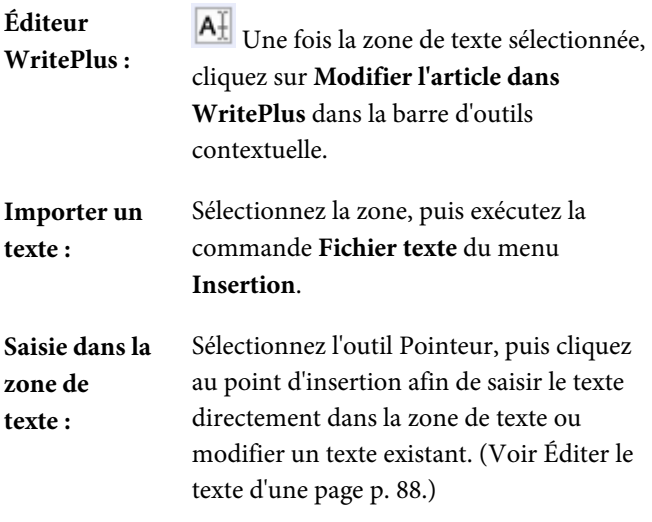

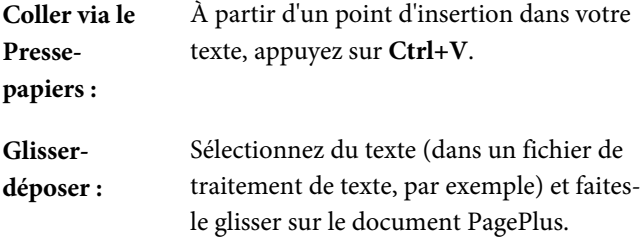

### **Associer la zone de texte**

Les zones de texte peuvent être autonomes ou associées les unes aux autres de telle sorte qu'un article se poursuive d'une zone sur l'autre. Dans une publication, vous pouvez créer du texte dans une seule zone de texte, étendre l'article sur plusieurs zones associées ou inclure autant de zones de texte indépendantes et associées que vous le souhaitez. En plaçant les zones de texte n'importe où et dans n'importe quel ordre, vous pouvez créer des publications de style journal ou bulletin d'informations comportant un article enchaîné ·

- *72 Texte*
- entre des zones associées, sur la même page,

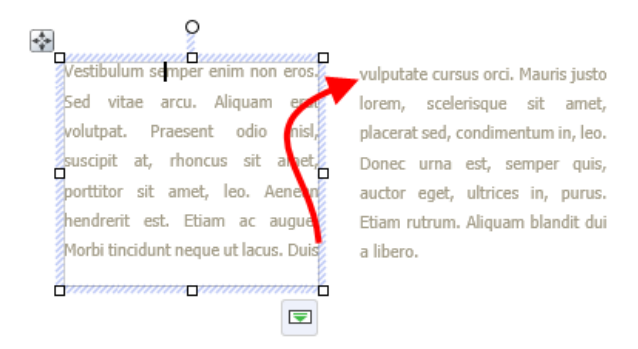

entre des zones associées, sur des pages différentes,

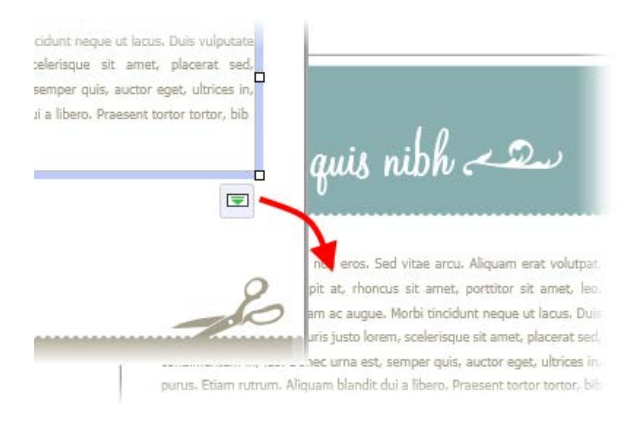

• d'une colonne à une autre dans la même zone de texte.

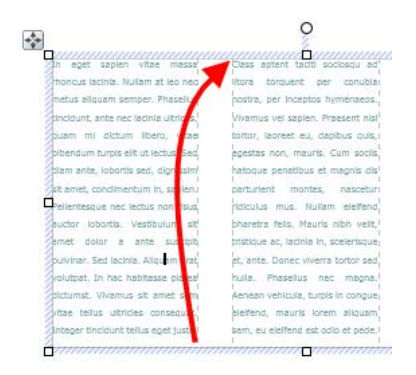

## **Propriétés et mise en forme de zone de texte**

La **disposition des zones de texte** détermine la manière dont le texte remplit la zone de texte. La zone peut contenir plusieurs **colonnes**. Lorsqu'une zone est sélectionnée, ses marges de colonnes apparaissent sous forme de lignes de guide grises en pointillés (si l'option **Propriétés de la zone de texte** est définie). Notez que contrairement aux guides de marges et de lignes/colonnes, destinés à faciliter le positionnement des éléments sur la page, les guides de colonne des zones de texte déterminent la disposition du texte à l'intérieur de chaque zone. Le texte ne déborde pas des marges de colonnes.

Vous pouvez faire glisser les guides de colonnes ou utiliser une boîte de dialogue pour régler les **délimitations de colonne** en haut et en bas, ainsi que les **marges** de **colonnes** à gauche et à droite.

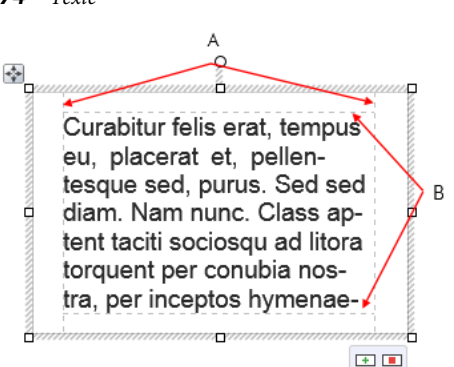

*(A) Marges des colonnes, (B) Délimitations des colonnes.*

#### **Pour modifier directement les propriétés de la zone de texte :**

• Sélectionnez l'objet zone de texte, puis faites glisser les guides de colonne pour ajuster les limites de la colonne.

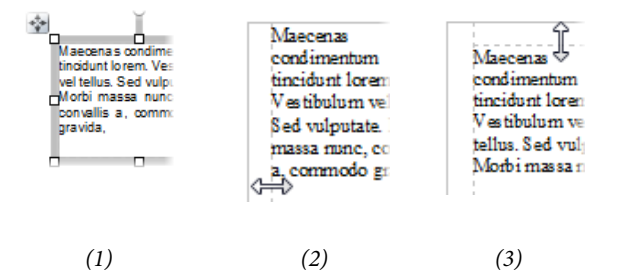

Un clic sur le contour de la zone de texte affiche un cadre de sélection **sélectionné** (**1**), après avoir fait glisser la marge de colonne vers l'intérieur pour modifier la largeur de cette dernière (**2**) et après avoir fait glisser vers le bas la marge supérieure pour la déplacer (**3**).

#### **Pour modifier les propriétés de la zone de texte à l'aide d'une boîte de dialogue :**

- 1. Une fois la zone de texte sélectionnée, cliquez sur **Propriétés de la zone de texte** dans la barre d'outils contextuelle.
- 2. Dans la boîte de dialogue, utilisez les trois options de menu pour configurer votre zone de texte.
	- Général : définissez précisément le remplissage et les marges de colonne (Gauche et Droite), activez/désactivez l'habillage du texte autour d'un objet et activez/désactivez la fonction Zone de texte auto. (Voir [Habiller avec du texte](#page-102-0) et Déplacer un texte dans des zones de texte pp. [98](#page-102-1) et [83,](#page-87-1) respectivement.)
	- Colonnes : définissez le nombre de colonnes et, pour chaque colonne, définissez la largeur de colonne, les délimitations des colonnes (Haut, Bas) et la distance de blanc de fond entre les colonnes. Vous avez aussi la possibilité d'appliquer des règles de colonne entre les colonnes. Pour modifier une valeur, cliquez sur une cellule du tableau et entrez une nouvelle valeur.
	- Grille de référence : activez une grille de référence pour votre zone de texte. (Voir [Grille de référence](#page-82-0) p. [78.\)](#page-82-1)
- 3. Cliquez sur **OK**.

Pour appliquer les mêmes valeurs dans toutes les colonnes de la boîte de dialogue, survolez un en-tête de colonne, puis sélectionnez "Égaliser les valeurs", "Régler les valeurs au minimum" ou "Régler les valeurs au maximum" à l'aide du menu déroulant.

Si vous utilisez des pages doubles, l'option Mise en page de zone de texte de PagePlus vous permet de reproduire les paramètres (marges, colonnes, etc.) des zones de texte présentes sur les pages gauche et droite d'une sélection. Vous pouvez aussi bien reproduire des zones de texte distinctes que des zones associées.

#### **Pour reproduire des zones de texte :**

- 1. Dans la boîte de dialogue **Propriétés de la zone de texte**, cochez **Reproduire les paramètres pour les pages gauche et droite**.
- 2. Copiez et collez la zone de texte sur la page opposée dans la sélection. La nouvelle zone de texte sera une copie de la zone de texte d'origine.

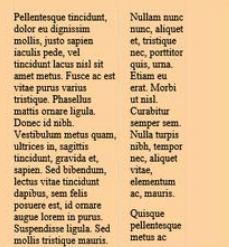

 $\begin{tabular}{lcl} \bf id\;mbh.\\ \bf Vettbulum & Quisque\;pellentesque\\ metus\;quam, & metus\;ac\;quam. \;Donec\\ \end{tabular}$ 

Pellenteaque ultrices in, sagitis theodore, the incident, gravida et, displariant delote est appen is between the incident<br>of the same specific displarition include the model of the model in the model points as<br>pellen acc

Vous pouvez créer des règles de colonne pour distinguer visuellement le texte de différentes colonnes. Cela est

particulièrement utile pour les zones de texte à plusieurs colonnes qui contiennent un volume de texte important. Vous ne pouvez ajouter une règle de colonne que si votre zone de texte comporte plusieurs colonnes.

### **Ajouter des images dans une zone de texte**

Vous pouvez à tout moment ancrer une image à l'article d'une zone de texte. Si besoin, PagePlus vous invite à adapter la taille de l'image aux dimensions de la zone de texte.

Si vous ajoutez du texte avant l'image, l'image ancrée se déplace avec le texte alentour.

#### **Pour ajouter une image dans une zone de texte :**

1. Vous pouvez ajouter dans votre zone de texte un paragraphe vide à l'endroit où vous souhaitez ajouter votre image : appuyez simplement sur Entrée à la fin d'un paragraphe existant.

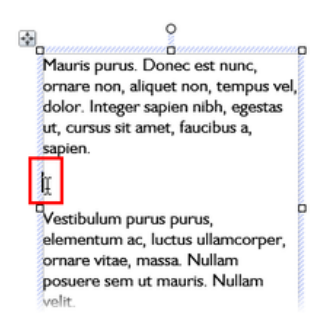

- <span id="page-82-0"></span>2. Dans le menu déroulant **Image** de la **barre d'outils verticale**, cliquez sur **Importer une image**.
- 3. Recherchez le fichier image, sélectionnez-le et cliquez sur **Ouvrir**.
- 4. Si les dimensions de l'image dépassent celles de la zone de texte, cliquez sur **Oui** dans la boîte de dialogue qui s'affiche afin de réduire la taille de l'image.

# <span id="page-82-1"></span>**Grille de référence**

L'esthétique et la cohérence de la typographie est essentielle dans la conception. PagePlus facilite le processus en utilisant une grille d'alignement global du document, ou des grilles individuelles pour les différente[s zones de texte.](#page-71-0) La grille est réservée à l'alignement du texte et est non imprimable ; elle n'apparaît que lors de la conception.

## **Quand utiliser une grille de référence**

L'option de mise en page de grille de référence doit être activée pour obtenir une présentation de texte la plus soignée possible, en particulier lorsque votre composition utilise des zones de texte à plusieurs colonnes, ou plusieurs zones de texte par page. La grille de référence constitue un processus de finition lors de la composition de texte : elle est appliquée après toute considération de taille de caractères, d'interligne et d'espacement des paragraphes.

L'application d'un paramètre de grille de référence à différentes zones de texte remplace la grille de référence de la publication, mais pour plus de cohérence, il est recommandé d'utiliser la grille de référence de la publication.

## **Ajouter une grille de référence**

#### **Pour ajouter une grille de référence :**

- 1. Dans la barre d'outils contextuelle, sélectionnez **Options**.
- 2. À gauche de la fenêtre, sélectionnez l'option **Grille de référence** dans la section **Mise en page**.
- 3. Cochez le paramètre **Grille de référence** et modifiez le point de départ, l'espacement et les options d'affichage si nécessaire.
- Le texte ne s'alignera sur une grille de référence que si le paramètre Aligner sur la grille de référence de ses propriétés de paragraphe est activé ; ce paramètre est activé par défaut sur les nouvelles zones de texte. Il n'est disponible que pour les zones de texte et les paragraphes qu'elles contiennent ; il ne peut pas être appliqué au texte artistique.

## **Ajouter une grille de référence à une zone de texte**

Toute zone de texte peut être dotée de sa propre grille de référence, indépendante de toute grille globale dans la publication. Si une grille globale est recommandée pour obtenir des mises en page des plus soignées, l'application d'une grille à une zone de texte vous donne une meilleure maîtrise.

#### **Pour appliquer une grille de référence à une zone de texte :**

- 1. Sélectionnez la zone de texte à laquelle vous souhaitez appliquer la grille de référence.
- 2. Dans la barre d'outils contextuelle, sélectionnez **Propriétés de la zone de texte**.
- 3. Sélectionnez **Grille de référence** à gauche de la fenêtre.
- 4. Cochez le paramètre **Grille de référence** et modifiez le point de départ, l'espacement et les options d'affichage si nécessaire.
- 5. Cliquez sur **OK**.
- Si vous ne voyez pas immédiatement votre grille de référence, vérifiez votre rapport de zoom actuel (par défaut, la grille n'apparaît pas à un rapport de zoom inférieur à 70 %), puis assurez-vous que la commande Affichage/Grilles et guides/Grille de référence est cochée et que Modèle simplifié est désactivé.

### **Ancrer à la grille de référence**

Une fois votre grille de référence ajoutée et le texte proprement aligné sur la grille, il est également possible d'appliquer la grille de référence à d'autres objets (formes, images, etc.) pour un parfait alignement avec les zones de texte.

#### **Pour ancrer à une grille de référence :**

• Dans le menu **Affichage**, exécutez la commande **Grilles et guides/Ancrer à la grille de référence**.

## <span id="page-85-0"></span>**Ajuster le texte d'une zone de texte**

Lorsque les zones sont en place, vous pouvez encore contrôler la façon dont le texte est réparti dans les zones, grâce aux outils de la barre d'outils contextuelle.

**Le menu déroulant Taille de texte propose trois outils** permettant de contrôler la façon dont le texte est dimensionné dans la zone de texte. Il s'agit d'opérations "exceptionnelles" (contrairement aux options **Ajustement automatique** "continues", mentionnées ci-dessous).

## **Adapter le texte**

Cliquez pour mettre la taille du texte de l'article à l'échelle de telle sorte qu'il soit exactement adapté aux zones de texte disponibles ; l'ajout d'un texte supplémentaire dans

la zone entraînera un dépassement du texte. Vous pouvez utiliser cette fonction au début, afin d'évaluer comment l'article s'adapte, ou en phase finale pour apporter la dernière touche. La fonction Adapter le texte applique tout d'abord de faibles modifications de la taille, puis de faibles modifications de l'interligne, puis des diminutions de l'espacement du paragraphe jusqu'à ce que le texte soit ajusté.

# **Agrandir le texte**

Cliquez pour augmenter d'une unité la taille du texte de l'article (env. 2 %).

# **Réduire le texte**

Cliquez pour réduire d'une unité la taille du texte de l'article (env. 2 %).

Le texte de l'article de chaque zone peut adopter un ajustement automatique individuel, comme suit :

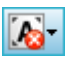

### Le menu déroulant **Options d'ajustement**

**automatique** propose trois options d'ajustement automatique agissant continuellement sur l'article d'une zone sélectionnée.

## **Sans ajustement auto**

Il s'agit du mode de fonctionnement normal : si le texte est sélectionné, sa taille ne changera pas automatiquement dans la zone de texte sélectionnée. Il peut en résulter des zones de texte vides à la fin de la séquence de zones de texte.

# <span id="page-87-0"></span>**Réduire le texte si dépassement**

Si vous sélectionnez un texte supplémentaire ajouté à une zone de texte sélectionné, sa taille réduira pour éviter tout dépassement.

## **Ajustement automatique**

Si la zone de texte est sélectionnée, la taille de texte sera toujours ajustée automatiquement (contrairement à l'option **Adapter le texte**, où le texte est adapté une fois, tout ajout de texte causant un dépassement).

## <span id="page-87-1"></span>**Enchaîner des zones de texte**

Lorsque qu'une zone de texte est sélectionnée, elle affiche un bouton **Associer** dans son coin inférieur droit indiquant l'état de la zone et du texte de l'article. Ce bouton vous permet de contrôler l'enchaînement du texte de l'article avec les zones de texte suivantes :

nu pnaretra hibh velit. iia in. vmmmm □

### **Pas de dépassement**

la zone n'est pas associée à une zone suivante (il s'agit d'une zone de texte autonome ou de la dernière zone de la séquence) et la zone est vide ou le texte de l'article est visible.

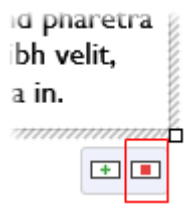

#### **Dépassement**

La zone n'est pas associée (autonome ou dernière zone) et une partie du texte de l'article se trouve dans la zone de dépassement **masquée**.

Un bouton **A** Ajout automatique s'affiche également à gauche du bouton **Associer**.

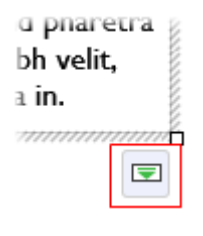

### **À suivre**

La zone est associée à la zone suivante. La fin du texte de l'article peut s'y trouver ou se déplacer vers la zone suivante.

> l'icône du bouton est rouge s'il y a dépassement dans la dernière zone de la séquence, verte s'il n'y a pas de dépassement.

Il existe deux méthodes de base pour définir une séquence de zones associées :

- Vous pouvez associer une séquence de zones vides, puis importer le texte.
- Vous pouvez importer le texte dans une zone, puis créer et lier les zones supplémentaires dans lesquelles le texte se déplace automatiquement.
- Lorsque des zones sont créées par l'option Ajout automatique (pour importer du texte, par exemple), elles sont automatiquement associées en séquence.

Pour créer un lien ou réorganiser les liens entre zones existantes, vous pouvez utiliser le bouton **Associer** sous la zone. N'oubliez pas d'observer le pointeur, qui vous indique les opérations en changeant de forme.

- Vous pouvez associer des zones contenant déjà du texte ou faisant déjà partie d'une séquence de liens.
- Si la zone ne fait pas partie d'une séquence de liens, son texte est fusionné dans l'article du texte sélectionné.

#### **Pour associer la zone de texte sélectionnée à une zone existante :**

- 1. Cliquez sur le bouton **Associer** de la zone (présentant  $\blacksquare$  ou  $\blacksquare$
- 2. Cliquez avec le pointeur de poursuite du texte sur la zone à associer.

#### **Pour associer la zone de texte sélectionnée à une nouvelle zone :**

• Procédez comme ci-dessus, mais au lieu de cliquer sur une zone "cible", cliquez sur la page (pour créer une zone par défaut) ou faites glisser le pointeur sur la page (pour créer une zone dont la taille est adaptée à vos besoins). Cette dernière méthode est idéale pour définir rapidement des zones associées sur différentes pages.

#### <span id="page-90-0"></span>**Pour dissocier la zone sélectionnée de la séquence :**

• Cliquez sur **À suivre**, puis cliquez sur la même zone à l'aide du curseur de déplacement du texte.

Le texte de l'article reste dans les zones de texte où il se trouvait précédemment. De cette manière, si vous dissociez la deuxième zone d'une séquence de trois zones de texte, le texte de l'article reste dans les première et troisième zones qui sont désormais associées dans un article à deux zones. La zone dissociée est toujours vide.

## <span id="page-90-1"></span>**Utiliser le texte artistique**

Le **texte artistique** est un texte autonome que vous saisissez directement sur une page. Particulièrement utile pour les entêtes, les slogans et tous les textes particuliers, il est facile à mettre en forme avec les outils de texte standard.

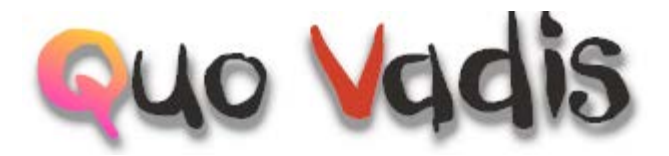

#### **Pour créer un texte artistique :**

1. Sélectionnez l'outil  $A$  **Texte artistique** dans la barre d'outils **verticale**.

- 2. Cliquez sur la page pour définir un point d'insertion à partir duquel commencera la saisie.
- 3. Dans la barre d'outils contextuelle, définissez les propriétés initiales du texte (style, police, force de corps, etc.).
- 4. Commencez la saisie pour créer le texte artistique en appliquant les propriétés définies.

Une fois l'objet texte artistique créé, vous pouvez le sélectionner, le déplacer, le redimensionner, le supprimer et le copier comme vous le feriez avec une zone de texte. Des remplissages d[e couleur unie,](#page-173-0) [dégradés/bitmap,](#page-183-0) ainsi que de l[a transparence](#page-191-0) peuvent lui être appliqués.

#### **Pour redimensionner un texte artistique :**

• Pour redimensionner l'objet tout en conservant ses proportions, faites glisser les poignées de redimensionnement.

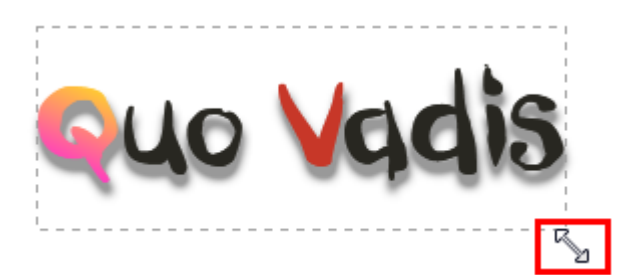

• Pour le redimensionner librement, maintenez la touche **Maj** enfoncée en faisant glisser le pointeur.

#### <span id="page-92-0"></span>*88 Texte*

#### **Pour modifier du texte artistique :**

Faites glisser le pointeur pour sélectionner du texte, surligné en bleu.

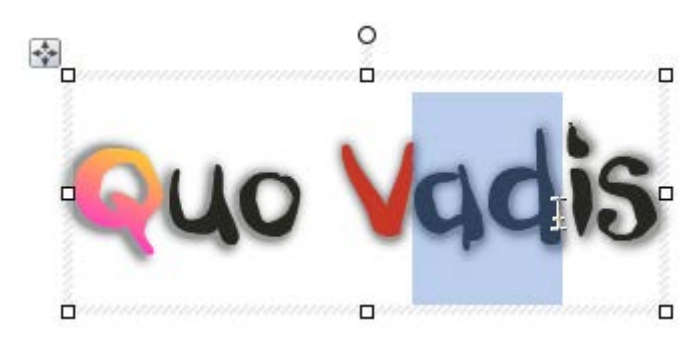

Vous pouvez aussi double-cliquer pour sélectionner un mot ou cliquer trois fois pour sélectionner tout le texte.

Vous pouvez maintenant saisir un nouveau texte, appliquer [une mise en forme aux caractères et au paragraphe,](#page-95-0) modifier le texte dans WritePlus, appliquer des options de correction orthographique, etc.

# <span id="page-92-1"></span>**Éditer le texte d'une page**

Vous pouvez utiliser l'outil Pointeur pour modifier directement le texte de [zones de texte,](#page-71-0) celui de[s tableaux](#page-111-0) ou le [texte artistique.](#page-90-0) Sur la page, vous pouvez sélectionner et saisir du texte, définir des retraits de paragraphe et des taquets de tabulation, modifier les propriétés du texte, appliquer des styles de texte et utiliser les fonctions Rechercher et remplacer.

### **Sélectionner et saisir du texte**

La sélection de texte dans des zones de texte, le texte artistique et le texte des tableaux s'effectue de la même manière que dans un traitement de texte. La zone de sélection est marquée par un bleu semi-transparent pour faciliter l'édition.

Nulla vestibulum eleifend nulla. Suspendisse potenti. Aliquam turpis nisi, venenatis non, accum san nec, imperdiet laoreet, lacus.

Cliquez deux, trois ou quatre fois pour sélectionner un mot, un paragraphe ou tout le texte, respectivement. Vous pouvez aussi appuyer sur la touche **Ctrl** pendant que vous cliquez ou faites glisser la sélection de mots non-adjacents ou sur la touche **Maj** pour les suites de mots.

#### **Pour modifier un texte sur la page :**

1. Sélectionnez l'outil Pointeur et cliquez (ou faites glisser le pointeur pour tracer un cadre de sélection) sur l'objet texte. Un point d'insertion standard apparaît à l'emplacement où vous avez cliqué (voir ci-dessous) - ou -

Sélectionnez un mot, un paragraphe ou une portion de texte.

- *90 Texte*
- 2. Saisissez le nouveau texte à insérer ou remplacez le texte sélectionné, respectivement.

Nulla vestibulum eleifend nulla. Suspendisse potenti. Aliquam turpis nisi, venenatis non, accum san nec, imperdiet laoreet. lacus.

#### **Pour créer un paragraphe :**

• Appuyez sur la touche **Entrée**.

### **Pour créer une ligne dans le même paragraphe (à l'aide d'un saut de ligne ou d'un retour forcé) :**

• Appuyez sur **Maj**+**Entrée**.

#### **Pour enchaîner le texte dans la colonne (Saut de colonne), la zone de texte (Saut de zone de texte) ou la page (Saut de page) suivante :**

• Appuyez respectivement sur **Ctrl**+Entrée, **Alt**+Entrée ou **Ctrl+Maj**+Entrée.

Les deux premières options ne s'appliquent qu'aux textes contenus dans des zones de texte. Vous pouvez utiliser ces raccourcis ou sélectionner les éléments dans le sous-menu accessible via la commande **Insertion/Saut**.

#### <span id="page-95-0"></span>**Pour passer du mode Insertion au mode Écrasement :**

• Appuyez sur la touche **Insér**.

### **Vérifier un texte**

Pour vous assurer que votre texte artistique ou votre zone de texte ne contiennent pas d'erreurs et ont le meilleur style possible, utilisez les options **Correction orthographique**, **Correction grammaticale** et **Dictionnaire des synonymes**, dans le menu **Outils**.

Pour les retraits de paragraphe et les taquets de tabulation, reportez-vous à l'aide de PagePlus ou essayez d'appliquer des retraits et des taquets de tabulation en tant que styles du corps de texte (p. [94\)](#page-98-0).

## **Définir les propriétés du texte**

PagePlus vous permet d'exercer un contrôle typographique important sur les caractères et les paragraphes que ce soit dans les [zones de texte,](#page-71-0) le[s tableaux](#page-111-0) ou le [texte artistique.](#page-90-0)

#### *92 Texte*

#### **Pour appliquer une mise en forme de base au texte :**

- 1. Sélectionnez le texte.
- 2. Utilisez les boutons de la barre d'outils contextuelle pour modifier la police, la taille des caractères, la force de corps, les attributs, l'alignement des paragraphes, ou les puces/la numérotation.

Corps Gill Sans MT  $-12$  pts

#### **Pour appliquer une mise en forme à un paragraphe :**

• Sous l'onglet Paragraphe, sélectionnez des options pour contrôler l'alignement des paramètres, le retrait, l'interligne, la césure automatique et l'alignement sur la [grille de référence.](#page-82-0) 

#### **Pour effacer la mise en forme locale (restaurer les propriétés du texte brut/par défaut) :**

- 1. Sélectionnez une plage de texte à l'aide du pointeur.
- 2. Cliquez sur l'option **Effacer la mise en forme** dans la liste déroulante des styles de texte de la barre d'outils contextuelle (ou sous l'onglet Styles de texte).

## **Utiliser les polices**

L'un des moyens les plus spectaculaires pour modifier l'apparence de votre publication consiste à modifier les polices du texte artistique, des zones de texte ou du texte dans les tableaux.

Il est très facile d'appliquer une police dans PagePlus. Vous pouvez utiliser la barre d'outils contextuelle (lorsqu'un texte est sélectionné), l'onglet **Polices** (via **Affichage/Onglets**) ou en modifiant les [styles de texte](#page-98-1) (voir p. [94\)](#page-98-0) pour utiliser une police de votre choix.

L'onglet **Polices** vous permet aussi d'appliquer des polices :

- Définition des polices compatibles Web ou favorites.
- Affichage simultané des polices les plus récentes, des polices optimisées pour le Web et de vos polices favorites ;
- Recherche des polices installées dans un champ de recherche.
- Aperçu des polices appliquées au texte de votre document par simple survol (facultatif).
- Remplacement d'une police par une autre dans la totalité du site Web (par sélection de la commande contextuelle Sélectionner tout).

L'onglet Polices est désactivé par défaut. Vous pouvez l'activer à l'aide de la commande Affichage/Onglets. Pour plus d'informations, reportez-vous à l'aide de PagePlus.

# <span id="page-98-1"></span><span id="page-98-0"></span>**Utiliser les styles de texte**

PagePlus vous permet d'utiliser des **styles de texte** nommés (prédéfinis ou définis par l'utilisateur) qui peuvent être appliqués au[x zones de texte,](#page-71-0) a[u texte des tableaux,](#page-111-0) a[u texte artistique,](#page-90-0) au texte d'une entrée d'index ou d'une table des matières. Un style de texte est un ensemble d'attributs de caractère et/ou de paragraphe enregistré en groupe. Lorsque vous appliquez un style au texte, vous appliquez simultanément tout ce groupe d'attributs. Vous pouvez par exemple utiliser des styles nommés de paragraphes à des éléments particuliers de la mise en page tels que "Titre 1" ou "Corps" et des styles de caractères aux noms évocateurs comme "Italique", "Gras" ou "Référence subtile".

Les styles peuvent être appliqués aux caractères ou aux paragraphes à partir de la barre d'outils contextuelle ou de l'onglet Styles de texte. Les styles de paragraphes et de caractères peuvent être gérés à partir de la palette **Style de texte**.

## **Styles de paragraphes et de caractères**

Un **style de paragraphe** spécifie toutes les propriétés d'un paragraphe, notamment la police et tous les attributs de mise en forme du paragraphe. Chaque paragraphe de PagePlus est associé à un style de paragraphe.

Un **style de caractères** ne comporte que des attributs de police (nom, force de corps, gras, italique, etc.) et s'applique au niveau du caractère, en fait à une plage de caractères, plutôt qu'au paragraphe entier.

## **Utiliser des styles nommés**

Corps Le style nommé du texte sélectionné s'affiche sous l'onglet **Styles de texte** ou dans la liste déroulante **Styles** de la barre d'outils contextuelle. Le style affiché peut être un style de caractères (si ce style est appliqué localement), sinon c'est un style de paragraphe.

#### **Pour appliquer un style :**

- 1. À l'aide de l'outil Pointeur, cliquez dans un paragraphe (si vous appliquez un style de paragraphe) ou sélectionnez une plage de texte (si vous appliquez un style de caractère).
- 2. Affichez l'onglet **Styles de texte** et sélectionnez un style dans la liste de styles.

- ou -

Dans la barre d'outils contextuelle, cliquez sur la flèche pour dérouler la liste Styles et sélectionnez le nom du style.

L'onglet Style de texte met en surbrillance le style de paragraphe ou de caractère appliqué à un texte sélectionné.

Étant donné que vous pouvez appliquer une mise en forme des paragraphes et des caractères à un même texte, la mise en forme de tout le texte actif s'affiche dans le champ **Format actif** de l'onglet. Dans l'exemple suivant, un style de caractère "Gras" et un style de paragraphe "Corps" sont appliqués au texte sélectionné.

#### Format actif: Corps + Gras

#### **Pour mettre à jour un style en utilisant les propriétés du texte existant :**

- 1. Apportez les modifications de mise en forme souhaitées dans le texte utilisant un style nommé.
- 2. Sous l'onglet **Styles de texte**, cliquez avec le bouton droit de la souris sur le style et choisissez **Adapter <style> à la sélection**.

Tout le texte de la publication utilisant le style défini applique les nouvelles propriétés.

### **Pour modifier un style existant :**

- 1. Depuis l'onglet Styles de texte :
	- Cliquez avec le bouton droit de la souris sur le style de caractère ou de paragraphe à modifier et sélectionnez Modifier <style>. - ou -
	- Après avoir sélectionné un style, sélectionnez Gérer sous l'onglet Styles de texte, puis cliquez sur le bouton Modifier.
- 2. Dans la boîte de dialogue Style de texte, définissez (ou modifiez) le nom du style, son style de base et tous les attributs de caractère ou de paragraphe, onglets, puces et lettrines à inclure dans la définition du style.
- 3. Cliquez sur **OK** pour appliquer les propriétés du style ou sur **Annuler** pour abandonner les modifications.

4. Cliquez sur **Appliquer** pour mettre à jour le texte ou sur **Fermer** pour conserver le style dans le projet en vue d'une utilisation ultérieure.

Vous pouvez aussi choisir **Palette de style de texte** dans le menu **Format** pour modifier les styles et les [valeurs par](#page-26-0)  [défaut du texte](#page-26-0) (voir l'aide de PagePlus. ).

## **Créer des styles de texte personnalisés**

Au besoin, vous pouvez créer de toutes pièces des styles de texte ou les baser sur un style de texte sélectionné. Reportezvous à l'aide de PagePlus pour plus d'informations.

### **Supprimer une mise en forme locale**

Pour restituer à des caractères et/ou des paragraphes leur mise en forme d'origine, cliquez sur **Supprimer la mise en forme** sous l'onglet **Styles de texte**. Cette fonction est très pratique pour annuler une mise en forme qui n'est pas satisfaisante. Vous pouvez effacer la mise en forme de caractères sélectionnés, de paragraphes ou des deux selon le texte sélectionné.

Déplacez le curseur sur des noms de style dans la liste. Cliquez sur un style pour l'appliquer au texte sélectionné.

# <span id="page-102-1"></span><span id="page-102-0"></span>**Habiller un objet avec du texte**

PagePlus permet d'enrouler du texte autour d'un objet séparé. Généralement, il s'agit d'habiller une image qui chevauche une zone de texte ou se trouve à l'intérieur de cette zone. Mais vous pouvez également habiller une forme, un texte artistique, un tableau ou une autre zone de texte. L'habillage s'effectue en attribuant à l'objet à habiller par du texte un **paramètre d'habillage**.

Vestibulum semper enim non eros. Sed vitae arcu. Aliquam erat volutpat. Praesent odio nisl, suscipit

at, rhoncus sit amet. porttitor sit amet, leo. Aenean hendrerit est. Etiam acaugue. Morbi tincidunt neque ut lacus. Duis vulputate cursus orci. Mauris iusto lorem. scelerisque sit amet, placerat sed, condimentum in, leo. Donec urna est, semper quis, auctor eget, ultrices in, purus. Etiam rutrum.

#### **Pour habiller un objet avec du texte :**

- 1. Sélectionnez l'objet que vous souhaitez habiller avec du texte.
- 2. Dans la barre d'outils **Organiser**, cliquez sur **Paramètres d'habillage**.

3. Sélectionnez la façon dont vous souhaitez habiller avec l'objet du texte en cliquant sur un échantillon.

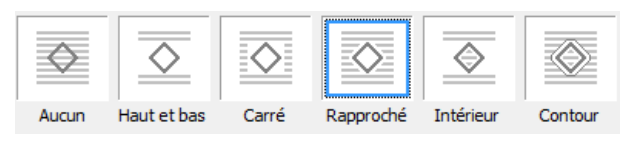

4. Chaque échantillon désigne le(s) côté(s) au(x)quel(s) la méthode d'habillage sera appliquée.

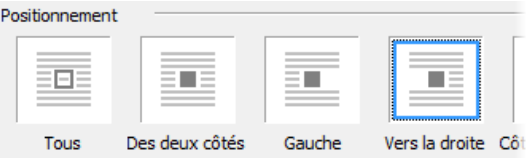

Dans ces exemples, un habillage rapproché est appliqué à la droite de l'objet uniquement.

5. Cliquez sur **OK**.

En outre, vous pouvez préciser la **Distance du texte**, c'est-àdire l'écart entre le contour d'habillage de l'objet et le texte adjacent. (Le contour d'habillage est un contour qui définit les bords de l'objet pour son habillage par du texte.)

Vous pouvez régler manuellement le contour d'habillage à l'aide de la barre d'outils contextuelle pour adapter le texte avec plus de précision.

# **Créer une liste à puces ou numérotée**

Vous pouvez transformer une suite de paragraphes en liste **à puces**, **numérotée** ou **à plusieurs niveaux**. Les puces sont particulièrement utiles pour répertorier des éléments d'intérêt sans ordre spécifique de préférence, les listes numérotées pour présenter des procédures étape par étape (par numéro ou par lettre), et les listes à plusieurs niveaux pour présenter des éléments hiérarchisés de façon plus intelligente avec des numéros ou des symboles à préfixes ou un mélange des deux, ainsi que du texte facultatif (voir [Utiliser des listes à plusieurs niveaux](#page-106-0) p. [102\)](#page-106-0).

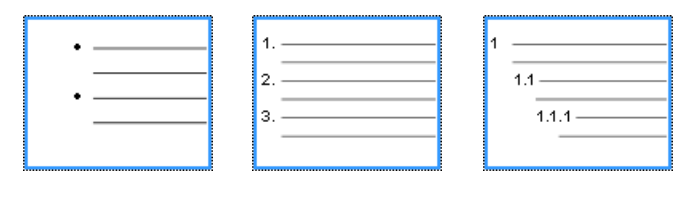

*Liste à puces Liste numérotée Liste à plusieurs* 

*niveaux*

Des listes peuvent être appliquées au texte normal (en tant que mise en forme locale) ou au[x styles de texte.](#page-107-0)

### **Pour créer une liste à puces ou numérotée simple :**

1. Sélectionnez un ou plusieurs paragraphes.

- ou -

Cliquez dans le texte d'un paragraphe.

2. Sélectionnez  $\mathbf{E}$  Liste à puces ou  $\mathbf{E}$  Liste **numérotée** dans la barre d'outils contextuelle.

#### **Pour créer une liste à puces ou numérotée (à partir de modèles) :**

- 1. Sélectionnez un ou plusieurs paragraphes. - ou - Cliquez dans le texte d'un paragraphe.
- 2. Sélectionnez **Puces et numéros** dans le menu **Format**.
- 3. À l'aide de l'option de menu Puces et numéros de la boîte de dialogue Style de texte, sélectionnez **Puce**, **Numéro** ou **Multi-niveau** dans la liste déroulante **Style**.
- 4. Sélectionnez l'un des formats prédéfinis affichés par défaut.

- ou -

Pour créer une liste personnalisée, cliquez sur le bouton **Détails** pour afficher et modifier des options personnalisées.

- 5. Cliquez sur **OK** pour appliquer la mise en forme à la liste.
- Pour les listes numérotées et à plusieurs niveaux, cochez Recommencer la numérotation pour recommencer la numérotation à partir de la position du curseur dans la liste, sinon laissez l'option désactivée.
	- Désactivez la mise en forme des listes en cliquant une nouvelle fois sur les boutons de la barre d'outils contextuelle.

## <span id="page-106-0"></span>**Utiliser des listes à plusieurs niveaux**

Dans les listes à plusieurs niveaux vous pouvez définir un caractère différent (symbole, texte ou numéro) pour chaque niveau de la liste. Les niveaux sont normalement considérés comme hiérarchisés, Niveau 1 (premier niveau), Niveau 2 (deuxième niveau), Niveau 3 (troisième niveau), etc. se situant en ordre décroissant. Par exemple, le passage de texte est organisé sur trois niveaux.

Si vous appliquez un style prédéfini de liste à plusieurs niveaux à une plage de texte, vous obtenez une liste dans laquelle le format prédéfini du niveau 1 est appliqué par défaut à chaque élément. À moins d'utiliser le[s styles de texte,](#page-98-1) vous devez les déplacer au niveau approprié 2, 3 ou 4, etc.

#### **Changer le niveau de liste sur des paragraphes sélectionnés :**

• Cliquez sur le bouton **Augmenter le retrait du paragraphe** ou **Diminuer le retrait du paragraphe** dans la barre d'outils contextuelle pour incrémenter ou décrémenter le niveau en cours d'une position.

Les styles prédéfinis de listes à plusieurs niveaux proposent quelques combinaisons simples, mais courantes, de mise en forme des listes. Toutefois, si vous souhaitez créer vos listes personnelles ou modifier une liste existante (personnelle ou prédéfinie), utilisez le bouton **Détails** de la boîte de dialogue Style de texte lorsque le style Multi-niveau est sélectionné. (Pour plus d'informations, reportez-vous à l'aide de PagePlus.)

### <span id="page-107-0"></span>**Attribuer des puces, des numéros et des niveaux aux styles**

PagePlus permet d'associer tout style (prédéfini ou personnalisé) de liste à puces, numérotée ou à plusieurs niveaux à un style de texte existant. Voir [Utiliser les styles de](#page-98-1)  [texte](#page-98-1) p. [94.](#page-98-0)

## **Insérer le profil utilisateur**

Lorsque vous [créez une publication à partir d'un modèle de](#page-18-0)  [mise en page](#page-18-0) pour la première fois, vous serez peut-être invité à saisir vos informations utilisateur (Nom, Société, Numéro de téléphone, etc.) dans une boîte de dialogue Profil utilisateur. Ces informations rempliront automatiquement les champs de texte prédéfinis dans votre publication, pour la personnaliser.

PagePlus prend en charge le[s thèmes professionnels](#page-110-0) (des ensembles de profils utilisateurs) que vous pouvez créer pour chaque client et appliquer à votre publication. Vous pouvez créer des modèles de publication dont seules les informations sur l'utilisateur diffèrent. Vous pouvez choisir le thème à utiliser avec un nouveau modèle de mise en page (ou à tout moment de votre session).
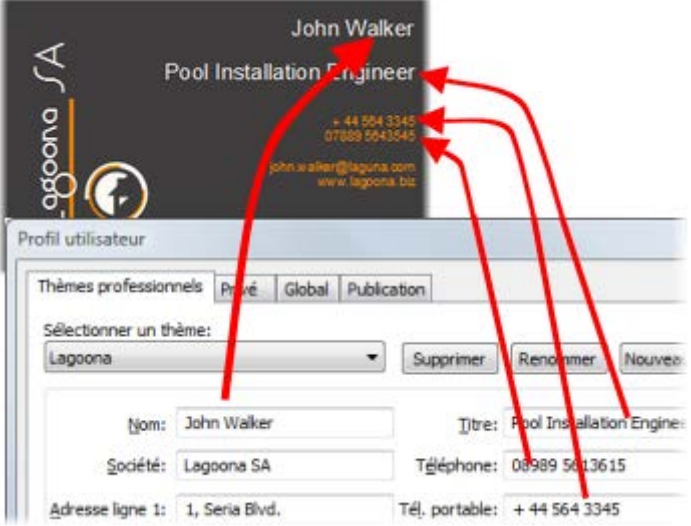

#### **Pour ajouter, éditer ou modifier le profil utilisateur :**

- 1. Cliquez sur le bouton **Profil utilisateur** de la barre d'outils contextuelle (désélectionnez les objets à afficher).
- 2. Saisissez les nouvelles informations dans les zones de saisie des onglets **Thèmes professionnels** ou **Privé** (un onglet **Calendriers** s'affichera également si votre publication comporte un calendrier).
- 3. Cliquez sur **Mettre à jour**.

Si vou[s créez votre publication de toutes pièces,](#page-22-0) vous devez insérer des champs de profil utilisateur dans votre publication.

### **Insérer des champs personnels**

Vous pouvez également insérer un ou plusieurs champs de profil utilisateur dans votre publication à tout moment.

#### **Pour insérer un champ de profil utilisateur :**

- 1. Sélectionnez l'outil Pointeur, puis cliquez dans le texte pour définir un point d'insertion.
- 2. Dans le menu **Insertion**, sélectionnez **Information/Profil utilisateur**.
- 3. Sélectionnez une entrée de profil utilisateur et, le cas échéant, un **Préfixe** ou **Suffixe** de texte à inclure, par exemple *(Privé) Nom*.
- 4. Cliquez sur **OK**.

Pour une publication existante, les champs (déjà modifiés) peuvent être mis à jour ou remplacés comme décrit précédemment.

#### **Pour remplacer des champs de profil utilisateur :**

- 1. Sur la page, sélectionnez le champ de profil utilisateur à remplacer.
- 2. Cliquez sur l'icône de la barre de commande affichée au-dessus du champ sélectionné.
- 3. Dans la boîte de dialogue, sélectionnez une entrée à insérer, par exemple *(Privé) Nom* et, le cas échéant, un **Préfixe** ou **Suffixe** de texte à inclure à votre profil utilisateur.
- 4. Cliquez sur **OK**.

## **Créer des thèmes professionnels**

#### **Pour créer un thème professionnel :**

- 1. Dans la boîte de dialogue Profil utilisateur, cliquez sur **Nouveau**.
- 2. Renseignez les champs vides.

#### **Pour passer à un nouveau thème professionnel :**

• Sélectionnez un autre thème dans la liste déroulante **Sélectionner un thème**, puis cliquez sur **Mettre à jour**.

# **Tableaux, diagrammes et calendriers**

<span id="page-111-0"></span>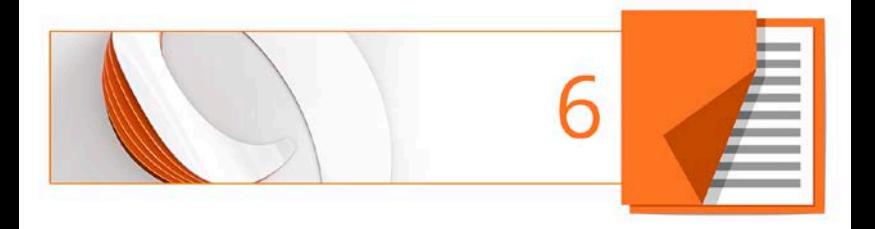

## <span id="page-112-0"></span>**Créer des tableaux**

Avec leurs fonctions incorporées de feuilles de calcul, les **tableaux** sont l'outil idéal pour la présentation de texte et de données sous forme de lignes et de colonnes facilement personnalisables et variées.

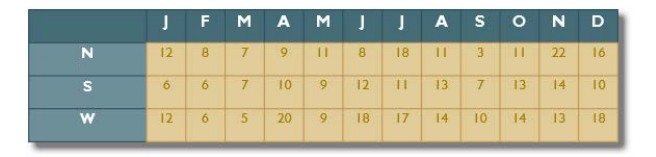

PagePlus est fourni avec une sélection de formats de tableau prédéfinis, appelés formats automatiques, que vous pouvez sélectionner, modifier et appliquer aux cellules avec un contenu.

PagePlus, vous pouvez :

- modifier le format prédéfini avant d'ajouter un nouveau tableau à la page,
- créer vos propres formats sans créer de tableau (voir Créer des formats de tableau personnalisés dans l'aide de PagePlus),
- créer rapidement des formats personnalisées à partir du tableau sélectionné,
- adapter la taille de tableaux existants à un autre format (prédéfini ou personnalisé).

## <span id="page-113-1"></span>**Créer des tableaux de toutes pièces**

#### <span id="page-113-0"></span>**Pour créer un tableau :**

- 1. Dans le menu déroulant **Tableau** de la **barre d'outils verticale**, sélectionnez l'outil **Tableau**.
- 2. Cliquez sur la page ou la table de montage ou tracez un rectangle de sélection pour définir les dimensions du tableau. La boîte de dialogue **Créer un tableau** s'affiche avec une sélection de formats de tableau prédéfinis dans la fenêtre **Format**.
- 3. Parcourez la liste pour visualiser les formats et sélectionnez-en un. Pour commencer avec un tableau simple, sélectionnez **(Par défaut)**.
- 4. Définissez la **Taille du tableau**. Il s'agit du nombre de lignes et de colonnes composant la mise en forme du tableau.
- 5. Cliquez sur **OK**. Le nouveau tableau s'affiche sur la page.

Prévoyez la mise en forme de votre tableau, en tenant compte du nombre de lignes/colonnes requis.

## **Créer un tableau à partir d'une zone de texte**

PagePlus vous permet de convertir en tableau le texte d'une zone de texte. Cette fonctionnalité permet de réutiliser rapidement le texte copié dans un tableau présent dans un document de traitement de texte ou sur une page Web.

Vous pouvez définir le nombre de colonnes créées, le comportement d'ajustement automatique des cellules, et la méthode de séparation du texte en colonnes et en lignes (en fonction du type de délimitation du texte).

#### **Pour créer un tableau à partir d'un texte :**

- 1. Sélectionnez la zone de texte ou un extrait de texte contenu dans la zone pour convertir toute la zone de texte ou seulement la sélection, respectivement.
- 2. Dans le menu **Tableau**, sélectionnez **Créer un tableau à partir de la sélection**.

## **Enchaîner des tableaux**

Il est possible de créer des tableaux scindés en plusieurs parties sur une même page ou même sur plusieurs pages. Cette fonctionnalité est pratique si vous prévoyez de présenter un grand volume de données de tableau ou si vous êtes la mise en page existante vous impose des contraintes ; quelle que soit la raison, le positionnement de votre tableau devient bien plus facile.

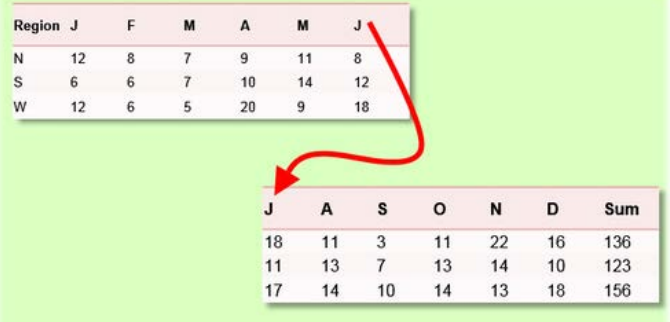

Bien que physiquement séparée, chaque partie du tableau conserve un lien avec le tableaux précédents et suivants. Vous pouvez ainsi ajouter des lignes ou des colonnes supplémentaires et le tableau redistribue les lignes ou colonnes suivantes.

Vous pouvez créer de toutes pièces votre tableau enchaîné ou scinder un tableau existant.

#### **Pour créer un tableau enchaîné de toutes pièces :**

- 1. Créez votre tableau comme décrit à la rubrique [Pour](#page-113-0)  [créer un tableau](#page-113-0) (p. [109\)](#page-113-1).
- 2.  $\boxed{1}$   $\boxed{3}$  Dans la barre de commande située sous le table sélectionné, cliquez sur **Transférer en bas** pour créer un tableau associé à partir des lignes supplémentaires, ou sur **Transférer à droite** pour créer un tableau associé à partir des colonnes supplémentaires.

Si vous disposez d'un tableau créé précédemment ou si vous modifiez la mise en forme de votre tableau, vous pouvez le scinder par ligne ou par colonne.

#### **Pour scinder un tableau enchaîné existant :**

- 1. Sélectionnez le tableau.
- 2. Placez votre pointeur au-dessus des flèches indiquées en bas au centre ou à droite au centre.
- 3. Faites glisser ces flèches vers le haut ou vers la gauche, respectivement, pour scinder le tableau par ligne ou par colonne.

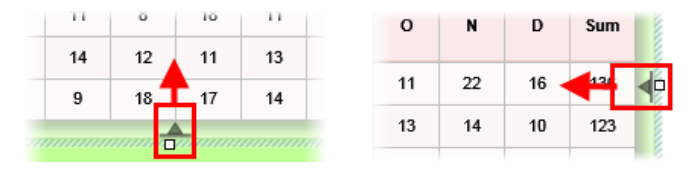

Les lignes ou colonnes masquées lors du déplacement feront apparaître un tableau associé lorsque vous relâcherez le bouton de la souris.

#### **Pour naviguer entre les tableaux associés :**

• Dans la barre de commande, sous le tableau sélectionné, cliquez sur **Tableau suivant** ou **Tableau précédent**.

#### **Pour joindre des tableaux :**

- 1. Sélectionnez un tableau associé auquel vous souhaitez joindre le tableau suivant dans la séquence.
- 2. Dans la barre de commande, cliquez sur **Joindre**.

Pour enchaîner des tableaux, il est recommandé de répéter dans chaque tableau associé les en-têtes de lignes ou de colonnes du tableau initial. Cela est essentiel pour un référencement correct des données du tableau.

Les en-têtes de lignes ou de colonnes sont répétés dans tous les tableaux associés à partir des lignes (Transférer en bas) ou des colonnes (Transférer à droite) supplémentaires. Vous ne pouvez pas répéter les en-têtes de lignes ou de colonnes dans la même séquence de tableaux associés.

#### **Pour répéter les en-têtes de lignes/colonnes :**

- 1. Sélectionnez le tableau initial de l'enchaînement de tableaux.
- 2. Sélectionnez **Répéter comme en-tête** dans le menu **Tableau**.

- ou -

#### *114 Tableaux, diagrammes et calendriers*

• Cliquez sur la flèche de liste déroulante qui apparaît au survol de l'en-tête de ligne/colonne ("1" et "A" cidessous).

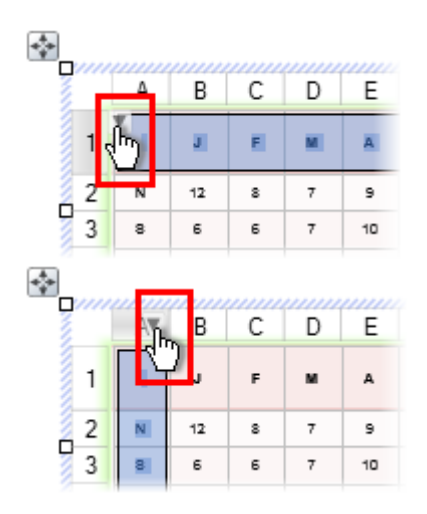

Sélectionnez **Répéter comme en-tête** dans le sous-menu.

L'en-tête de ligne ou de colonne est répété sur le tableau associé.

## **Utiliser des diagrammes**

Pour tout projet scolaire, de petite entreprise ou de club, la présentation des données importantes de façon professionnelle impressionnera votre public et peut vous permettre d'obtenir un soutien pour vos activités.

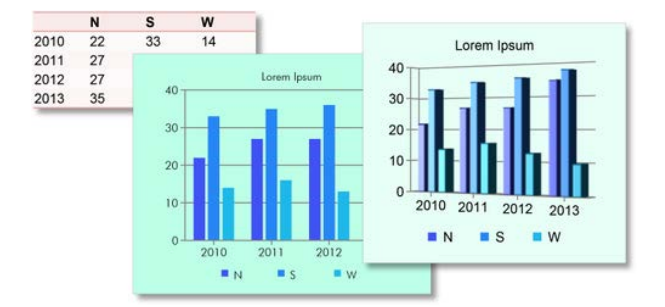

Dans PagePlus, les tableaux et les diagrammes sont intrinsèquement liés. Pour une présentation générale des tableaux, reportez-vous à la rubrique [Créer des tableaux](#page-111-0) p. [108.](#page-112-0) PagePlus vous permet également de créer plusieurs diagrammes à partir des mêmes données de tableau grâce à l'onglet **Données**. Pour plus d'informations, reportez-vous à la rubrique Manipuler des données de diagrammes (dans l'aide de PagePlus).

## **Types de diagrammes**

PagePlus propose une sélection de types de diagrammes courants, conçus pour présenter visuellement des données de différentes façons. Il vous suffit de sélectionner un diagramme qui correspond au type de données que vous souhaitez présenter.

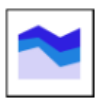

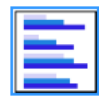

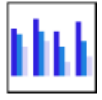

*Diagramme de surface Diagramme à barres Diagramme à colonnes*

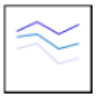

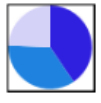

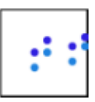

*Diagramme linéaire Diagramme circulaire Diagramme de dispersion (XY)*

Les types de diagrammes ci-dessus sont également disponibles en 3D (sous forme d'extrusions des types de diagrammes 2D).

#### **Explications sur les diagrammes**

Les diagrammes se composent d'éléments spécifiques. Une fois que vous aurez appris à manipuler chaque élément à l'aide des onglets **Diagrammes** et **Données**, vous serez en mesure de créer facilement des diagrammes sophistiqués.

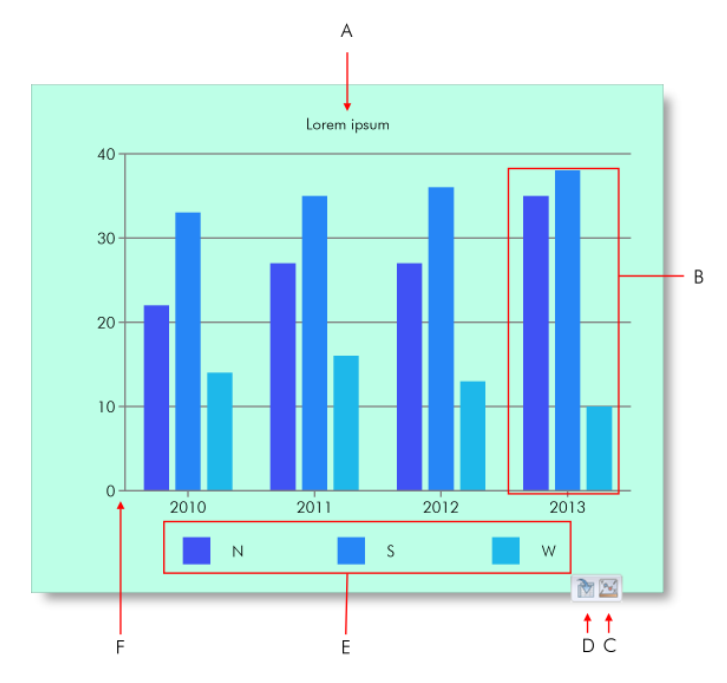

*(A) Titre du diagramme, (B) Série, (C) Lien Atteindre les données, (D) Lien Atteindre le tableau associé, (E) Légende de série, (F) Zone de diagramme.*

### **Sources de données**

La première étape lors de la création de diagrammes consiste à tenir compte des données que vous voulez utiliser. Il est conseillé de prendre le temps de préparer les données pour la présentation du diagramme.

Vous pouvez baser votre diagramme sur plusieurs sources de données. Voici une présentation des sources de données types grâce auxquelles vous pourrez facilement créer des diagrammes.

#### **Source de Description données**

**Onglet Données** Dans PagePlus, l'onglet Données vous permet de :

> • Créer vos propres données hors page, sans avoir besoin d'un tableau PagePlus. Voir [Créer des diagrammes de toutes pièces](#page-123-0) p. [119.](#page-123-0)

- ou -

- Créer des variantes de diagramme (de différents types et plages de données) à partir d'un même tableau PagePlus. Pour plus d'informations, reportez-vous à la rubrique Manipuler des données de diagrammes (dans l'aide de PagePlus).
- **PagePlus** Si votre publication PagePlus contient déjà un tableau, vous pouvez baser votre diagramme sur

les données de ce tableau, avec la possibilité de présenter le tableau et les données du diagramme à l'unisson. Voir [Créer des](#page-123-0)  [diagrammes à partir de tableaux PagePlus](#page-123-0) p. [121.](#page-125-0)

**Feuille de**  Vous pouvez directement coller des données de **calcul externe** Microsoft Excel sur votr[e page ou votre table de](#page-54-0)  [montage.](#page-54-0) Dans PagePlus, vous pouvez créer un diagramme comme vous le feriez avec un tableau PagePlus.

Si vous souhaitez utiliser les données d'un tableau dans Microsoft Word, commencez par copier-coller le tableau dans Excel.

## <span id="page-123-0"></span>**Créer des diagrammes de toutes pièces**

PagePlus met à votre disposition un **outil Diagramme** qui vous permet d'insérer un diagramme sur votre page. D'abord fictif, ce diagramme peut être complété par de véritables données de diagramme à partir de l'onglet **Données**. Cet onglet vous permet de stocker et d'élaborer vos données de diagramme "hors page", sans encombrer votre mise en page.

Le diagramme peut être conçu puis modifié ultérieurement à l'aide d'une barre d'outils contextuelle disponible en haut de votre espace de travail lorsque le diagramme est sélectionné.

#### **Pour créer un diagramme de toutes pièces :**

- 1. Dans le menu déroulant **de tableau** de la **barre d'outils verticale**, sélectionnez l'outil **Diagramme**.
- 2. Dans la liste déroulante **Diagramme** de la barre d'outils contextuelle, sélectionnez un type de diagramme.
- 3. Cliquez sur la page ou faites glisser le pointeur pour définir la taille souhaitée du diagramme.

À ce stade, le diagramme est simplement fictif et utilise des exemples de données automatiquement ajoutées à l'onglet **Données**. Vous pouvez remplacer ces données par vos données personnelles, attribuer un nom à vos en-têtes de ligne/colonne et même ajouter des lignes et des colonnes pour intégrer des données complémentaires — par défaut, chaque ligne représente un composant de séries distinct à code de couleur.

#### **Pour éditer des données sous l'onglet Données :**

1. Sous le diagramme sélectionné, cliquez sur **Données**.

L'onglet du même nom s'affiche temporairement dans l'espace de travail.

2. Sous cet onglet **Données**, cliquez dans chaque cellule et saisissez des données selon vos besoins.

Le diagramme se mettra à jour en conséquence avec les nouvelles valeurs saisies.

3. Attribuez un véritable nom aux en-têtes de ligne et de colonne numériques (Séries 1, 2 et 3 ; et 1, 2, 3, 4, respectivement), qui seront immédiatement actualisés dans votre diagramme.

## <span id="page-125-0"></span>**Créer des diagrammes (à partir de tableaux PagePlus)**

Si votre publication contient déjà un tableau, vous pouvez créer un diagramme basé sur le tableau entier, sur des lignes, des colonnes, ou une sélection de plages.

#### **Pour créer un diagramme à partir d'un tableau PagePlus :**

1. Sélectionnez le tableau (cliquez sur le cadre de sélection du tableau).

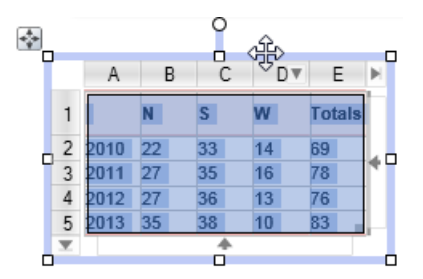

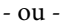

Cliquez sur l'en-tête d'une ligne ou d'une colonne pour la sélectionner.

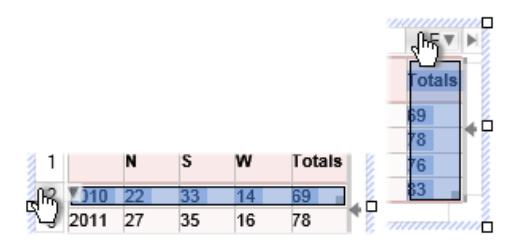

- ou -

Cliquez et faites glisser le pointeur sur les lignes et colonnes pour définir votre plage.

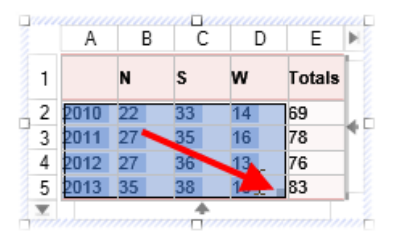

- 2. **Dans la barre de commande située sous le tableau,** cliquez sur **Outil Diagramme**.
- 3. Positionnez le pointeur  $\overline{a}$  et faites-le glisser sur la page pour créer votre diagramme.

Dans la barre d'outils contextuelle situé dans la partie supérieure de votre espace de travail, vous pouvez modifier divers paramètres de diagramme : type de diagramme,

options d'empilage, plage de données et présentation des séries.

#### **Pour naviguer entre le tableau sélectionné et le diagramme :**

- Sous le tableau, cliquez sur **Atteindre le diagramme associé**. - ou -
- **10** Si plusieurs diagrammes sont basés sur le même tableau, cliquez sur **Atteindre le diagramme associé**, puis sélectionnez un diagramme dans le menu déroulant.

#### **Pour naviguer entre le diagramme sélectionné et le tableau :**

• Sous le diagramme, cliquez sur **Atteindre le tableau associé**.

### **Modifier des diagrammes**

Il est possible que vous souhaitiez modifier la présentation de votre diagramme. La barre d'outils contextuelle vous donne la liberté de changer de type de diagramme, de baser votre diagramme sur différentes plages, et de basculer les séries sous forme de lignes ou de colonnes.

#### **Modifier un titre**

#### **Pour modifier le titre de votre diagramme :**

• Cliquez sur le titre de diagramme et commencez la saisie.

## **Mettre en forme et modifier le style de diagramme**

#### **Pour afficher l'onglet Diagrammes :**

• En bas du groupe d'onglets de droite, cliquez sur **Diagrammes**.

L'onglet propose trois boutons : Diagramme, Axes et Séries.

- **Diagramme** : Pour contrôler et positionner le titre et la légende des séries. Les autres options sont identiques à celle proposées dans la barre d'outils contextuelle.
- **Axes** : La section Axes ajoute des titres, des libellés, des guides et tout autre élément de diagramme aidant à l'interprétation des données.
- **Séries** : Pour modifier les séries : affectation manuelle de libellés de séries, définition de séries, activation de courbes de tendance, de barres d'erreur et de libellés de valeur.

Pour transformer aisément l'apparence de votre diagramme en un clic, vous pouvez utiliser l'onglet Styles. Chaque miniature prédéfinie stocke des paramètres de style tels que

le type, et des attributs de style pour les titres, les légendes de séries, les axes et les séries.

#### **Pour appliquer un style à votre diagramme :**

- 1. Sous l'onglet **Styles**, sélectionnez la catégorie **Diagrammes** dans la liste déroulante.
- 2. Cliquez sur une miniature prédéfinie de style.

## **Insérer un calendrier**

L'**Assistant Calendrier** vous aide à créer un calendrier mensuel pratique à utiliser dans une publication, avec la possibilité d'ajouter des événements personnels et des jours fériés.

Ce calendrier est u[n tableau de texte](#page-111-0) redimensionnable dont vous pouvez modifier le texte à l'aide des outils de texte standard. Les propriétés d'un calendrier sélectionné sont similaires à celles d'un tableau et peuvent être modifiées de la même manière (voir Manipuler des tableaux dans l'aide de PagePlus). À l'instar des formats de tableau personnalisés, vous pouvez créer des formats de calendrier personnalisés.

#### **Pour insérer un calendrier :**

- 1. Cliquez sur le menu déroulant Tableau de la **barre d'outils verticale** et sélectionnez **Insérer un calendrier**.
- 2. Cliquez une nouvelle fois sur votre page ou faites glisser le pointeur pour définir la taille souhaitée du calendrier.
- 3. Dans l'**Assistant Calendrier** qui s'affiche, définissez les options de votre calendrier, notamment l'année et le mois, le style de calendrier (carré ou à une ou deux colonnes), le premier jour de la semaine, l'espace réservé aux annotations, les options d'affichage et le format du calendrier.
- 4. Cliquez sur **Terminer** pour fermer l'Assistant.

#### **Pour afficher et modifier les propriétés d'un calendrier sélectionné :**

• Cliquez sur **Modifier le calendrier** dans la barre d'outils contextuelle.

## **Ajouter des événements de calendrier**

Vous pouvez ajouter des événements à votre calendrier à l'aide du **Gestionnaire d'événements du calendrier** ; cliquez pour cela sur le bouton **Événements du calendrier** dans la barre d'outils contextuelle d'un calendrier.

Le Gestionnaire d'événements du calendrier ajoute les événements à un affichage calendrier mois par mois. Ils s'affichent automatiquement sur votre calendrier sous la date choisie et dans le code de couleur correspondant à la catégorie du calendrier. Au moment de leur création, les nouvelles catégories se voient attribuer une couleur unique.

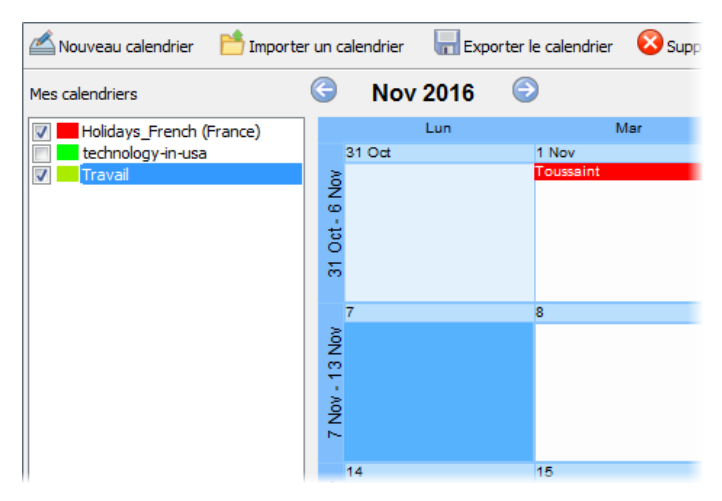

Dans le Gestionnaire d'événements du calendrier, vous pouvez créer plusieurs calendriers pour enregistrer des types d'événements similaires. Vous pouvez par exemple utiliser des catégories nommées "Professionnel", "Personnel" et

"Monde", que vous pourriez activer ou désactiver en fonction du type d'événement affiché dans la publication.

Au lieu de récréer un calendrier de toutes pièces, vous pouvez importer des fichiers iCalendar (\*.ics) existants, ainsi que d'autres formats de calendrier contenant des événements.

Vous pouvez même exporter vos calendriers dans un fichier iCalendar.

#### **Pour créer un calendrier :**

- 1.  $\Box$  Dans le Gestionnaire d'événements du calendrier, cliquez sur **Nouveau calendrier** dans la barre d'outils supérieure. Une nouvelle entrée de calendrier (nommée "Nouveau calendrier 1, 2, 3, etc.) apparaît dans le champ Mes calendriers.
- 2. Attribuez un nom au calendrier ("Professionnel", p. ex.) et appuyez sur la touche Entrée.

#### **Pour ajouter un événement au calendrier sélectionné :**

- 1. Appliquez l'une des méthodes suivantes :
	- i. À l'aide du sélecteur de mois situé en haut de votre calendrier, accédez au mois de votre choix.
	- ii. Double-cliquez sur le jour de l'événement.
- i. Cliquez sur **Nouvel événement** dans la barre d'outils supérieure.
- ii. Dans la boîte de dialogue, saisissez une date, sélectionnez-la avec les flèches vers le haut/bas ou à l'aide du bouton **Parcourir**.
- 2. Saisissez le texte de votre événement dans la zone de saisie de texte. Cela affiche votre calendrier à la date choisie.
- 3. (Facultatif) Utilisez la liste déroulante **Calendrier** pour choisir la catégorie dans laquelle vous voulez enregistrer votre événement, par exemple "Professionnel".
- 4. Si l'événement est périodique (conférences annuelles, paiements mensuels, etc.), cochez **Périodicité** et réglez les options "Tous les" et "Fin le" pour définir un intervalle de périodicité et une date de fin.
- 5. Cliquez sur **OK**. L'événement apparaît dans le calendrier à la date choisie.
- 6. Lorsque vous avez terminé d'ajouter des événements, cliquez sur **Fermer**.
- Le Gestionnaire d'événements du calendrier vous permet d'afficher les jours fériés automatiquement définis pour votre position actuelle. Cochez simplement la case dans la catégorie de jours fériés. Au besoin, vous pouvez modifier ce réglage depuis la liste déroulante Région en bas à gauche du gestionnaire.

Vous pouvez éditer les événements pour en modifier la date, les détails, le calendrier associé, et la périodicité le cas échéant.

#### **Pour modifier un événement :**

- Double-cliquez sur l'événement dans le calendrier, dans le Gestionnaire d'événements du calendrier.
- Cliquez sur Supprimer l'événement pour supprimer un événement personnalisé sélectionné.

Par défaut, les événements de calendrier que vous créez dans le Gestionnaire d'événements du calendrier ne s'affichent pas dans la publication active. Pour afficher un calendrier, vous devez l'activer dans le Gestionnaire d'événements du calendrier.

#### **Pour activer des calendriers :**

• Cochez l'entrée correspondant au calendrier dans la fenêtre Mes calendriers.

Lorsque vous fermez le Gestionnaire d'événements du calendrier, les événements apparaissent dans votre calendrier. Les événements personnels n'apparaîtront pas.

#### **Pour importer un calendrier :**

- 1. Dans le Gestionnaire d'événements du calendrier, cliquez sur **Importer un calendrier**.
- 2. Recherchez votre fichier iCalendar, sélectionnez-le et cliquez sur **Ouvrir**.

Le calendrier importé apparaît comme nouvelle entrée et porte le nom de fichier d'origine.

Une fois le calendrier importé, n'oubliez pas de cocher la case en regard de l'entrée du calendrier pour afficher les événements sur votre page.

**PagePlus crée une copie du fichier importé, sur laquelle** vous travaillez. Si cette copie est déplacée, renommée ou supprimée hors de PagePlus, une icône rompue s'affiche devant l'entrée du calendrier.

#### **Pour exporter un calendrier :**

• Dans le Gestionnaire d'événements du calendrier, cliquez sur **Exporter le calendrier**.

#### *Tableaux, diagrammes et calendriers*

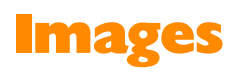

<span id="page-137-0"></span>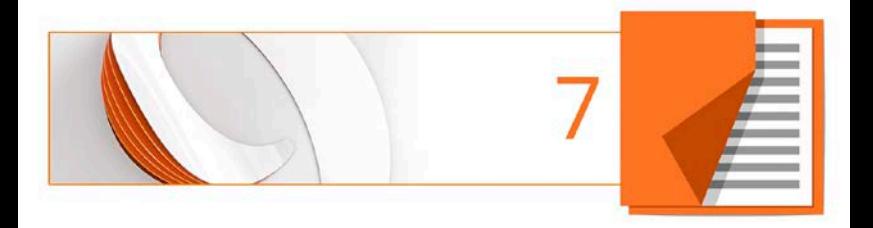

## **Ajouter des cadres d'image**

Les **cadres d'image** vous permettent de présenter vos images dans un cadre décoratif, de la même façon que vous feriez admirer vos photos favorites dans un cadre photo. Une impressionnante collection de cadres d'image professionnels s'offre à vous. Faites simplement glisser des cadres d'image sur une page de la publication avant de les compléter avec des images.

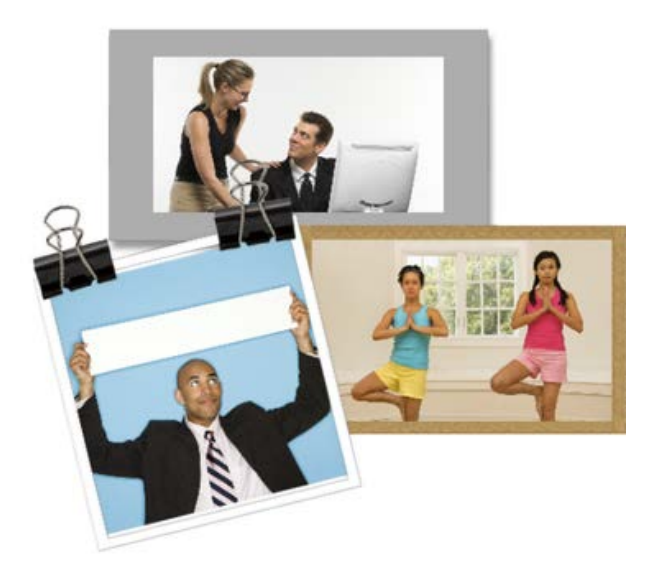

Les cadres d'image sont de[s compositions,](#page-61-0) de la même façon que les graphiques, les images, les éléments de page ou les arrière-plans. Vous pouvez le[s parcourir](#page-65-0) (et les gérer) comme tout autre type de composition. Voi[r Utiliser des](#page-61-0)  [compositions](#page-61-0) p. [58.](#page-62-0)

#### **Pour ajouter un cadre d'image :**

- 1. Sous l'onglet Compositions, sélectionnez **Parcourir**.
- 2. Dans la boîte de dialogue **Explorateur de compositions**, sélectionnez **Cadres d'image** dans la section **Catégories**.
- 3. Parcourez les sous-catégories thématiques à la recherche d'un cadre d'image, puis sélectionnez un cadre ou cliquez sur **Ajouter tout** pour inclure tous les cadres contenus dans la sous-catégorie. La case à cocher de chaque miniature sélectionnée sera activée.
- 4. Cliquez sur **Fermer**. Les cadres apparaissent sous l'onglet **Compositions** (catégorie Cadres d'image).
- 5. Faites glisser la miniature du modèle de cadre vers votre page.

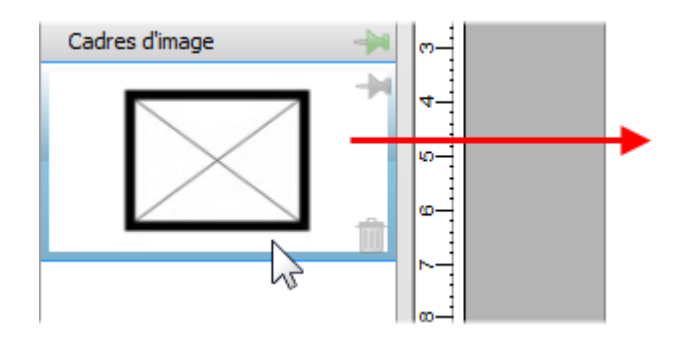

<span id="page-139-0"></span>Les cadres d'image vides s'affichent sur la page sous forme d'éléments fictifs en forme d'enveloppes.

#### **Pour ajouter un cadre d'image sans bordure :**

1. Sélectionnez **Cadre d'image rectangulaire** dans la **barre d'outils verticale**, dans le menu déroulant **Cadres d'image**.

- ou -

Sélectionnez **Image/Cadre vide** dans le menu **Insertion**.

2. Le pointeur de la souris prend la forme d'un curseur de **copie d'image**. L'action suivante détermine les dimensions et la position initiales du cadre d'image.

• Pour insérer le cadre à une taille par défaut, vous n'avez qu'à cliquer sur le bouton gauche de la souris.

- ou -

• Pour définir la taille du cadre, tracez un rectangle de sélection et relâchez le bouton de la souris. Si nécessaire, appuyez simultanément sur la touche Maj pendant le déplacement afin de conserver les proportions (en carré).

Vous pouvez également appliquer des cadres d'image à des objets tels que des zones de texte et des tableaux Ces objets sont considérés comme des cadres : vous pouvez modifier leur largeur, ainsi que la sélection et l'alignement du contour. Voir Ajouter des cadres dans l'aide de PagePlus.

#### **Pour ajouter une image à un cadre (et vice versa) :**

- Sous l'onglet Compositions (catégorie Images), faites directement glisser une image sur le cadre d'image. - ou -
- Sous l'onglet Compositions (catégorie Cadres d'image), faites directement glisser un cadre d'image sur une image déjà insérée.

L'image est ajoutée au cadre selon les propriétés par défaut de Cadre d'image, c'est-à-dire qu'elle est mise à l'échelle de manière à occuper le maximum du cadre ; les proportions sont toujours conservées. Vous pouvez néanmoins modifier la taille de l'image, son orientation, sa position et sa mise à l'échelle par rapport au cadre à l'aide du bouton affiché sous le cadre sélectionné ou de Propriétés du cadre dans la barre d'outils contextuelle.

## **Créer des cadres d'image à forme**

Vous pouvez utiliser les cadres prédéfinis de PagePlus pour créer votre propre forme de cadre (par exemple une Forme pleine modifiée ou une courbe fermée), puis convertir la convertir en cadre d'image.

#### **Pour créer un cadre d'image à forme :**

- 1. Créez une forme fermée ou une Forme.
- 2. Cliquez avec le bouton droit de la souris sur la forme et sélectionnez **Convertir en/Cadre d'image**.

Vous pouvez ensuite ajouter une image au cadre selon la description ci-dessus.

- R. Tout objet conçu contenant un "trou" peut être converti en cadre d'image en appliquant la méthode mentionnée cidessus.
- Pour stocker le cadre d'image en vue de le réutiliser globalement ou uniquement dans la publication en cours, faites-le glisser dans la catégorie Mes modèles ou Cadres d'image de l'onglet Compositions. Si vous fermez la publication, vous serez invité à enregistrer le cadre dans un pack de compositions. Voir Stocker des modèles dans l'aide de PagePlus.

## **Ajouter des images**

L'**onglet Compositions** (catégorie Images) fonctionne comme un panier rassemblant les images à inclure dans votre publication. Son usage principal est de faciliter le processus de création en améliorant la productivité (en évitant d'importer les images une par une) et la commodité (en plaçant les images toujours à portée de la main). Particulièrement pour les publications comportant beaucoup d'images, cet onglet est un outil précieux pour faire glisser des images directement dans des cadres d'image [avec](#page-137-0) o[u sans bordure](#page-139-0) ou simplement pour remplacer des images existantes sur la page.

PagePlus propose de nombreuses méthodes différentes pour insérer des images de nombreux formats de fichiers bitmap, vectoriels, métafichiers (notamment des métafichiers Serif) et fichiers DrawPlus.

Les fichiers PDF peuvent également être intégrés comme images non modifiables. Lorsqu'ils sont intégrés en tant qu'images, les PDF peuvent être déplacés, tournés, recadrés et recolorés comme des images normales. En revanche, ils ne peuvent pas être modifiés dans PhotoLab, dans le Studio de découpe, ni dans un programme de retouche d'image tiers. Pour éditer des PDF dans PagePlus, vous devez les ouvrir ou les insérer sous forme de documents modifiables.

Pour les photos extraites de votre appareil photo numérique, vous pouvez simplement naviguer jusqu'au dossier contenant les photos déjà téléchargées (sur votre disque dur) et les inclure sous l'onglet. De la même façon, les images numérisées déjà enregistrées sur votre disque dur peuvent être ajoutées en appliquant cette méthode.

## **Ajouter des images à l'onglet Compositions**

#### **Pour ajouter des images à l'onglet :**

- 1. Dans la catégorie Images de l'onglet Compositions, cliquez sur **Ajouter**.
- 2. Dans cette boîte de dialogue, accédez à un dossier et sélectionnez une ou plusieurs images.
- 3. Cliquez sur **Ouvrir**. Vos images apparaissent sous forme de miniatures dans la catégorie Images de l'onglet Compositions.
### **Pour modifier l'ordre des images sous l'onglet :**

• Sélectionnez et faites glisser une image vers sa nouvelle position sous l'onglet.

### **Pour supprimer une image de l'onglet :**

• Survolez l'angle inférieur droit de la miniature de l'image et cliquez sur l'icône.

### **Pour supprimer une sélection d'images :**

- 1. Maintenez la touche **Ctrl** ou **Maj** enfoncée et cliquez pour sélectionner des images non adjacentes ou adjacentes, respectivement.
- 2. Cliquez à l'aide du bouton droit de la souris sur une image sélectionnée et sélectionnez **Supprimer les compositions**.

### **Pour supprimer toutes les images :**

• Effectuez un clic droit sur une image, puis sélectionnez **Supprimer tout**.

## **Ajouter des images à la page**

Vous pouvez ajouter des images à votre publication en les faisant directement glisser sur votre page.

### **Pour ajouter une image à la page :**

• Sous l'onglet Compositions (catégorie Images), faites directement glisser la miniature d'une image sur la page en tant qu'objet ancré dans un texte artistique/une zone de texte (à un point d'insertion choisi), ou déplacez-la dans une zone de texte. Une fois ajoutée, la miniature de l'image indique le nombre de fois où l'image a été utilisée dans la publication  $($  $\bullet$  $)$ .

Si vous avez inséré des cadres d'image vides, vous pouvez utiliser l'option **Ajout automatique** pour les remplir automatiquement avec des images.

### **Ajout automatique — ajout automatique de contenu**

**Ajout automatique** permet de placer automatiquement les images présentes dans la catégorie Images de l'onglet dans les **cadres d'images** vides répartis sur toute votre publication (vous ne pouvez pas recommencer l'opération lorsque les cadres sont remplis).

### **Pour déclencher le processus d'ajout automatique :**

• Cliquez sur **Ajout automatique** en bas de l'onglet Compositions (catégorie Images). Les images sont placées séquentiellement dans les cadres d'image

disponibles de votre document, dans l'ordre où elles apparaissent sous l'onglet (réorganisez-les préalablement, au besoin).

## **Rechercher des images balisées**

PagePlus vous permet de retrouver des images en fonction de leur **balise**, c'est-à-dire les métadonnées XMP accompagnant chaque image. Vous pouvez baliser des photos à l'aide du Gestionnaire de compositions.

### **Pour rechercher des images par balise :**

• Cliquez dans le champ de recherche située en bas de l'onglet Compositions, puis saisissez un terme de recherche, p. ex. "vacances". Les images correspondantes apparaîtront directement au-dessus du champ de recherche, sous un onglet temporaire Résultats de la recherche.

## **Ajouter des images redimensionnées et les intégrer/les associer**

Outre la possibilité de faire glisser une miniature d'image à partir de l'onglet Compositions, vous pouvez ajouter des images dans PagePlus par copier-coller ou en déplaçant directement sur votre page un fichier stocké dans un dossier Windows externe.

PagePlus vous permet également d'importer des image via la commande **Importer une image** de la **barre d'outils verticale**. Vous pourrez redimensionner l'image et l'intégrer/l'associer à votre publication.

Vous pouvez adopter cette méthode pour intégrer des fichiers de projet DrawPlus X8 (\*.dpp) directement sur votre page PagePlus.

# **Recadrer des images**

PagePlus inclut les outils **Recadrage carré** et **Recadrage irrégulier** généralement utilisés pour recadrer des images sur la page. Le recadrage supprime les zones "externes" d'une image tout en laissant le reste visible.

### **Pour recadrer une image (recadrage carré) :**

- 1.  $\overrightarrow{A}$  Sélectionnez une image, puis, dans la barre d'outils **Attributs**, cliquez sur l'outil **Recadrage carré**.
- 2.  $\Box$  Survolez une poignée latérale ou d'angle avec la souris jusqu'à ce que le pointeur de recadrage apparaisse.

3. Faites glisser le pointeur vers l'intérieur (bas, gauche ou droite) de votre image.

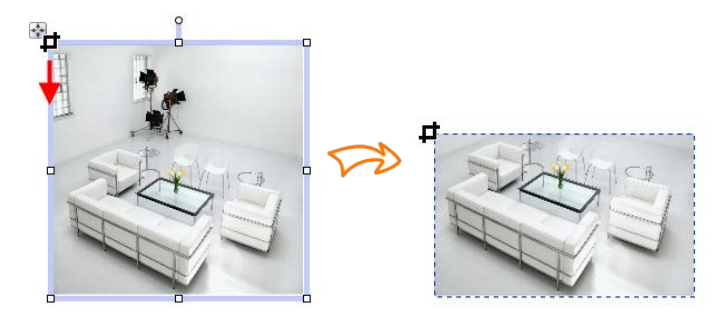

Au besoin, répétez l'opération avec les autres poignées latérales ou d'angle.

(Facultatif) Dans la barre d'outils contextuelle, définissez une valeur de **Contour progressif** pour ajouter un bord atténué à votre image.

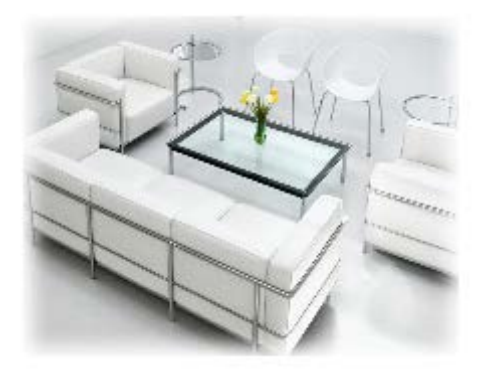

### **Pour recadrer une image (recadrage irrégulier) :**

- 1. Après avoir sélectionné l'outil **Recadrage carré**, sélectionnez l'outil **Recadrage irrégulier** dans la partie supérieure de votre espace de travail.
- 2. La barre d'outils contextuelle apparaît à droite et vous permet de contrôler les nœuds affichés et les segments de connexion qui définissent le contour de recadrage de l'objet. Voir Modifier des lignes.
	- $\overline{P}$  Pour déplacer un nœud (point de contrôle) lorsque vous apercevez le pointeur, faites-le simplement glisser.
	- $\blacklozenge_{\bigcirc}$  Pour déplacer un segment de ligne (entre deux nœuds) lorsque vous visualisez le pointeur , faites-le glisser.
- 3. Pour ajouter des nœuds supplémentaires, doublecliquez sur le contour du recadrage, puis positionnezles.
- Pour redimensionner l'objet dans le contour de recadrage, appuyez sur Ctrl, effectuez un clic gauche, puis faites glisser le pointeur vers le haut ou le bas.
- Si vous ajoutez de[s cadre d'image](#page-137-0) dans votre publication, vous pouvez utiliser la fonction Panoramique et Zoom à la place de l'outil Recadrage carré pour positionner votre image.

## **Recadrer une image d'après les contours d'une forme**

La commande **Recadrer** vous permet de recadrer des images en leur appliquant des formes fermées (ci-dessous) ou des silhouettes placées au-dessus de votre image. L'image est détourée suivant le contour de la forme, donnant ainsi naissance à une forme correspondant à la zone de chevauchement.

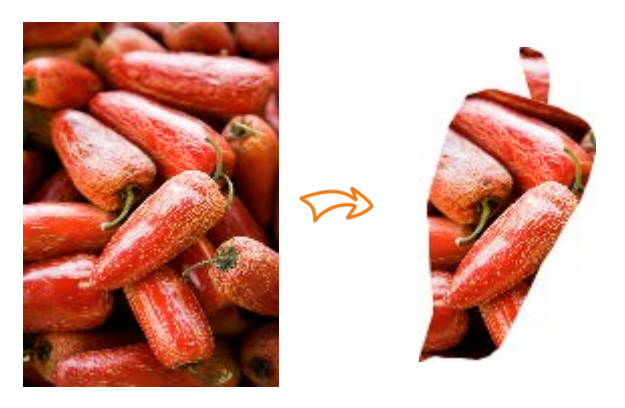

### **Pour recadrer une image à l'aide de formes :**

- 1. Placez la forme sur l'image à recadrer, en utilisant à cet effet le menu **Organiser** et/ou la barre d'outils **Organiser**.
- 2. Les deux objets étant sélectionnés ou associés, sélectionnez **Recadrer** dans le menu **Outils**.

Vous pouvez restaurer la forme initiale d'un objet ainsi recadré. En revanche, l'objet qui a servi au découpage est

définitivement supprimé (au besoin, utilisez la commande **Annuler** pour le récupérer).

# **Utiliser le Studio de découpe**

Le **Studio de découpe** est une puissante solution intégrée vous permettant de découper des objets dans leur arrièreplan. Selon la composition de vos images, vous pouvez séparer le sujet d'intérêt de son arrière-plan, soit en conservant le sujet (généralement des personnes ou des objets, etc.) ou supprimer un arrière-plan uniforme simple (ciel, toile de fond de studio, p. ex.). Dans les deux cas, l'image découpée résultante fait ressortir votre publication du lot.

La méthode de suppression de l'arrière-plan est illustrée dans l'exemple suivant, concernant plusieurs images.

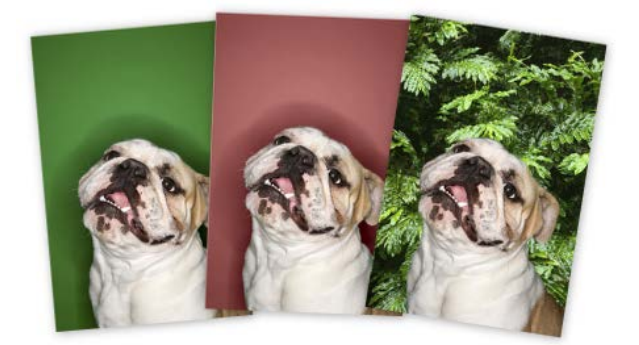

L'arrière-plan vert initial est supprimé, laissant un échiquier de transparence intermédiaire, et vous pouvez utiliser une

autre image comme arrière-plan plus attrayant. Une teinte rouge est utilisée sur l'arrière-plan de la seconde image pour indiquer les zones à supprimer.

### **Pour lancer le Studio de découpe :**

- 1. Sélectionnez une image à découper.
- 2. Cliquez sur **Studio de découpe** dans la barre d'outils contextuelle qui s'affiche alors. Le Studio de découpe s'ouvre.

## **Choisir un format de sortie**

Par défaut, un bitmap à canal alpha est créé lors de la découpe, mais il est possible de modifier le **Type de sortie** avant de sélectionner les zones à conserver/supprimer.

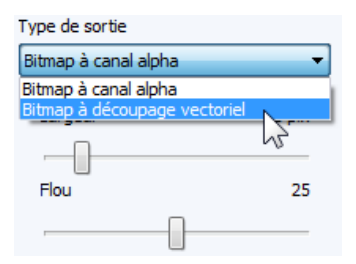

Votre choix dépend de l'image. Un bitmap vectoriel est recommandé pour la découpe d'image aux contours nets.

Zoomez sur votre image pour examiner ses contours et ainsi choisir le type de sortie.

## **Sélectionner les zones à conserver ou supprimer**

Deux pinceaux vous permettent de conserver ou supprimer des zones de l'image. Il s'agit des outils **Pinceau Conserver** et **Pinceau Supprimer** que vous pouvez utiliser individuellement ou combiner, ce qui sera généralement le cas. Avec ces deux outils, le pinceau dessine une zone à contour que vous souhaitez supprimer ou conserver (selon le type de pinceau sélectionné). Un nombre paramétrable de pixels adjacents au contour se voit appliquer un dégradé.

### **Pour sélectionner les zones d'image à conserver/supprimer :**

- 1. Dans le Studio de découpe, cliquez sur **Pinceau Conserver** ou sur **Pinceau Supprimer** à gauche de l'espace de travail du Studio.
- 2. (Facultatif) Sélectionnez une **taille de pinceau** adaptée à la zone concernée.

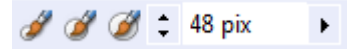

3. (Facultatif) Définissez une valeur de **Tolérance de croissance** pour agrandir automatiquement la zone sélectionnée sous le pointeur (en détectant les couleurs similaires à celles de la sélection active). Plus la valeur est élevée, plus la zone sélectionnée s'étendra. Désélectionnez l'option pour désactiver la fonction.

4. À l'aide du pointeur circulaire, tracez la zone à conserver ou à supprimer (en fonction de l'outil sélectionné). Vous pouvez répéter l'opération jusqu'à ce que vous soyez satisfait de la sélection effectuée.

Le bouton **Annuler** rétablit la dernière sélection effectuée.

- 5. Si vous avez choisi un rendu bitmap à canal alpha, vous pouvez ajuster la zone à conserver/supprimer à l'aide des outils Gommer la retouche et Rétablir la retouche du Studio de découpe (uniquement après l'aperçu). Les images à découpage vectoriel peuvent être découpées à l'aide des outils standard de PagePlus.
- 6. Cliquez sur **OK** pour créer votre découpe.

Utilisez les outils Rétablir ou retouche pour ajuster votre bitmap à canal alpha après l'aperçu.

# **Filtres et outils de retouche PhotoLab**

**PhotoLab** est un puissant studio permettant d'appliquer des filtres de réglage et d'effets à vos images, individuellement ou en combinaison — tous les filtres sont instantanément appliqués et prévisualisés. Vous pouvez également réaliser des retouches courantes telles que le redressement d'image !

L'espace de travail de PhotoLab héberge des onglets de filtres, une barre d'outils principale, ainsi qu'une pile de filtres appliqués.

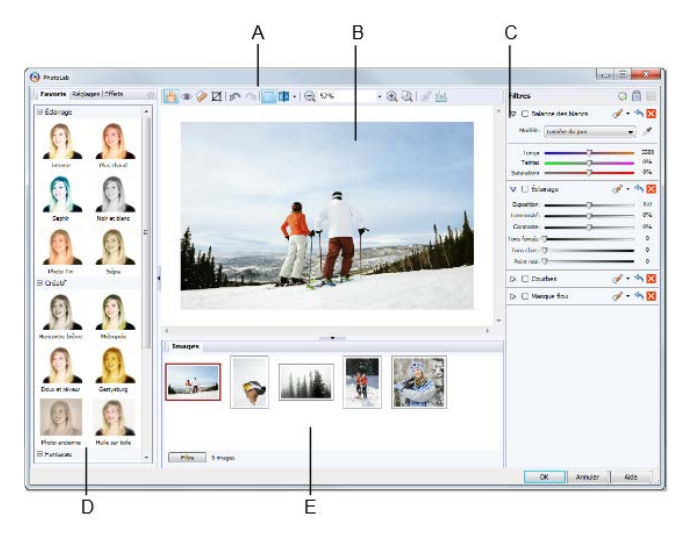

*(A) barre d'outils principale, (B) espace de travail principal, (C) pile de filtres, (D) onglets de filtres, (E) onglet Images*

### **Pour démarrer PhotoLab :**

- 1. Sélectionnez l'image à laquelle vous souhaitez appliquer un filtre.
- 2. Cliquez sur **PhotoLab** dans la barre d'outils contextuelle.

## **Appliquer un filtre**

Les filtres sont stockés dans les onglets Favoris, Réglages et Effets de PhotoLab, qui regroupent les filtres en catégories logiques (p. ex., Retouches rapides pour des filtres de correction rapides et courants).

L'onglet Favoris offre des filtres courants (individuels ou combinés). Vous pouvez les compléter avec des filtres prédéfinis.

### **Pour prévisualiser, ajuster et appliquer un filtre :**

- 1. Cliquez sur la miniature d'un filtre.
- 2. Dès qu'un filtre est sélectionné, il est temporairement inséré dans la **Zone de test** qui vous permet de tester librement vos paramètres personnalisés pour ce filtre ; l'image est actualisée automatiquement pour refléter vos nouveaux réglages.
- 3. Ajustez les glissières (ou saisissez des valeurs) pour adapter le filtre à vos besoins. Certains filtres comportent des cases à cocher, des listes déroulantes et des commandes supplémentaires (Paramètres avancés, p. ex.).
- Tout nouveau filtre sélectionné remplace le filtre actif.

#### **Pour ajouter un filtre :**

- Cliquez sur **Valider** pour accepter vos modifications. Le filtre est alors ajouté à la pile de **filtres** de droite, dans laquelle vous pouvez ajouter et créer des filtres supplémentaires à l'aide de la même méthode.
- Les réglages sont appliqués de telle manière que le dernier filtre effectué apparaît en bas de la liste et s'applique en dernier à l'image (après les autres filtres situés avant lui dans la liste).

# **Ajouter des codes QR**

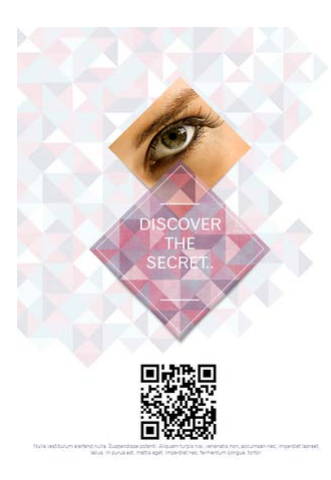

Les codes QR (codes Quick Response) sont des codesbarres exploitables par machine que vous pouvez ajouter à votre page. Le code QR peut être programmé pour fournir des informations ou services pertinents lorsque le code est scanné par un scanner ou un appareil mobile intelligent.

### **Pour ajouter un code QR :**

- 1. Dans le menu **Insertion**, sélectionnez **Code QR**.
- 2. Cliquez sur la page à l'emplacement où vous voulez insérer le code QR (coin supérieur gauche du code QR).
- 3. Sous l'onglet Contenu de la boîte de dialogue, sélectionnez le **type de code QR** en cliquant sur une miniature (p. ex., une page Internet). Cela définit le type d'informations que le service doit fournir.
- 4. Sous la miniature, saisissez des données dans les champs ou modifiez les paramètres selon les besoins. Ces derniers diffèrent en fonction du type de code QR sélectionné.
- 5. Cliquez sur **OK**.

Une fois inséré, le code QR peut être redimensionné et positionné à votre convenance. Pour un résultat optimal, il est conseillé de conserver la forme carrée du code.

### **Pour modifier un code QR :**

- À l'aide de l'**outil Pointeur**, double-cliquez sur le code QR.
- Pour scanner des codes QR, vous devez installer un logiciel de lecture de code QR sur votre appareil mobile. Recherchez "lecteur de code QR" dans votre moteur de recherche favori ou téléchargez-en un depuis votre boutique de logiciels en liane.

## **Codes QR et publipostage**

Le publipostage utilise les données d'une source de données (une base de données Serif, p. ex.) pour renseigner une zone de page qui se répète automatiquement pour chaque enregistrement de source de données, jusqu'à ce que tous les enregistrements soient présentés successivement dans une nouvelle publication fusionnée.

Vous pouvez insérer un champ Code QR dans une zone dupliquée à l'aide de la barre d'outils **Publipostage**.

Pour de plus amples informations, reportez-vous à la rubrique Utiliser le publipostage dans l'aide de PagePlus. *Images*

# **Effets et Styles**

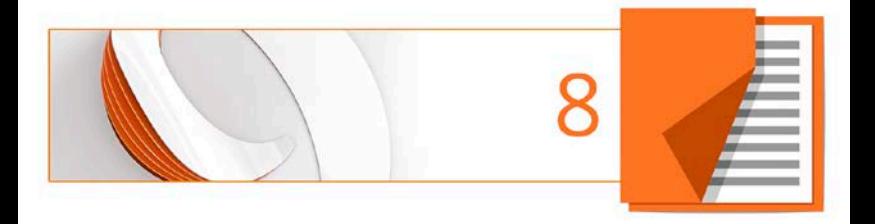

# **Appliquer des effets**

PagePlus fournit différents **effets** qu'il est possible d'utiliser pour mettre en valeur un objet. Les effets [2D](#page-162-0) (ombres portées, contour progressif, biseaux, estampage, etc.) sont populaires, ainsi que les effets [3D](#page-166-0) pour les surfaces à texture plus sophistiquées.

Vous pouvez appliquer des effets 2D et 3D individuellement (ou en combinaison) à partir de l'onglet **onglet Effects**.

<span id="page-162-0"></span>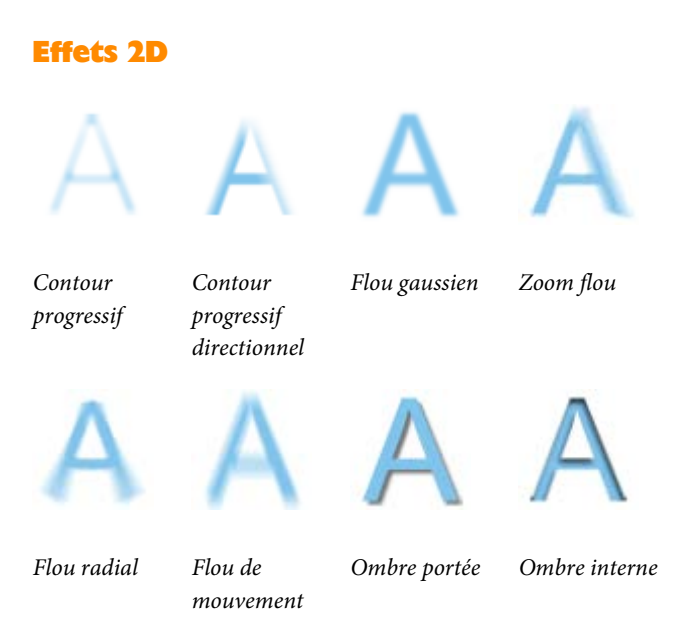

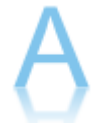

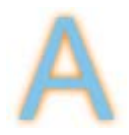

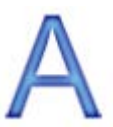

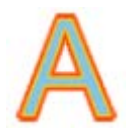

*Réflexion Lueur externe Lueur interne Contour*

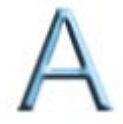

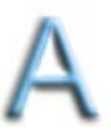

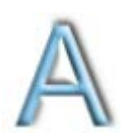

*Biseau interne Biseau externe Estampage Estampage creux*

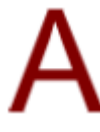

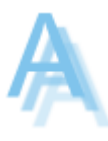

*Couleur de remplissage*

*Tracé*

## **Pour appliquer des effets 2D :**

- 1. Sélectionnez un objet.
- 2. Pour accéder à l'onglet Effets, cliquez sur son nom (présenté verticalement à droite de votre écran, par défaut).
	- Pour activer Contour progressif, Ombre portée ou Lueur externe, cliquez sur l'icône de l'effet. Les paramètres par défaut de l'effet s'affichent alors. - ou -
- i. Pour d'autres effets, cliquez sur **Sélectionner des effets** en haut de l'onglet.
- ii. Dans le menu déroulant, sélectionnez **Effets 2D**, puis choisissez un effet dans le sous-menu. L'effet est ajouté à l'onglet et son entrée dans le menu déroulant est cochée.
- 3. Pour changer les paramètres, réglez les glissières, modifiez les valeurs, les cases à cocher ou les listes déroulantes. Faites glisser le pointeur vers la gauche ou la droite pour modifier les valeurs.

Lorsque vous modifiez les paramètres, l'effet se met automatiquement à jour sur la page.

### **Pour désactiver un effet :**

Cliquez sur l'icône de l'effet, dans sa barre de titre. Notez que les paramètres modifiés sont conservés mais désactivés.

### **Pour rétablir les paramètres par défaut d'un effet :**

Cliquez sur l'icône de l'effet, dans sa barre de titre.

#### **Pour supprimer un effet de l'onglet :**

• Cliquez sur **Sélectionner des effets** en haut de l'onglet, puis cliquez pour décocher l'entrée correspondant à l'effet dans le menu déroulant. Si l'effet est appliqué à un ou plusieurs objets sélectionnés, il est supprimé des objets en question.

### **Utiliser les favoris**

### **Pour appliquer des effets grâce aux favoris :**

1. Sous l'onglet Effets, cliquez sur **Favoris** dans la barre de titre de l'effet désiré.

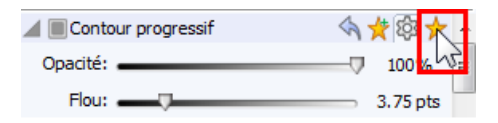

2. Dans la galerie qui s'affiche, sélectionnez la miniature d'un effet.

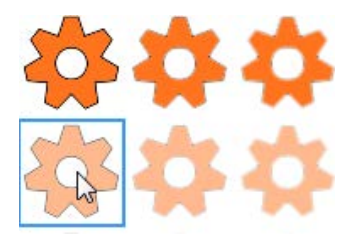

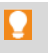

Pour afficher l'affichage par défaut des paramètres, cliquez sur Paramètres.

### **Pour enregistrer un effet personnalisé dans vos favoris :**

- 1. Modifiez les paramètres de l'effet désiré.
- 2. Dans la barre de titre de l'effet, cliquez sur **Ajouter un favori**. Votre effet est enregistré dans la galerie des favoris.

## <span id="page-166-0"></span>**Effets 3D**

Les **effets 3D** vont au-delà des simples effets 2D (tels que les effets d'ombre, de lueur, de biseautage et d'estampage) pour créer l'illusion d'une surface texturée sur l'objet. Vous pouvez utiliser l'onglet **Effets** pour appliquer un ou plusieurs effets 3D au même objet.

Vous constaterez que certains effets sont combinés afin de créer des effets de surface réalistes, tels que du verre.

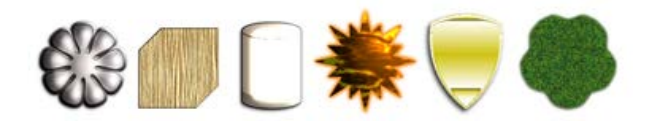

### **Pour appliquer des effets 3D :**

- 1. Sélectionnez un objet.
- 2. Pour accéder à l'onglet Effets, cliquez sur son nom (présenté verticalement à droite de votre écran, par défaut).
- 3. Cliquez sur **Sélectionner des effets** en haut de l'onglet.
- 4. Dans le menu déroulant, sélectionnez **Effets 3D**, puis choisissez un effet dans le sous-menu. L'effet est ajouté à l'onglet.
- 5. Selon le type d'effet que vous souhaitez, ajoutez de nouveaux effets à partir du menu déroulant.
- 6. Pour changer les paramètres des effets 3D, réglez les glissières, modifiez les valeurs, les cases à cocher ou les listes déroulantes. Faites glisser le pointeur vers la gauche ou la droite pour modifier les valeurs.
- La catégorie Effets et éclairage 3D héberge des paramètres de contrôle principaux qui sont activés lorsque vous appliquez un effet 3D.
- Pour une description détaillé des paramètres de chaque effet, reportez-vous à l'aide de PagePlus (rubrique onglet Effets).

# **Utiliser l'outil Ombre**

Les ombres sont très utiles pour ajouter du style et de la profondeur à votre travail, notamment sur les images et les objets texte, mais également sur les formes, les zones de texte et les tableaux. Pour vous aider à en créer en quelques clics, PagePlus met à votre disposition **l'outil Ombre** dans la barre d'outils **Attributs**. Cet outil vous apporte une complète liberté dans la création des effets d'ombre directement sur la page.

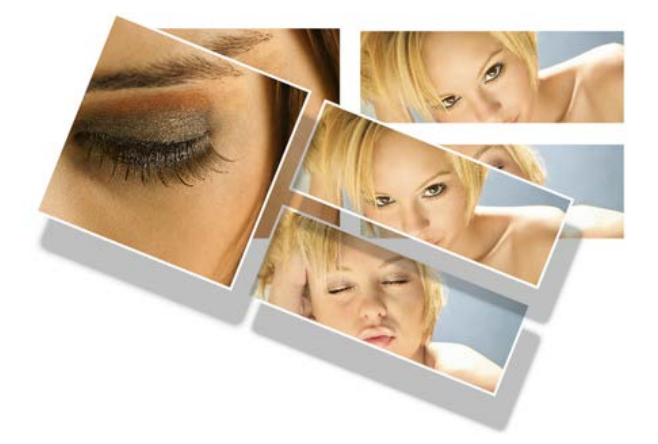

Pour plus de créativité, l'outil vous permet d'appliquer des ombres inclinées, directement sur la page une nouvelle fois.

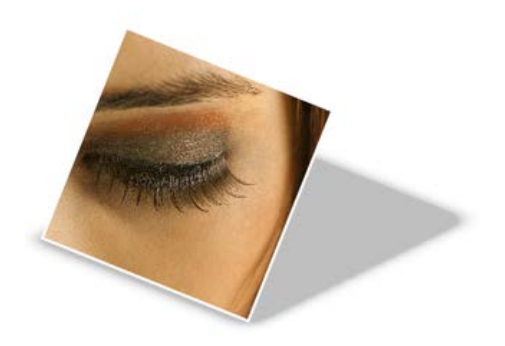

Le réglage de la couleur des ombres, de leur opacité, de leur flou, et de leur échelle/distance est possible directement sur la page grâce à des nœuds qui peuvent être déplacés (ou par une barre d'outils contextuelle).

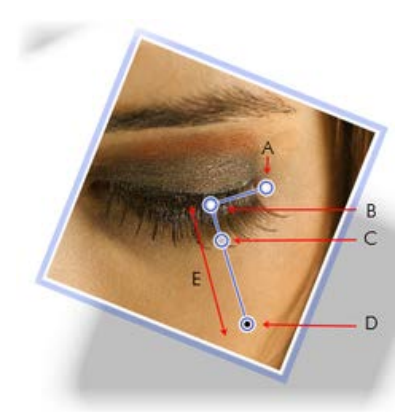

*(A) Flou , (B) Origine de l'ombre, (C) Opacité, (D) Couleur, (E) Mise à l'échelle*

Après avoir créé une ombre, vous pouvez l'ajuster selon vos besoins à partir de l'onglet **Effets**.

# **Appliquer des styles d'objets**

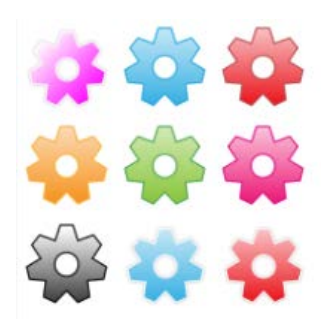

L'onglet **Styles** comporte différentes galeries de styles graphiques prédéfinis que vous pouvez appliquer à tout objet ou personnaliser selon vos goûts. Les catégories d'effets proposent des galeries telles que Flous, 3D, Contour, Distorsions, Matériaux, etc. Chaque catégorie comporte des sous-catégories.

Des modèles de surfaces et de textures 3D sont disponibles dans des catégories thématiques (Modèles - Défaut, Modèles - Amusant, Modèles - Matériaux, et Texture). La catégorie Modèles - Matériaux propose des effets réalistes tels que Verre, Métallique, Bois, etc.

₦ Les styles stockent des propriétés de remplissage, de transparence, de ligne/texte, ainsi que des effets sous un nom unique, ce qui facilite l'application de combinaisons d'attributs à un objet.

Ultérieurement, si vous modifiez le style, tous les objets auxquels le style d'origine est appliqué se mettront automatiquement à jour avec la nouvelle définition de style.

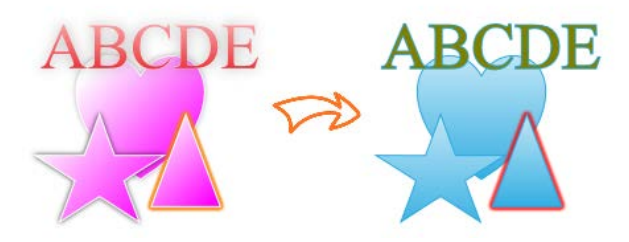

### **Pour appliquer un style d'objet à la sélection d'objets :**

- 1. Cliquez sur l'onglet **Styles**.
- 2. Développez le menu déroulant pour sélectionner une catégorie de styles (p. ex., Modèles - Défaut), puis choisissez une sous-catégorie (p. ex. Mixte) dans la fenêtre inférieure.
- 3. Affichez sous forme de miniatures les styles disponibles (les rouages s'affichent par défaut) dans la fenêtre.
- 4. Cliquez sur une miniature pour appliquer le style correspondant.

### **Pour dissocier un objet de sa définition de style :**

• Cliquez avec le bouton droit de la souris sur l'objet et choisissez **Format/Style d'objet/Dissocier**.

### **Pour créer un style d'objet personnalisé :**

• Cliquez avec le bouton droit de la souris sur l'objet et choisissez **Format/Style d'objet/Créer**.

Voir Créer des styles d'objets personnalisés dans l'aide de PagePlus pour plus d'informations.

# **Couleur, remplissages et transparence**

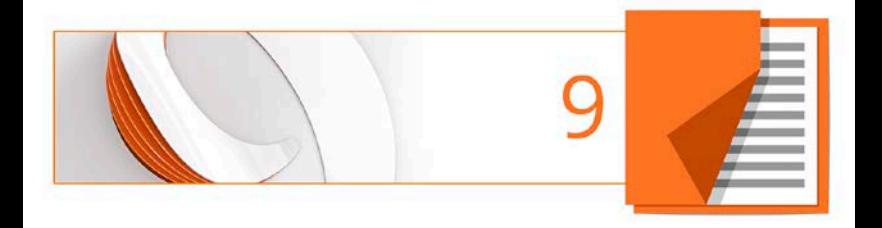

# **Appliquer des remplissages unis**

PagePlus propose plusieurs méthodes permettant d'appliquer des couleurs unies sur différents types d'objets :

- Vous pouvez appliquer des couleurs unies au **contour** ou au **remplissage** d'un objet. Comme vous pouvez l'imaginer, les Formes pleines et les formes fermées ont à la fois des propriétés de contour et de remplissage, tandis que les lignes droites et à main levée n'ont qu'une propriété de contour.
- Les caractères des objets texte peuvent êtes dotés d'une couleur de remplissage d'arrière-plan, de ligne et de texte (c'est-à-dire pour la mise en surbrillance, les contours de texte et le remplissage de texte lui-même). Les zones de texte et les cellules des tableaux peuvent posséder un remplissage d'arrière-plan indépendant des caractères qu'elles contiennent.

### **Pour appliquer une couleur unie à partir de l'onglet Couleur ou Échantillons :**

- 1. Sélectionnez les objets ou mettez en surbrillance un ensemble de texte.
- $2.2 \square$   $\blacksquare$   $\blacksquare$   $\blacksquare$  Sélectionnez l'onglet approprié, puis cliquez sur le bouton **Remplissage**, **Ligne** ou **Texte** en haut de l'onglet pour déterminer l'emplacement où la couleur sera appliquée. La couleur du trait de soulignement correspond à celle de l'objet sélectionné.

3. Pour l'onglet Couleur, sélectionnez une couleur dans le spectre des couleurs ou utilisez les glissières en fonction du mode colorimétrique sélectionné.

- ou -

**Pour l'onglet Échantillons, sélectionnez un** échantillon de couleur dans la **Palette de la publication** (couleurs fréquemment utilisées et couleurs déjà appliquées à votre publication) ou dans une **Palette** thématique ou standard (échantillons prédéfinis).

Vous pouvez également utiliser la commande **Format/Remplissage** pour appliquer une couleur à partir d'une boîte de dialogue.

Avec la barre d'outils **Couleurs**, vous pouvez réappliquer la dernière couleur de remplissage, de ligne et de texte appliquée, ou encore prédéfinir ces couleurs pour les objets à venir. Par défaut, la barre d'outils reste toujours visible, ce qui contribue à la productivité de conception.

### **Pour appliquer la dernière couleur unie appliquée :**

- 1. Sélectionnez les objets ou mettez en surbrillance un ensemble de texte.
- $2.2 \frac{1}{2}$   $\cdot$   $\frac{1}{2}$   $\cdot$   $\frac{1}{2}$   $\cdot$   $\frac{1}{2}$   $\cdot$   $\frac{1}{2}$   $\cdot$   $\frac{1}{2}$   $\cdot$   $\frac{1}{2}$   $\cdot$   $\frac{1}{2}$   $\cdot$   $\frac{1}{2}$   $\cdot$   $\frac{1}{2}$   $\cdot$   $\frac{1}{2}$   $\cdot$   $\frac{1}{2}$   $\cdot$   $\frac{1}{2}$   $\cdot$   $\frac{1}{2}$   $\cdot$   $\frac{1}{2}$ cliquez sur le bouton **Remplissage**, **Ligne** ou **Texte**.

### **Pour prédéfinir les couleurs pour les objets à venir :**

• Tous les objets étant désélectionnés, cliquez sur la flèche vers le bas du bouton **Contour**, **Remplissage** ou **Texte** de la barre d'outils, puis choisissez une couleur dans le menu. Cela équivaut à utiliser l'onglet Couleur ou Échantillons.

### **Pour modifier le paramètre teinte rabattue/rompue (luminosité) d'une couleur unie :**

- 1. Sélectionnez l'objet et cliquez sur le bouton Remplissage, Ligne ou Texte adéquat sous l'onglet **Couleur**.
- 2. Dans la liste déroulante du mode colorimétrique de l'onglet, sélectionnez **Teinte**.
- 3. Déplacez la glissière Teinte rabattue/rompue vers la gauche ou vers la droite pour foncer ou éclaircir la couleur de départ. Vous pouvez aussi entrer une valeur comprise entre -100 et 100 dans le champ. Si vous indiquez 0 dans le champ de saisie, la couleur d'origine est rétablie.

18% Pour appliquer une teinte depuis l'onglet Échantillons, réglez le pourcentage de la teinte à l'aide des glissières ou par saisie directe.

 $\mathbf{Q}$ 

PagePlus ajoute automatiquement les couleurs utilisées à la **Palette de la publication** située sous l'onglet **Échantillons** et dans la boîte de dialogue **Remplissage**.

### **Pour modifier la palette active :**

• Sous l'onglet **Échantillons**, cliquez sur le bouton **Palette** pour afficher et adopter des couleurs à partir d'une palette **RVB standard**, d'une palette **CMJN standard**, ou d'une sélection de palettes thématiques. Vous pouvez ajouter, modifier et supprimer des couleurs de la Palette de la publication, mais pas des autres palettes.

# **Remplacer une couleur**

Dans PagePlus, modifier toutes les occurrences d'une couleur de votre publication est aussi facile que mettre à jour une combinaison de couleurs.

Cela peut s'avérer très pratique lorsque vous avez conçu une publication sans utiliser de combinaisons de couleurs et changez d'avis (ou si un client change d'avis) sur les couleurs à adopter, car vous pouvez remplacer des couleurs sans avoir à sélectionner et à modifier manuellement chaque objet. Cela peut également être avantageux lorsque vous éditez un PDF qui nécessite des changements de couleurs dans tout le document, et lorsque vous choisissez de transformer des couleurs courantes en combinaisons de couleurs.

## **Remplacer une couleur dans la palette de la publication**

- 1. Sous l'onglet Échantillons, cliquez sur la flèche vers le bas du bouton **Palette de la publication**, puis sélectionnez **Palette de la publication**.
- 2. Effectuez un clic droit sur la couleur à remplacer, puis choisissez **Remplacement de couleur** dans le menu.
- 3. Sélectionnez la nouvelle couleur à l'aide de l'un des nombreux modèles de couleurs, des palettes, de la pipette et des combinaisons de couleurs disponibles dans la boîte de dialogue **Sélecteur de couleur**.
- 4. Cliquez sur **OK** pour appliquer la nouvelle couleur en remplacement de l'ancienne.
- Si vous pensez que vous devrez de nouveau modifier les couleurs ultérieurement, envisagez d'utiliser des [combinaisons de couleurs](#page-178-0) pour une plus grande flexibilité.

<span id="page-178-0"></span>Vous pouvez à présent poursuivre votre projet en utilisant la palette mise à jour, enregistrer et imprimer votre mise en page ou la republier sous la forme d'un nouveau PDF.

# **Utiliser des combinaisons de couleurs**

Dans PagePlus, une **combinaison de couleurs** est une série de onze couleurs complémentaires (dont principalement **cinq** sont utilisées) que vous pouvez appliquer à des éléments spécifiques dans une ou plusieurs publications. L'onglet **Combinaisons** affiche des combinaisons prédéfinies (indiquant les cinq couleurs principales) que vous pouvez sélectionner à tout moment du processus.

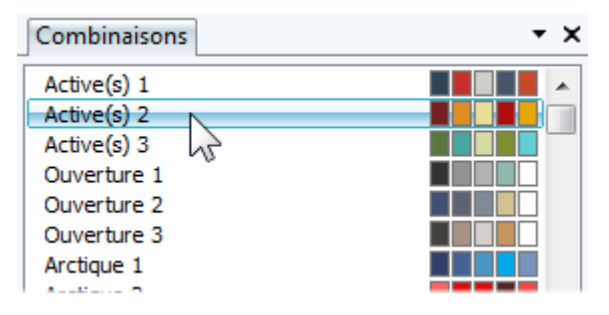

Chaque publication ne peut avoir qu'une combinaison de couleurs à la fois ; la combinaison en cours apparaît en surbrillance sous l'onglet **Combinaisons**. Vous pouvez facilement changer de combinaison, modifier les combinaisons de couleurs et créer des combinaisons personnalisées. Les combinaisons de couleurs sont enregistrées au niveau global de l'application. Elles sont donc toujours disponibles.
# **Comment fonctionnent les combinaisons de couleurs ?**

Dans PagePlus, la combinaison de couleurs fonctionne comme un jeu de "peinture avec des cases numérotées" : les différentes zones d'une présentation sont codées à l'aide de petits numéros et une couleur spécifique est affectée à chaque zone (par un numéro). À titre d'exemple, imaginez un dessin au trait, codé avec des numéros allant de 1 à 5. Pour le remplir, vous utiliserez des pots de peinture numérotés de 1 à 5. En intervertissant les couleurs et en conservant les mêmes numéros sur le dessin, vous pourrez produire un dessin différent.

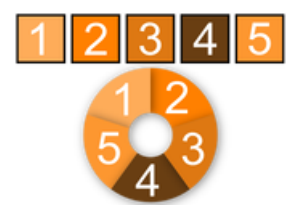

Dans PagePlus, les "pots de peinture" sont des numéros que vous pouvez affecter aux objets de votre publication.

Ils sont appelés "Combinaison de couleurs 1", "Combinaison de couleurs 2", etc. Lorsque vous appliquez la Combinaison de couleurs 1 à un objet, cela revient à appliquer la couleur du pot n°1 à cet objet.

L'onglet **Combinaisons** affiche les différentes combinaisons disponibles, chacune contenant cinq couleurs réparties dans cinq pots. Quelle que soit la combinaison de couleurs sélectionnée, la première couleur de cette combinaison (représentée dans son échantillon) est appliquée dans les zones Couleur de combinaison 1, tandis que la deuxième couleur est appliquée dans les zones Couleur de combinaison 2, et ainsi de suite tout au long de la publication.

#### **Pour sélectionner une combinaison de couleurs :**

- 1. Cliquez sur l'onglet **Combinaisons**. La combinaison en cours apparaît en surbrillance dans la liste.
- 2. Cliquez sur un autre échantillon de combinaison de couleurs. Les objets de la publication auxquels a été attribué l'un des numéros de combinaisons de couleurs sont mis à jour avec la couleur correspondante de la nouvelle combinaison.

### Par défaut, l'onglet Combinaisons est réduit en bas à droite de l'espace de travail.

Vous pouvez répéter ce processus de sélection à l'infini. Lorsque vous enregistrez une publication, sa combinaison de couleurs active est enregistrée avec le document.

# **Appliquer des couleurs de combinaisons à des objets**

Lorsque vous créez des publications à partir d[e modèles](#page-18-0)  [prédéfinies](#page-18-0) (voir p. [15\)](#page-19-0), vous pouvez choisir la combinaison de couleurs de départ à adopter ; vous pouvez toujours la modifier ultérieurement à l'aide de l'onglet **Combinaisons**. Cette flexibilité offre des possibilités infinies lorsque vous modifiez l'aspect de votre publication ! Toutefois, si vous créez ensuite des éléments dans votre publication dotée d'une combinaison de couleurs, ou si vous créez une publication de toutes pièces, comment faire pour appliquer la combinaison de couleurs actives aux nouveaux objets ? Même si vous devez consacrer du temps à essayer les couleurs pour savoir lesquelles rendent le mieux, le principe est simple. En reprenant l'exemple de la peinture par numéros décrit ci-dessus, vous devez simplement attribuer l'une des couleurs de la combinaison au contour et/ou au remplissage d'un objet.

### **Pour attribuer une couleur de combinaison à un objet :**

1. Dans le menu déroulant **Palette de la publication** de l'onglet **Échantillons**, sélectionnez **Combinaison de couleurs**.

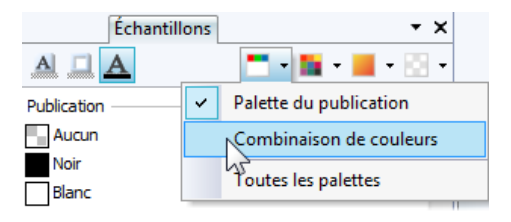

La palette affiche uniquement les combinaisons de couleurs.

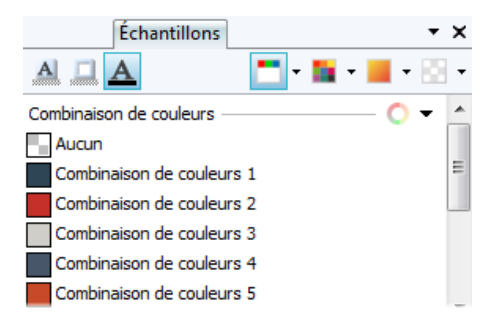

- <span id="page-183-0"></span> $\frac{1}{2}$   $\frac{1}{2}$  bouton **Remplissage**, **Ligne** ou **Texte** en haut de l'onglet **Échantillons** selon l'effet souhaité.
- 3. Cliquez sur la combinaison de couleurs que vous souhaitez appliquer au remplissage, à la ligne ou au texte.

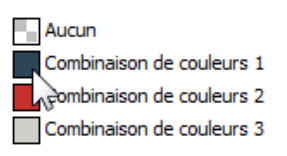

Si le remplissage d'un objet utilise une couleur d'une combinaison, l'échantillon correspondant sous l'onglet **Échantillons** est mis en surbrillance lorsque l'objet est sélectionné.

PagePlus vous permet également de modifier une combinaison de couleurs existante et de créer votre propre combinaison à partir d'une plage de couleurs. Reportez-vous à l'aide de PagePlus pour plus d'informations.

# **Remplissages dégradés et bitmap**

Les remplissages dégradés apportent une progression de l'étendue du spectre entre plusieurs points d'un objet. Un remplissage dégradé comporte un tracé modifiable constitué de poignées marquant l'origine de chacune de ces couleurs clés. Un remplissage bitmap utilise une image bitmap dotée

d'un nom, souvent une image représentant un matériau, un motif ou un arrière-plan, pour remplir un objet.

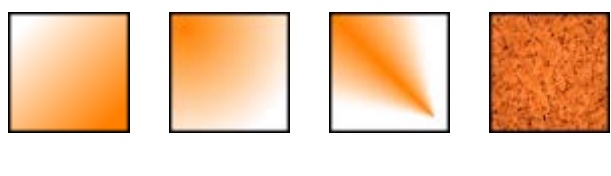

*Linéaire Elliptique Conique Bitmap*

Depuis l'onglet Échantillons, vous pouvez appliquer des remplissages dégradés ou bitmap prédéfinis au remplissage ou au contour d'une forme ou d'un[e zone de texte.](#page-71-0) Vous pouvez également appliquer des remplissages dégradés ou bitmap à des [cellules de tableau,](#page-111-0) à d[u texte artistique,](#page-90-0) à une [zone de texte](#page-71-0) ou au texte d'un tableau. Le tracé du remplissage d'un objet ou d'un contour peut également être modifié pour obtenir différents effets (voir l'aide de PagePlus).

# **Appliquer un remplissage dégradé ou bitmap**

Il existe plusieurs manières d'appliquer un remplissage dégradé ou bitmap : vous pouvez utiliser l'onglet **Échantillons**, l'outil **Remplissage** la boîte de dialogue **Remplissage**.

PagePlus peut également produire des remplissages dégradés automatiques à partir des couleurs unies appliquées — vous disposez donc d'un nombre quasi illimité de remplissages dégradés.

La manière la plus simple d'appliquer un remplissage dégradé ou un remplissage bitmap consiste à utiliser l'une des miniatures échantillons disponibles dans la palette **Dégradé** ou **Bitmap** de l'onglet Échantillons. L'**outil Remplissage** et les boîtes de dialogue **Remplissage** et **Modifier le remplissage** sont des méthodes alternatives permettant d'appliquer et de modifier des remplissages dégradés.

### **Pour appliquer un dégradé automatique :**

- 1. Sélectionnez un objet sur lequel un[e couleur unie](#page-173-0) est appliquée au remplissage, au contour et/ou au texte (voir p. [170\)](#page-174-0).
- 2. Avec les boutons **Remplissage**, **Ligne** ou **Texte** de la barre d'outils Couleur, sélectionnez un dégradé automatique passant de la couleur courante au blanc ou au noir.

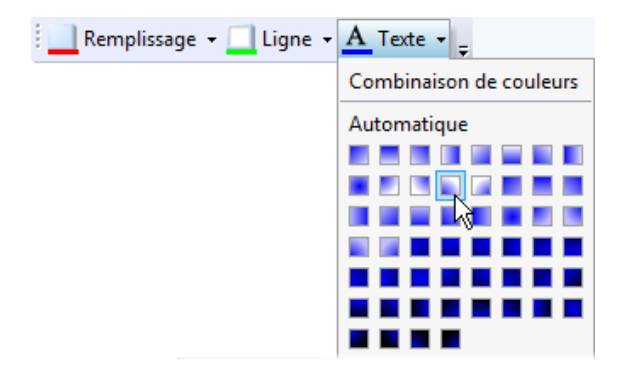

### **Pour appliquer un remplissage dégradé ou bitmap prédéfini à l'aide de l'onglet Échantillons :**

- $\begin{array}{c|c} \hline \end{array}$   $\begin{array}{c} \hline \end{array}$  Ouvrez l'onglet Échantillons et vérifiez que **Remplissage**, **Ligne** ou **Texte** est sélectionné (pour le remplissage, le contour ou le remplissage du texte d'un objet, respectivement). La couleur du trait de soulignement correspond à celle de l'objet sélectionné.
- 2. **Pour les remplissages dégradés, sélectionnez une** catégorie, par exemple Linéaire, Elliptique, etc., dans la liste déroulante du bouton **Dégradé**.

- ou -

∏ ∙ Pour les remplissages bitmap, sélectionnez une catégorie dans la liste déroulante du bouton **Bitmap**.

3. Sélectionnez le ou les objets et cliquez sur l'échantillon de remplissage approprié dans la galerie. - ou -

Faites glisser un échantillon de la galerie vers l'objet (sans avoir à le sélectionner) et relâchez le bouton de la souris. Cela affectera le remplissage de l'objet, mais pas le remplissage de son contour ou de son texte.

- 4. Si nécessaire, réglez la **Teinte** du remplissage en bas de l'onglet à l'aide de la glissière ou définissez la valeur d'un pourcentage dans le champ de saisie.
- ↖ L'application de différents effets de transparence (à l'aide de l'onglet Transparence) n'affecte en rien les paramètres de remplissage de l'objet, mais peut modifier de façon significative l'aspect réel du remplissage.

### **Pour appliquer un remplissage dégradé avec l'outil Remplissage :**

- 1. Sélectionnez un objet.
- 2. Cliquez sur l'outil **Remplissage** dans la barre d'outils **Attributs**.
- $\overline{3}$ .  $\overline{4}$   $\overline{4}$  Ouvrez l'onglet Échantillons et vérifiez que **Remplissage**, **Ligne** ou **Texte** est sélectionné (pour le remplissage, le contour ou le remplissage du texte d'un objet, respectivement).

La couleur du soulignement est celle de l'objet sélectionné.

4. Cliquez et faites glisser le pointeur sur l'objet pour définir le tracé de remplissage. L'objet se voit alors appliquer un remplissage linéaire simple allant de la couleur de l'objet à un blanc monochrome.

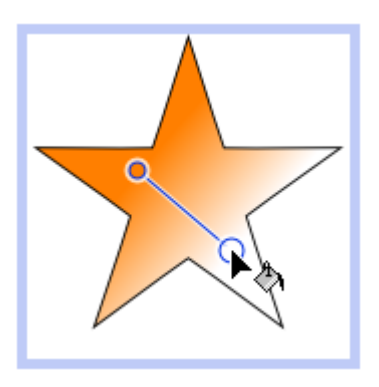

Si l'objet est déjà blanc (ou ne comporte pas de remplissage), un dégradé du blanc au noir est utilisé.

Vous pouvez apporter d'autres modifications au dégradé à partir de la barre d'outils contextuelle.

### **Pour modifier les couleurs de début et de fin d'un dégradé à l'aide de la barre d'outils contextuelle :**

- 1. Sélectionnez l'objet et cliquez sur **l'outil Remplissage** dans la barre d'outils **Attributs**.
- 2. Dans la barre d'outils contextuelle :
	- Sélectionnez le type de remplissage dans la liste déroulante. (Vous pouvez aussi appliquer un remplissage uni ou aucun remplissage.)
	- Dans la liste déroulante  $\overline{\mathcal{C}}$  Couleur de début, sélectionnez une couleur ou cliquez sur Plus de couleurs pour afficher la boîte de dialogue Sélecteur de couleur.

Vous pouvez aussi appliquer une Couleur de fin en appliquant la même méthode. - ou -

Pour Trichrome ou Quadrichrome uniquement, sélectionnez la poignée de remplissage d'un objet et sélectionnez une couleur dans la liste déroulante Couleur de remplissage.

Vous pouvez également utiliser une boîte de dialogue pour ajouter des **couleurs clés** au dégradé ou en supprimer, appliquer des couleurs clés différentes à des poignées spécifiques ou modifier le nuançage global de l'effet appliqué à l'objet.

# **Modifier le tracé de remplissage**

Lorsque vous sélectionnez un objet pouvant être rempli, l'outil **Remplissage** devient accessible (sinon, il apparaît grisé). Lorsque vous sélectionnez l'outil Remplissage, si l'objet utilise un **remplissage dégradé**, le **tracé de remplissage** apparaît sous la forme d'une ligne, avec des poignées indiquant à quels endroits le spectre commence et finit entre chaque couleur clé. Le repositionnement des poignées permet de déterminer la diffusion actuelle des couleurs entre les poignées. Vous pouvez également modifier un remplissage dégradé en ajoutant, en supprimant ou en modifiant des couleurs clés.

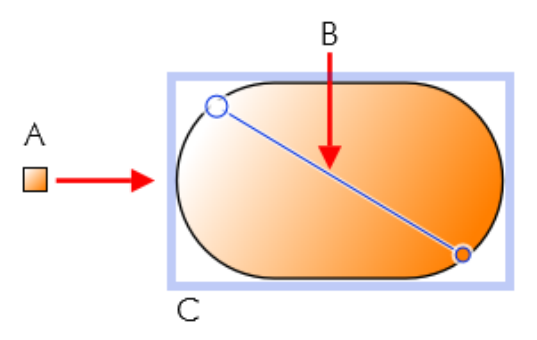

*(A) Remplissage linéaire basé sur les couleurs clés , (B) Tracé, (C) Effet sur l'objet*

### **Pour régler le tracé du remplissage dégradé d'un objet sélectionné :**

 $\begin{array}{c|c} \hline \end{array}$   $\begin{array}{c} \hline \end{array}$   $\begin{array}{c} \hline \end{array}$  Ouvrez l'onglet Échantillons et vérifiez que **Remplissage**, **Ligne** ou **Texte** est sélectionné (pour le remplissage, le contour ou le remplissage du texte d'un objet, respectivement).

La couleur du soulignement est celle de l'objet sélectionné.

- 2. Cliquez sur l'outil **Remplissage** dans la barre d'outils **Attributs**. Le tracé du remplissage apparaît sur le remplissage, le contour ou le contenu texte de l'objet.
- 3. Utilisez l'**outil Remplissage** pour faire glisser les poignées de départ et de fin du tracé ou cliquez sur l'objet pour définir une nouvelle poignée de départ et créer un tracé de remplissage. Le dégradé commence à l'emplacement déterminé de la poignée de départ et se termine à l'emplacement déterminé de la poignée de fin.

Chaque type de remplissage dégradé possède un tracé caractéristique. Ainsi, les remplissages linéaires possèdent des tracés à une seule ligne, tandis que les remplissages radiaux possèdent des tracés à deux lignes afin que vous puissiez régler l'étendue du remplissage dans deux directions différentes, à partir du centre. Si l'objet utilise un **remplissage bitmap**, le tracé de remplissage apparaît sous la forme de deux lignes qui se rejoignent en un point central. Les poignées indiquent le centre et les contours du remplissage.

# **Utiliser les effets de transparence**

Les **effets de transparence** sont utiles pour les mises en valeur, les ombres et la simulation d'un rendu réaliste. Ils peuvent faire toute la différence entre des publications plates et ayant de la profondeur et du mouvement. PagePlus prend totalement en charge la transparence variable et vous permet d'appliquer facilement des transparences unies, en dégradé, ou bitmap au remplissage d'un objet.

Par exemple, dans l'illustration ci-dessous, les papillons ont une transparence unie (100 % opaque), une transparence dégradée (100 % à 0 % opaque) et une transparence unie (50 % opaque) de gauche à droite.

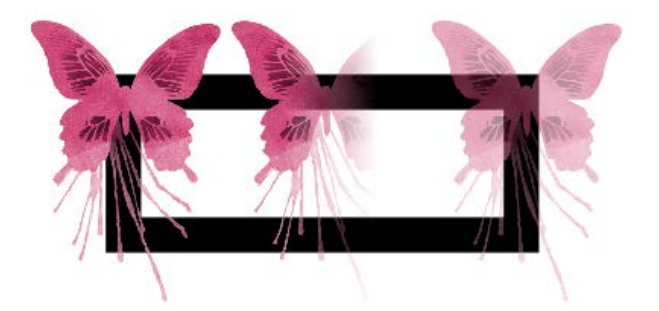

La transparence fonctionne plutôt comme un remplissage utilisant une encre invisible à la place de la couleur. À un endroit donné, plus on applique de transparence, plus les objets situés en dessous réapparaissent. Tout comme un [remplissage dégradé](#page-183-0) peut varier du clair vers le foncé, la transparence peut varier plus ou moins, être translucide ou opaque, comme sur l'illustration :

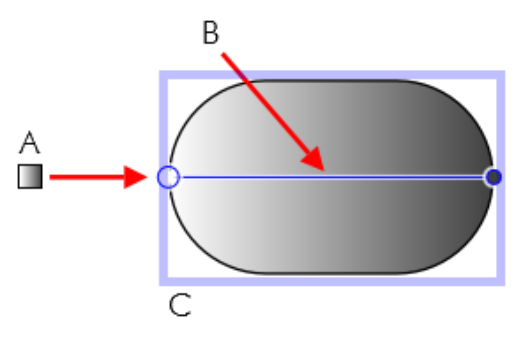

*(A) Transparence linéaire, (B) Tracé, (C) Effet sur l'objet*

L'onglet Transparence propose les types suivants :

- La transparence **unie** répartit la transparence de façon uniforme.
- Les transparences **dégradées** comportent des effets linéaire, elliptique et conique qui vont du transparent à l'opaque.
- Les transparences **bitmap** comportent des maillages de texture basés sur une sélection de bitmaps de l'onglet Échantillons.

# **Appliquer une transparence**

Vous pouvez appliquer une transparence à des formes, à des [zones de texte,](#page-71-0) à des cellules de tableaux et à tout texte [artistique,](#page-90-0) d[e zone de texte](#page-71-0) et de tableau

### **Pour appliquer de la transparence à l'aide de l'onglet Transparence :**

- 1. Après avoir sélectionné votre objet, ouvrez l'onglet Transparence et vérifiez que **Remplissage** ou **Ligne** est sélectionné (pour le remplissage ou le contour d'un objet, respectivement).
- 2.  $\Box$  Pour une transparence unie, cliquez sur le bouton **Uni** et choisissez une miniature dans la galerie des transparences unies. Les miniatures plus claires représentent davantage de transparence (exprimée en pourcentage).

- ou -

Pour une transparence en dégradé, cliquez sur le bouton **Dégradé** et choisissez une miniature.

- ou -

Pour une transparence bitmap, cliquez sur le bouton **Bitmap** et choisissez une miniature parmi une gamme de catégories.

L'effet de transparence est appliqué au remplissage ou au contour de l'objet.

3. Vous pouvez également faites glisser la miniature de votre choix depuis la galerie vers l'objet, puis relâcher le bouton de la souris.

### **Pour appliquer une transparence dégradée à l'aide de l'outil Transparence :**

- 1. Sélectionnez l'objet et réglez l'échantillon Remplissage/Ligne sous l'onglet Transparence.
- 2. Cliquez sur l'outil **Transparence** de la barre d'outils **Attributs**.
- 3. Faites glisser votre pointeur sur l'objet et relâchez le bouton de la souris. L'objet se voit appliquer une transparence linéaire simple, avec un dégradé de 100 % à 0 % d'opacité (totalement transparent).

## **Modifier la transparence**

Lorsque vous avez appliqué la transparence dégradée, vous pouvez régler ou remplacer son **tracé** sur l'objet, ainsi que le **degré** de transparence le long de ce tracé. Vous pouvez même créer des effets de transparence plus complexes en ajoutant des poignées supplémentaires au tracé et en assignant différents niveaux à chaque poignée.

### **Pour régler le tracé de la transparence :**

• Utilisez l'outil **Transparence** pour faire glisser les différentes poignées, ou cliquez sur l'objet pour définir une nouvelle poignée de départ et créer un tracé de transparence. L'effet commence à l'emplacement déterminé de la poignée de départ et se termine à l'emplacement déterminé de la poignée de fin. Pour les transparences bitmap, le tracé détermine le centre et les deux bords de l'effet.

La modification du tracé d'une **transparence dégradée** est identique à celle d'un tracé de remplissage. L'ajout d'un niveau de transparence représente une modification du dégradé de transparence en introduisant une nouvelle **poignée** et en lui affectant une valeur particulière. Pour les transparences comportant plusieurs poignées, chaque poignée dispose d'une valeur propre, comparable à une couleur clé dans un remplissage dégradé. Notez que dans une transparence bitmap, vous ne pouvez pas modifier les valeurs.

### **Pour modifier directement une transparence dégradée :**

- 1. Sélectionnez l'objet et réglez l'échantillon **Remplissage/Ligne** sous l'onglet Transparence.
- 2. Cliquez sur l'outil **Transparence** de la barre d'outils **Attributs**. Le tracé de la transparence de l'objet apparaît sur le remplissage ou le contour, et affiche les poignées d'extrémités.

3. Pour **ajouter** une poignée de transparence, faites glisser un échantillon de **transparence unie** sous l'onglet Transparence vers le point du tracé où vous souhaitez ajouter la poignée.

Plus la valeur de pourcentage attribuée à une poignée de transparence est élevée, plus l'effet de transparence est important à cet endroit. Remarque : la teinte de la couleur importe peu. Seul le pourcentage est important. Il est donc bien plus facile de se contenter de faire son choix dans la sélection de miniatures de la galerie.

- 4. Pour **modifier** la valeur de transparence d'une poignée existante, y compris les poignées de début et de fin, sélectionnez la poignée et cliquez sur une nouvelle miniature dans la galerie des transparences unies de l'onglet Transparence (vous pouvez également faire glisser la miniature sur la poignée sélectionnée).
- 5. Pour **déplacer** une poignée que vous avez ajoutée, faites-la simplement glisser vers un nouvel emplacement le long du tracé de transparence.
- 6. Pour **supprimer** une poignée que vous avez ajoutée, sélectionnez-la et appuyez sur **Suppr**.

# **Transparence composite**

Un paramètre de transparence spécifique peut être appliqué à chaque objet. En outre, lorsque plusieurs objets sont groupés, le groupe peut se voir appliquer une **transparence composite** affectant tous les objets du groupe au même degré.

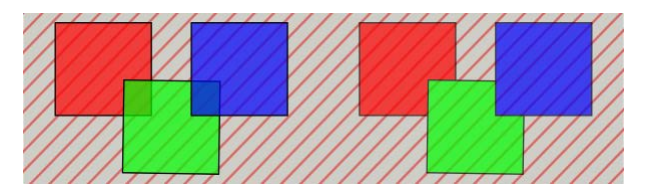

Dans l'exemple de droite, une transparence composite est appliquée, à l'inverse de l'exemple de gauche.

## **Pour appliquer une transparence composite :**

- 1. Choisissez un groupe.
- 2. Appliquez une transparence à partir de l'onglet **Transparence**.
- 3. Dans la barre d'outils contextuelle, cochez **Transparence composite**.

# <span id="page-198-0"></span>**Comprendre les modes de fusion**

Vous pouvez utiliser les **modes de fusion** pour associer des pixels superposés afin de créer vos propres couleurs. Notez que les modes de fusion fonctionnent en relation avec les objets (formes, lignes, etc.).

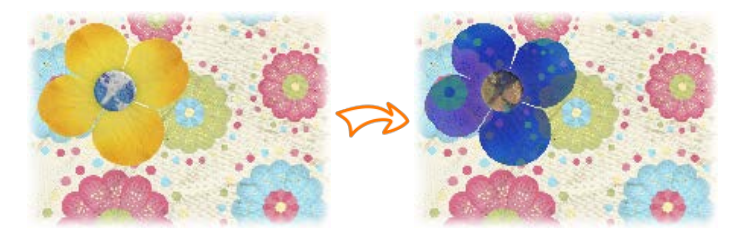

*Fleur jaune sur un arrière-plan de page*

*La même fleur à laquelle a été appliqué le mode de fusion Exclusion*

Ils permettent d'ajouter des **effets créatifs** sur les objets superposés, où les couleurs fusionnent les unes par-dessus les autres. Les modes de fusion peuvent être appliqués à la couleur de contour et de remplissage de l'objet supérieur. Vous pouvez modifier le mode de fusion d'un objet existant sur votre page, ou définir le mode de fusion avant de créer une ligne, une forme, etc.

Pour le dessin professionnel, vous pouvez aussi utiliser les **modes de fusion composites** ou la **fusion isolée** à l'intérieur d'un groupe pour empêcher les objets sous-jacents d'être affectés par l'opération de fusion.

### **Pour appliquer un mode de fusion à un objet existant :**

- 1. Sélectionnez un objet de votre page.
- 2. Sous l'onglet **[Couleur](#page-198-0)**, sélectionnez le **mode de fusion** dans la liste déroulante.

### **Pour appliquer un mode de fusion à un nouvelle ligne ou une nouvelle forme :**

- 1. Sélectionnez l'outil de ligne ou de forme que vous souhaitez utiliser, puis définissez ses paramètres : largeur, couleur, etc.
- 2. Sous l'onglet **Couleur**, sélectionnez le **mode de fusion** dans la liste déroulante.
- 3. Créez une ligne ou une forme sur votre page.
- k. Les modes de fusion sont également utilisés lors de la création [d'effets 2D et 3D.](#page-161-0)
- La couleur de page est également affectée par les modes de fusion appliqués aux objets. Cela n'est pas immédiatement évident car, par défaut, la couleur de page des publications PagePlus X9 est définie sur "Transparent" et ne présentera donc pas de modification. Pour plus d'informations sur la définition d'une couleur de page, reportez-vous à Définir les propriétés d'une page dans l'aide de PagePlus.

Pour une liste complète des modes de fusion, illustrés par des exemples, reportez-vous à la rubrique *Comprendre les modes de fusion* de l'aide de PagePlus.

### *Couleur, remplissages et transparence*

# <span id="page-201-0"></span>**Publier et partager**

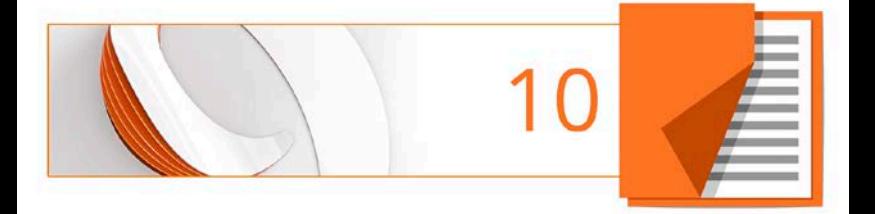

# <span id="page-202-0"></span>**Contrôle en amont**

Le contrôle en amont est une procédure essentielle dans la vérification de votre sortie PagePlus, qu'il s'agisse d'une publication au format PDF, HTML ou eBook (EPUB et Mise en page fixe EPUB 3). Vous pouvez exécuter un contrôle en amont à tout moment au cours de votre conception afin de corriger les problèmes lorsqu'ils se produisent. En outre, lorsqu'un problème est rencontré à la publication, le contrôle en amont le signalera automatiquement sous l'onglet **Contrôle en amont**, vous permettant de vérifier, de localiser et de corriger le problème.

L'exemple ci-dessous illustre les éléments de la mise en page pouvant générer des avertissements si vous publiez un document au format PDF.

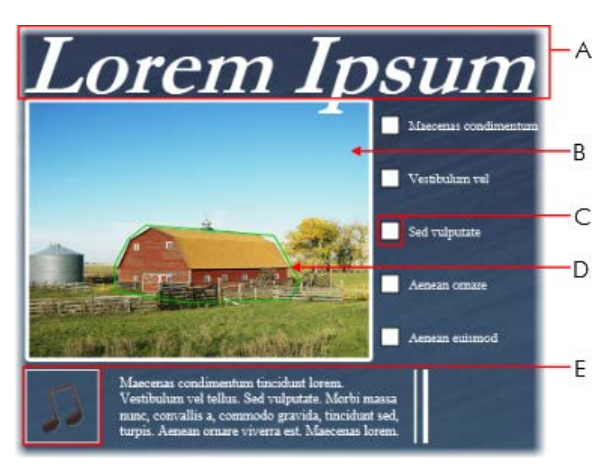

*(A) Style de police manquant, (B) Image basse resolution, (C) Objet de formulaire incompatible, (D) Petite zone hypertexte, (E) Fichier audio incompatible*

Il n'est pas obligatoire de résoudre les avertissements indiqués par le contrôle en amont ; dans certains cas, PagePlus corrigera automatiquement le problème lors de la publication Toutefois, si vous résolvez les avertissements, votre publication finale devrait être plus stable lorsque les utilisateurs accéderont à vos fichiers.

# <span id="page-203-0"></span>**Contrôle en amont manuel**

Il est particulièrement utile de contrôler votre publication en cours de conception si la sortie prévue doit être conforme à une mise en page et à un style rigides, tel que HTML ou eBook. Vous pouvez résoudre les problèmes lorsqu'ils apparaissent, ce qui vous permettra de gagner du temps lorsque sera venu le moment de publier votre publication.

### **Pour exécuter un contrôle en amont manuel :**

- 1. Cliquez sur **Contrôle en amont** en bas de l'espace de travail pour accéder à l'onglet **Contrôle en amont**.
- 2. Dans la liste déroulante de l'onglet, sélectionnez le type de publication souhaité.
- 3. Cliquez sur **Vérifier** pour exécuter le contrôle en amont. Tous les avertissements seront répertoriés sous l'onglet **Contrôle en amont**.
- A Certains avertissements ne s'afficheront pas à l'issue d'un contrôle en amont manuel, car certains problèmes sont spécifiques aux options choisies dans la boîte de dialogue Publier au format.

### **Pour résoudre les problèmes répertoriés après le contrôle en amont :**

1. Sélectionnez un avertissement dans la liste.

Une explication succincte de l'avertissement s'affiche en bas de l'onglet **Contrôle en amont**.

- 2. (Facultatif) Cliquez sur **Aide** pour obtenir de l'aide et tenter de résoudre le problème de publication.
- 3. Cliquez sur **Localiser** pour sélectionner automatiquement l'objet incriminé.
- 4. Apportez les modifications requises à l'objet. - ou -

Cliquez sur **Corriger** pour résoudre automatiquement le problème de publication (ne fonctionne pas avec tous les avertissements).

5. (Facultatif) Cliquez sur **Vérifier** pour exécuter une nouvelle fois le contrôle en amont.

Cette opération est utile si vous avez résolu un problème et devez vérifier la correction avant de procéder à une republication.

# **Contrôle en amont automatique**

PagePlus exécute automatiquement un contrôle en amont de votre document lorsque vous le publiez. Ce contrôle automatique est plus exhaustif que le contrôle manue[l décrit](#page-203-0)  [ci-dessus,](#page-203-0) car il concerne également les options définies dans la boîte de dialogue Publier au format. Si la publication présentent des problèmes, l'onglet **Contrôle en amont** s'ouvre automatiquement et affiche la liste de ces problèmes.

Une boîte de dialogue d'avertissement s'affiche également, vous demandant si vous souhaitez procéder à l'exportation et ignorer les problèmes répertoriés. Cliquez sur **Oui** pour poursuivre la publication, ou sur **Non** pour corriger les problèmes avant la publication.

<span id="page-205-0"></span>Pour résoudre les problèmes répertoriés, suivez les étapes listées.

# <span id="page-206-0"></span>**Aperçu avant impression / PDF interactif**

Le mode **Aperçu avant impression / PDF** modifie l'aperçu à l'écran et affiche votre mise en page sans les cadres, guides, règles et autres outils disponibles à l'écran. Des barres d'outils proposent un aperçu complet et interactif des pages de votre publication avant [l'impression](#page-210-0) ou la [publication au](#page-214-0)  [format PDF.](#page-214-0)

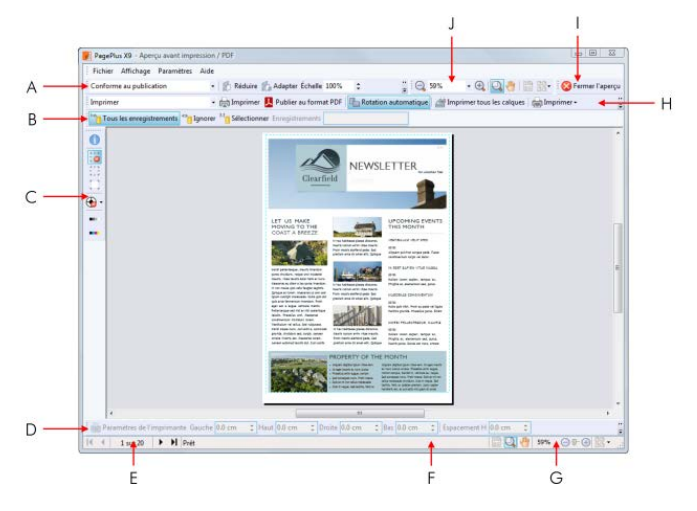

*(A) Barre d'outils Imposition, (B) Barre d'outils Publipostage (masquée par défaut), (C) Barre d'outils Repères de coupe, (D) Barre d'outils Marges, (E) Outils Navigation de page, (F) Barre d'état, (G) Outils d'affichage, (H) Barre d'outils Imprimante, (I) Barre d'outils Fermer, (J) Barre d'outils Affichage (masquée par défaut).*

Cet aperçu est interactif, car il permet une **[imposition](#page-209-0) dynamique au moment de l'impression**. En termes simples, vous pouvez ainsi créer des ouvrages pliés, des brochures, etc., **au moment de l'impression/de la publication** à partir de mises en page de base sans pli. D'autres fonctions interactives sont disponibles en mode Aperçu.

- Sélectionnez les imprimantes installées et indiquez les pages à imprimer, ainsi que leur destination (sur imprimante, dans un fichier or en séparation de couleurs).
- Ajoutez et réglez les marges de l'imprimante.
- Activez/Désactivez les repères de coupe en cas d'impression professionnelle.
- Sélectionnez les enregistrements de base de données qui s'imprimeront lors de l'utilisation du publipostage à l'aide d'une barre d'outils Publipostage.

N'oubliez pas de tirer le meilleur profit possible des puissantes **commandes d'affichage** de l'aperçu, hébergées par la barre d'outils Affichage. Utilisez les commandes de zoom, les outils Panoramique/Zoom, et les modes multipages pour afficher plus en détails l'aperçu.

### **Pour afficher un aperçu de la page :**

1. Cliquez sur **Aperçu avant impression / PDF** dans la barre d'outils **Standard**.

Dans l'aperçu avant impression / PDF, votre première feuille d'imprimante s'affiche en fonction des paramètres de votre imprimante.

- 2. (Facultatif) Dans la liste déroulante de la barre d'outils **Imprimante**, sélectionnez l'une des imprimantes installées.
- 3. (Facultatif) Réglez les marges de l'imprimante à l'aide de la barre d'outils **Marges**.
- 4. Passez en revue votre création à l'aide des commandes de navigation situées en bas de votre espace de travail.

### **Pour imprimer à l'aide de la barre d'outils Imprimante :**

- 1. Sélectionnez les pages à imprimer dans la liste déroulante **Imprimer la publication** de la barre d'outils. Pour l'option Imprimer des pages spécifiques, saisissez les numéros de page dans le champ **Plage**.
- 2. Cliquez sur **Imprimer**.

La boîte de dialogue **Imprimer** standard s'affiche alors. Elle adopte les paramètres de l'aperçu (voi[r Principes de base de](#page-210-0)  [l'impression](#page-210-0) p. [206\)](#page-210-1).

### **Pour publier au format PDF à l'aide de la barre d'outils Imprimante :**

• Sélectionnez **Publier au format PDF**.

La boîte de dialogue **Publier au format PDF** standard s'affiche alors (voir [Publier des fichiers PDF](#page-214-0) p. [210\)](#page-214-1).

### **Pour annuler le mode Aperçu :**

 $\begin{array}{|c|c|c|}\hline \textbf{X} & \text{Sélectionnez Ferrmer l'aperçu en haut de} \hline \end{array}$ l'espace de travail (ou cliquez sur le bouton **Fermer** de la fenêtre).

## <span id="page-209-0"></span>**Imposition de document en mode Aperçu**

Dans l'aperçu, vous pouvez activer l'imposition de votre document, en sélectionnant un mode adapté à la publication que vous prévoyez d'obtenir (livre, brochure, etc.). Chaque mode propose différentes options dans la barre d'outils contextuelle **Imposition**. L'imposition de document n'est pas limitée à l'impression bureautique, elle permet également de créer un PDF prêt pour une impression professionnelle.

### **Pour choisir un mode d'imposition :**

• Dans la barre d'outils **Imposition**, sélectionnez une option dans la liste déroulante **Mode d'imposition**.

## **Imprimer des livres et des brochures**

Pour produire des feuilles recto-verso, cliquez sur **Imprimer** et utilisez les options Impression recto-verso ou Recto-verso manuel de la boîte de dialogue d'impression (sous Autres options). Vérifiez que l'option d'impression recto-verso de votre imprimante est activée ou imprimez

<span id="page-210-0"></span>d'abord le recto puis le verso de la feuille, sans oublier d'inverser le haut et le bas de la feuille. Les feuilles peuvent alors être assemblées et reliées dans leur milieu pour obtenir une brochure dont les pages sont dans le bon ordre.

# <span id="page-210-1"></span>**Principes de base de l'impression**

Au cours de votre utilisation de PagePlus, vous serez sans doute amené à imprimer votre publication sur une imprimante de bureau. La boîte de dialogue d'impression, simple d'utilisation, vous présente les options les plus courantes avec une fenêtre d'aperçu "en direct" que vous pouvez consulter pour vérifier votre impression.

Elle prend également en charge des options d'impression complémentaires, via le bouton **Plus d'options** : **Impression recto-verso**, **Publipostage**, **Tramer**, etc. Une option spéciale, appelée **Mise en page**, permet d'imprimer la publication avec imposition — créez simplement une brochure ou un autre type de publication pliée au moment de l'impression.

Nous traiterons dans cette rubrique des aspects nécessaires pour l'impression classique sur une imprimante de bureau. Si vous travaillez avec un atelier de prépresse ou un imprimeur et devez fournir une sortie PDF, reportez-vous à la rubriqu[e Publier des fichiers PDF](#page-214-0) (p. [210\)](#page-214-1).

### **Pour configurer votre imprimante ou pour imprimer :**

- 1. (Facultatif) Pour imprimer un texte ou des objets, sélectionnez-les sur la page.
- 2. Cliquez sur **Imprimer** dans la barre d'outils **Standard**.

La boîte de dialogue **Imprimer** s'affiche.

### **Pour définir les options d'impression :**

- 1. Sélectionnez dans la liste déroulante **Imprimante** une imprimante actuellement installée. Si nécessaire, cliquez sur le bouton **Propriétés** pour configurer correctement la taille de la page, etc.
- 2. Sélectionnez un profil d'imprimante dans la liste déroulante **Profil**. Vous pouvez utiliser les **paramètres actifs** ou sélectionner un profil préalablement enregistré (.ppr) basé sur une combinaison de paramètres ; le bouton **Parcourir** vous permet de rechercher un fichier .ppr sur votre ordinateur. Pour enregistrer les paramètres actifs, cliquez sur le bouton **Enregistrer sous** et attribuez un nom de profil unique. Le profil est alors ajouté à la liste déroulante.

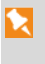

Si vous modifiez les paramètres d'un profil, un astérisque apparaît en regard du nom du profil.

- 3. Sélectionnez le nombre de copies à imprimer, et indiquez éventuellement à l'imprimante de les **Assembler**.
- 4. Choisissez les **pages à imprimer** : p. ex. toute la publication, la page active, la sélection active (si vous avez sélectionné un texte ou des objets à l'étape 1), ou des pages sélectionnées. Pour des pages spécifiques ou une sélection de pages, entrez "1,3,5" ou "2-5", ou une combinaison des deux méthodes.

Quelle que soit l'option choisie, la liste déroulante **Inclure** vous permet d'exporter toutes les pages de la série ou seulement les pages paires ou impaires, avec la possibilité d'imprimer dans l'**ordre inverse**.

- 5. Définissez un pourcentage d'**échelle** pour agrandir ou réduire votre impression (la page ainsi que le contenu). Un facteur d'échelle de 100 % crée une impression à taille réelle. Vous pouvez aussi choisir dans la liste déroulante adjacente **Réduire** afin d'adapter la taille de page de votre publication à celle des pages d'impression, ou **Adapter** pour agrandir ou réduire la taille de page de votre publication selon les besoins.
- 6. Laissez l'option **Rotation automatique** cochée si vous souhaitez que votre page de publication effectue une rotation automatique de l'orientation de feuille actuellement définie sur votre imprimante. Lorsque vous accédez à la boîte de dialogue Imprimer, si les tailles de page et de feuille ne correspondent pas, un message vous invitera à ajuster automatiquement

l'orientation de feuille de votre imprimante. Vous pouvez aussi ignorer la rotation automatique.

- 7. Sélectionnez une imprimante dans la liste déroulante **Résoudre les problèmes d'imprimante**. Par défaut, **Qualité optimale** est sélectionné, mais avec certains pilotes d'imprimante, des problèmes peuvent se produire lorsque les images bitmap d'une publication utilisent la transparence. Si vous n'obtenez pas de bons résultats, vous pouvez sélectionner l'option **Envoyer comme bitmap** pour imprimer toutes les pages en bitmaps. Cette méthode est certes assez lente mais elle vous garantit une bonne impression.
- 8. Cliquez sur **Imprimer**.

# **Mode Page massicotée**

Le mode **Page massicotée**, similaire à [Aperçu avant](#page-205-0)  [impression / PDF,](#page-205-0) vous permet d'afficher votre page telle qu'elle se présentera à l'impression. Les guides visibles, les objets partiellement sur la table de montage, les marques de texte et les caractères spéciaux seront tous masqués pour produire un aperçu réaliste.

### **Pour entrer en mode Page massicotée :**

• Dans le menu **Affichage**, cliquez sur **Page massicotée**.

Vous pouvez resélectionner l'option pour quitter le mode Page massicotée.

₦

<span id="page-214-0"></span>ম Les objets sont recadrés sur les limites de la page, pas sur les limites d'impression.

Vous pouvez encore modifier le contenu de la page en mode Page massicotée.

# **Options d'impression supplémentaires**

Des options d'impression complémentaires sont disponibles dans la boîte de dialogue Imprimer si vous prévoyez d'utilise[r l'imposition lors de l'impression](#page-205-0) (voir p. [202\)](#page-206-0), d'utiliser les fonctions spécifiques de PagePlus ayant recours à l'impression (p. ex., Publipostage), impression recto-verso ou création de fichiers destinés à l'impression professionnelle.

# <span id="page-214-1"></span>**Publier des fichiers PDF**

PagePlus peut exporter vos publications au format PDF (Portable Document Format), un format de fichier multi plates-formes WYSIWYG développé par Adobe pour traiter les documents indépendamment de tout périphérique et de toute plate-forme.

Les documents PDF conviennent particulièrement à une consultation **optimisée pour le Web** comme à une impression **professionnelle**.

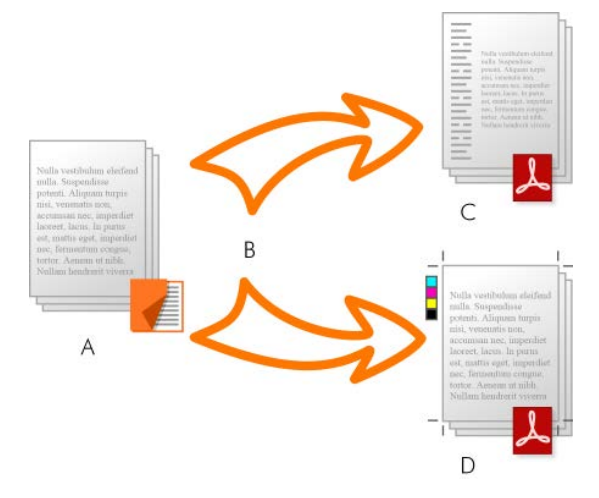

*(A) Publication PagePlus, (B) Contrôle en amont et Publier, (C) PDF optimisé pour le Web, (D) PDF prêt pour l'impression (professionnelle).*

Dans PagePlus, des profils PDF prêts à l'emploi sont disponibles pour les deux types d'utilisation, facilitant la mise en forme du fichier PDF.

# **Contrôle en amont**

Pour vous assister dans votre conception, vous pouvez procéder à un contrôle en amont au fur et à mesure. À la publication, un contrôle en amont est automatiquement exécuté, signalant tout problème pouvant produire un résultat non optimal. Pour plus d'informations, reportezvous à la rubriqu[e Contrôle en amont](#page-201-0) p. [198.](#page-202-0)

Le contrôle en amont offre également des solutions aux problèmes de publication PDF.
### **Publier au format PDF**

#### **Pour publier sous forme de fichier PDF (à l'aide d'un profil) :**

- 1. Cliquez sur **Publier au format PDF** dans la barre d'outils **Standard**.
- 2. Sélectionnez un profil pour une sortie professionnelle ou optimisée pour l'affichage dans la liste déroulante **Profil**.

La boîte de dialogue affiche alors les nouveaux paramètres du profil sélectionné. La **compatibilité** est définie en fonction du profil et ne requiert aucune intervention de votre part.

- 3. Choisissez les **pages** à publier, p. ex. la publication complète, la page en cours, ou une sélection de pages. Pour des pages spécifiques ou une sélection de pages, entrez "1,3,5" ou "2-5", ou une combinaison des deux méthodes..
- 4. Définissez un pourcentage d'**échelle** pour agrandir ou réduire votre publication (la page ainsi que le contenu). Un facteur d'échelle de 100 % crée une impression à taille réelle.
- 5. (Facultatif) Cliquez sur **Autres options** et modifiez les autres paramètres si nécessaire.
- 6. Cliquez sur **Publier**.

Chaque paramètre d'exportation est décrit en détail dans l'aide en ligne de PagePlus.

### **Enregistrer des profils PDF**

Pour enregistrer la combinaison courante de vos paramètres de sortie PDF sous forme de profil de publication personnalisé avec un nom unique, cliquez sur le bouton **Enregistrer sous** en regard de la liste déroulante des profils. Entrez un nouveau nom et cliquez sur **Enregistrer**. Lors d'une session ultérieure, vous pourrez rappeler ce profil en sélectionnant son nom dans la liste.

### **Autre options PDF**

La boîte de dialogue prend également en charge des options de publication PDF complémentaires via le bouton **Autres options** : **Mise en page**, **Prépresse** et **Gestion des couleurs**.

# **Publier comme eBook**

L'émergence des eBooks ces dernières années offre non seulement aux éditeurs traditionnels la possibilité d'explorer de nouveaux marchés électroniques, mais ils permettent également au rédacteur de publier directement ses propres eBooks, avec une mise en page complète pour les lecteurs eBook.

Dans PagePlus, vous pouvez jouer le rôle de l'éditeur et créer des eBooks automatiques aux formats EPUB et Kindle mobi, et des eBooks à mise en page fixe au format EPUB 3. Comme la [publication au format PDF](#page-214-0) et HTML, la publication d'eBook est simple et bénéficie de la fonction de [contrôle en amont](#page-201-0) manuelle ou automatique qui garantit la conformité de votre fichier aux normes eBook.

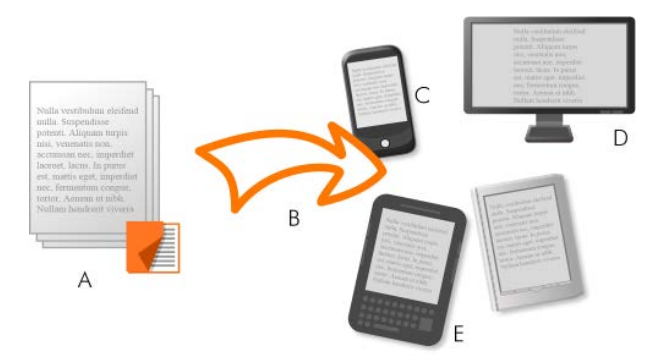

*(A) Publication PagePlus, (B) Contrôle en amont et Publier, (C) Smartphone, (D) Ordinateur, (E) Lecteurs Kindle/EPUB.*

## **PagePlus et la publication d'eBook**

## **Contrôle en amont**

Pour vous assister dans votre conception, vous pouvez procéder à un contrôle en amont au fur et à mesure. À la publication, un contrôle en amont est automatiquement exécuté, signalant tout problème pouvant produire un résultat non optimal. Pour plus d'informations, reportezvous à la rubriqu[e Contrôle en amont](#page-201-0) p. [198.](#page-202-0)

Le contrôle en amont offrent également des solutions aux avertissements de publication EPUB 2 et EPUB 3 (voir l'aide de PagePlus).

### **Publication**

Différentes approches peuvent être adoptées selon que vous publiez des eBooks à mise en page automatique ou fixe, et en fonction du format de publication choisi, EPUB ou Kindle mobi. Tous les types de publication d'eBook sont similaires, si ce n'est que des formats de fichiers différents sont créés  $(*.mobi, *.epub (v2) et *.epub (v3)).$  Pour une publication Kindle, le programme KindleGen doit être installé sur votre ordinateur.

# **Exporter dans un format image**

Pour l'exportation, l'option Exporter au format image (menu **Fichier**) peut être d'un grand secours : elle réduira la taille de vos fichiers et la durée de téléchargement tout en maintenant la qualité de vos images. Cette boîte de dialogue vous permet d'exporter la page entière, toutes les pages, une zone sélectionnée, ou uniquement une sélection d'objets. Vous pouvez également visualiser l'image (et sa taille) avant de l'enregistrer. Pour une comparaison visuelle, l'affichage multi-fenêtres offre un aperçu réaliste, en vis-à-vis, des différents formats d'image (ci-dessous), ou du même format avec différents paramètres.

#### **Pour exporter sous forme d'image :**

- 1. Sélectionnez **Exporter comme image** dans le menu **Fichier**.
- 2. (Facultatif) Dans la section Zone d'exportation, vous pouvez redimensionner l'image si vous le souhaitez (modifiez la valeur **Largeur** et **Hauteur**) ou régler la résolution en **DPI** ("dots per inch", points par pouce). Pour les images destinées à un affichage à l'écran, il vaut mieux laisser telles quelles les valeurs par défaut. Pour une impression haute résolution, définissez une résolution de 300 DPI.
- 3. Dans la liste déroulante, indiquez si l'exportation peut être effectuée pour la **Page entière**, **Toutes les pages**, une **Zone sélectionnée** ou des **Objets sélectionnés**. Ces deux dernières options ne s'affichent que si une sélection a préalablement été effectuée.
- 4. Dans la section Propriétés, sélectionnez le format du fichier image dans la liste déroulante **Format**. La zone restante affiche différentes options selon le format graphique sélectionné. Modifiez les paramètres appropriés pour le format de fichier sélectionné.
- 5. Cliquez sur **Exporter**. Si vous cliquez sur **Fermer**, PagePlus mémorise votre mise en forme et vos paramètres favoris.
- 6. Dans la boîte de dialogue Exporter au format image, accédez au dossier de votre choix, entrez un nom de fichier, puis cliquez sur **Enregistrer**.

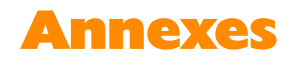

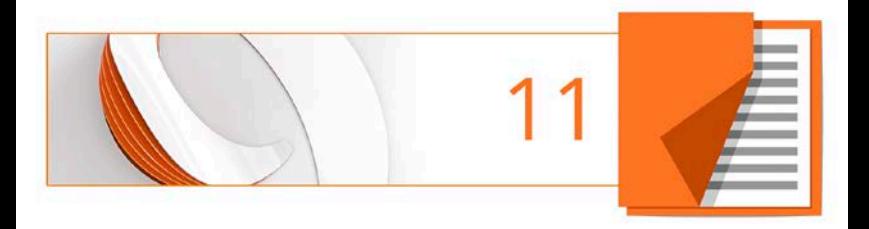

# **Contacter Serif**

## **Le support technique**

Pour accéder à l'assistance du support technique ou aux informations sur les produits, consultez:

[www.serif.com/fr](http://www.serif.com/fr)

# **Crédits**

*Le et le logiciel qu'il décrit font l'objet d'un contrat de consommateur final inclus dans le produit. Le contrat en indique les usages autorisés et interdits.*

### **Marques**

*Serif est une marque déposée de Serif (Europe) Ltd.*

*PagePlus est une marque déposée de Serif (Europe) Ltd.*

*Tous les noms de produits sont des marques déposées de Serif (Europe) Ltd.*

*Microsoft, Windows et le logo Windows sont des marques déposées de Microsoft Corporation. Les autres marques citées sont la propriété de leurs titulaires respectifs.*

*Windows Vista et le bouton Démarrer Windows Vista sont des marques déposées ou non de Microsoft Corporation aux États-Unis et/ou dans d'autres pays.*

*Kindle, le logo AmazonKindle, et Whispersync sont des marques déposées de Amazon.com, Inc. ou de ses partenaires.*

*Nook est une marque déposée de Barnes & Noble, Inc.*

## **Copyrights**

*Images numériques ©2008 Hemera Technologies Inc. Tous droits réservés.*

*Contenu de polices Bitstream © 1981-2005 Bitstream Inc. Tous droits réservés.*

*Images ©1997-2002 Nova Development Corporation ; ©1995 Expressions Computer Software ; ©1996-98 CreatiCom, Inc. ; 1996 Cliptoart ; ©1996-99 Hemera ; ©1997 Multimedia Agency Corporation ; ©1997-98 Seattle Support Group. Les droits de chacune de ces sociétés sont réservés.*

*Cette application a été développée avec LEADTOOLS, copyright © 1991-2007 LEAD Technologies, Inc. Tous droits réservés.*

*Panose Typeface Matching System ©1991, 1992, 1995-97 Hewlett-Packard Corporation.*

*THE PROXIMITY HYPHENATION SYSTEM © 1989 Proximity Technology Inc. Tous droits réservés.*

*THE PROXIMITY/COLLINS DATABASE © 1990 William Collins Sons & Co. Ltd. ; © 1990 Proximity Technology Inc. Tous droits réservés.*

*THE PROXIMITY/MERRIAM-WEBSTER DATABASE © 1990 Merriam-Webster Inc. ; © 1990 Proximity Technology Inc.*

*Correcteur orthographique Sentry © 2000 Wintertree Software Inc.*

*Thésaurus ThesDB © 1993-97 Wintertree Software Inc.*

*Correcteur grammatical WGrammar © 1998 Wintertree Software Inc.*

*Extensible Metadata Platform (XMP) Copyright © 2006 Adobe Systems Incorporated. Tous droits réservés.*

*ICC Colour Profiles © 2006 Adobe Systems Incorporated. Tous droits réservés.*

*Les couleurs PANTONE(r) affichées dans cette application logicielle ou dans la documentation utilisateur peuvent ne pas correspondre aux couleurs standard identifiées PANTONE. Consultez les publications PANTONE actuelles pour connaître les couleurs exactes. PANTONE® et autres marques Pantone sont des marques déposées de Pantone LLC. ©Pantone LLC, 2014.*

Pantone LLC est le propriétaire des données et/ou du logiciel de couleurs dont *une licence est accordée à Serif (Europe) Ltd. pour la distribution à des fins d'utilisation avec PagePlus uniquement. Ces données PANTONE ne doivent* 

*pas être copiées sur un autre disque ou mémoire si ce n'est pour l'exécution du logiciel PagePlus.*

*FontForge © 2000,2001,2002,2003,2004,2005,2006,2007,2008 par George Williams.*

*Des parties de ce logiciel sont font l'objet d'un copyright © 2008 The FreeType Project (www.freetype.org). Tous droits réservés.*

*ODF Translator © 2006-2008, Clever Age, DIaLOGIKa, Sonata Software Ltd. Tous droits réservés.*

*Office Binary Translator to OpenXML Copyright © 2008-2009, DIaLOGIKa. Tous droits réservés.*

*Anti-Grain Geometry - Version 2.4 Copyright © 2002-2005 Maxim Shemanarev (McSeem)*

*Échantillons de cliparts fournis par Serif ArtPacks © Serif (Europe), Ltd. et Paul Harris*

*Échantillons de polices TrueType extraits de Serif FontPacks © Serif (Europe) Ltd.*

*© 2015 Serif (Europe) Ltd. Tous droits réservés. Il est interdit de reproduire tout ou partie du manuel d'utilisation sous quelque forme que ce soit sans l'accord exprès écrit de Serif (Europe) Ltd.*

*Serif PagePlus X9 © 2015 Serif (Europe) Ltd. Tous droits réservés.*

*Les sociétés et les noms utilisés dans les échantillons sont fictifs.*